BA01578F/33/JA/03.20 71477659 2020-03-30 01.00.zz (デバイスファームウェア)

# 取扱説明書 **Micropilot FMR20 HART**

非接触マイクロウェーブ式

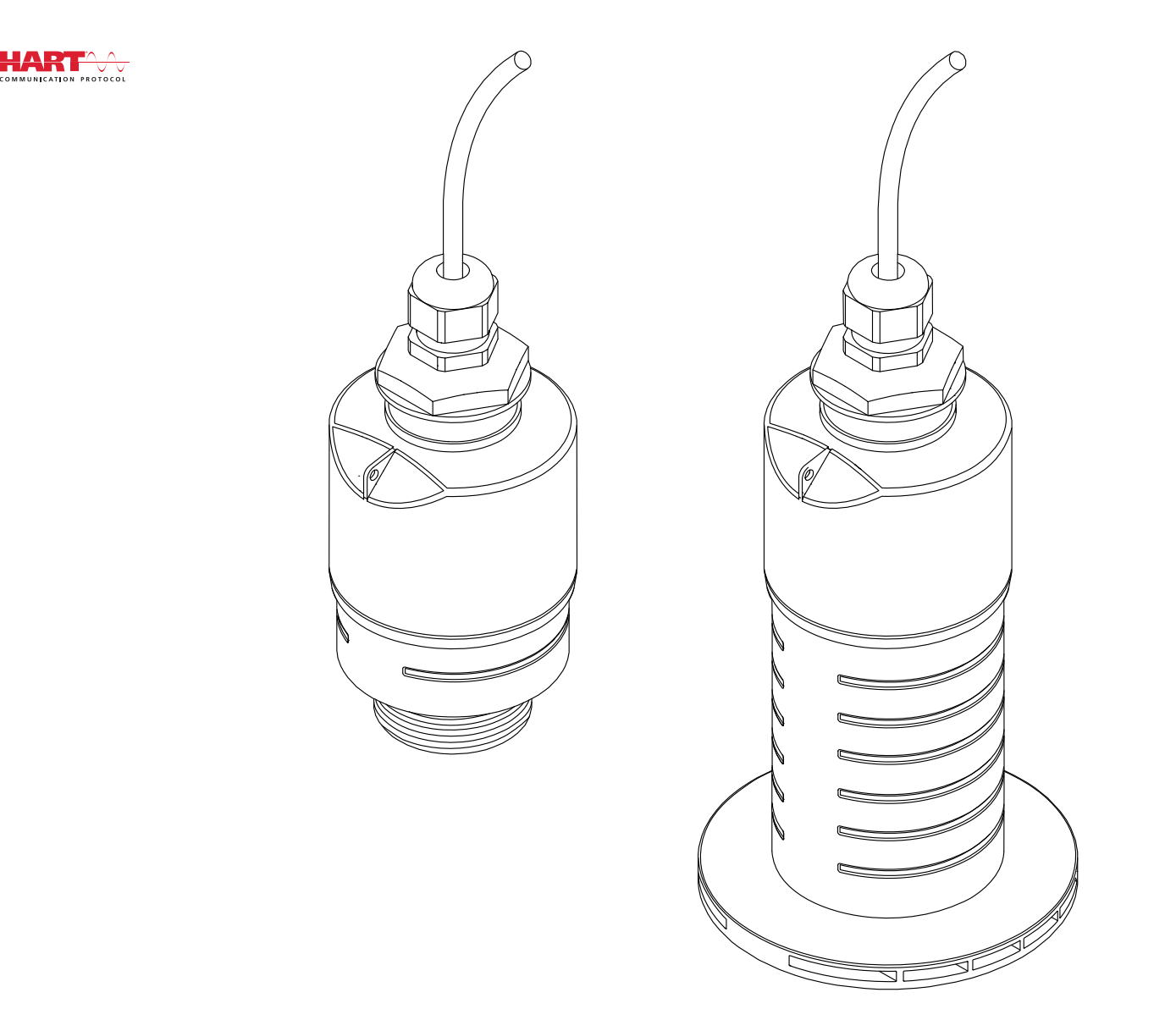

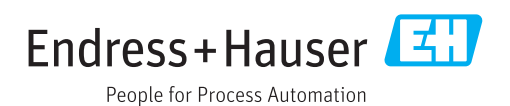

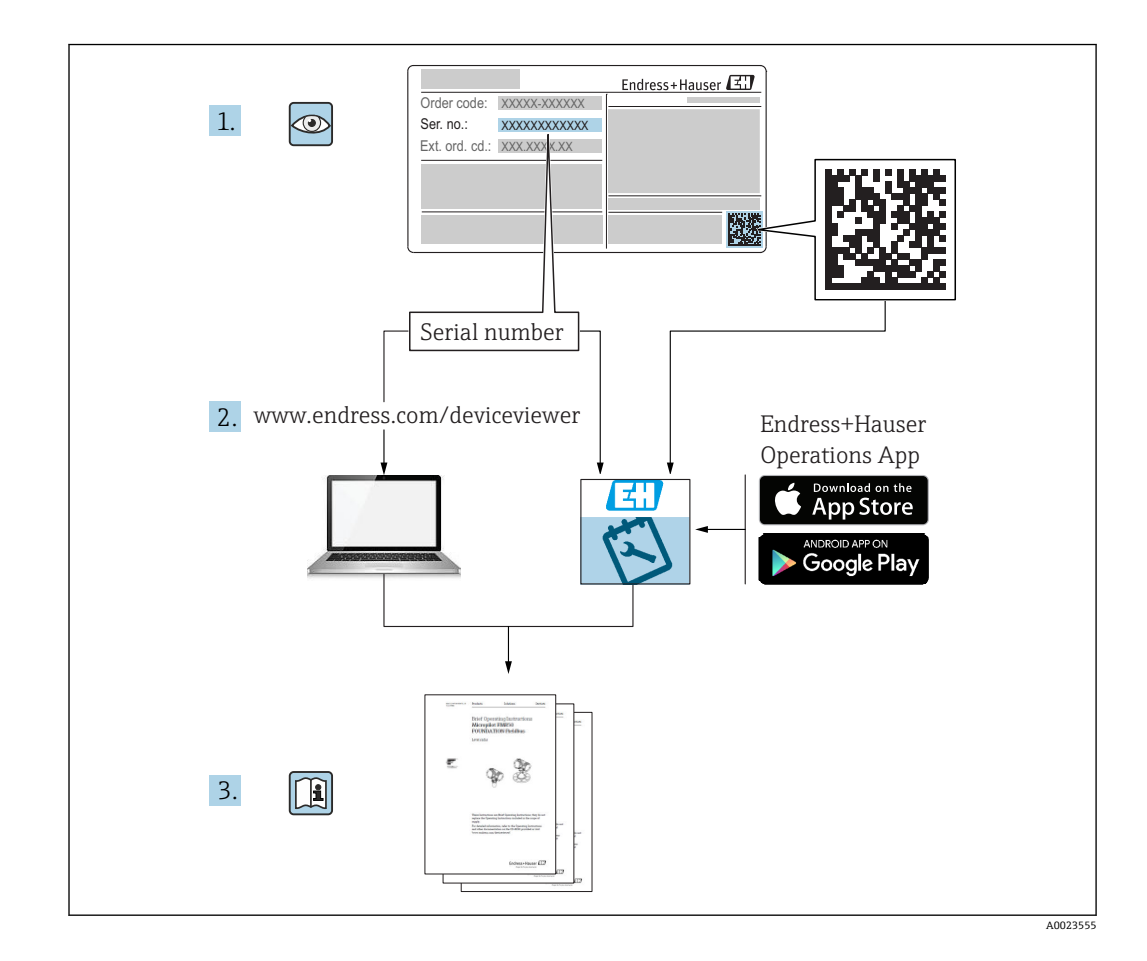

# **目次**

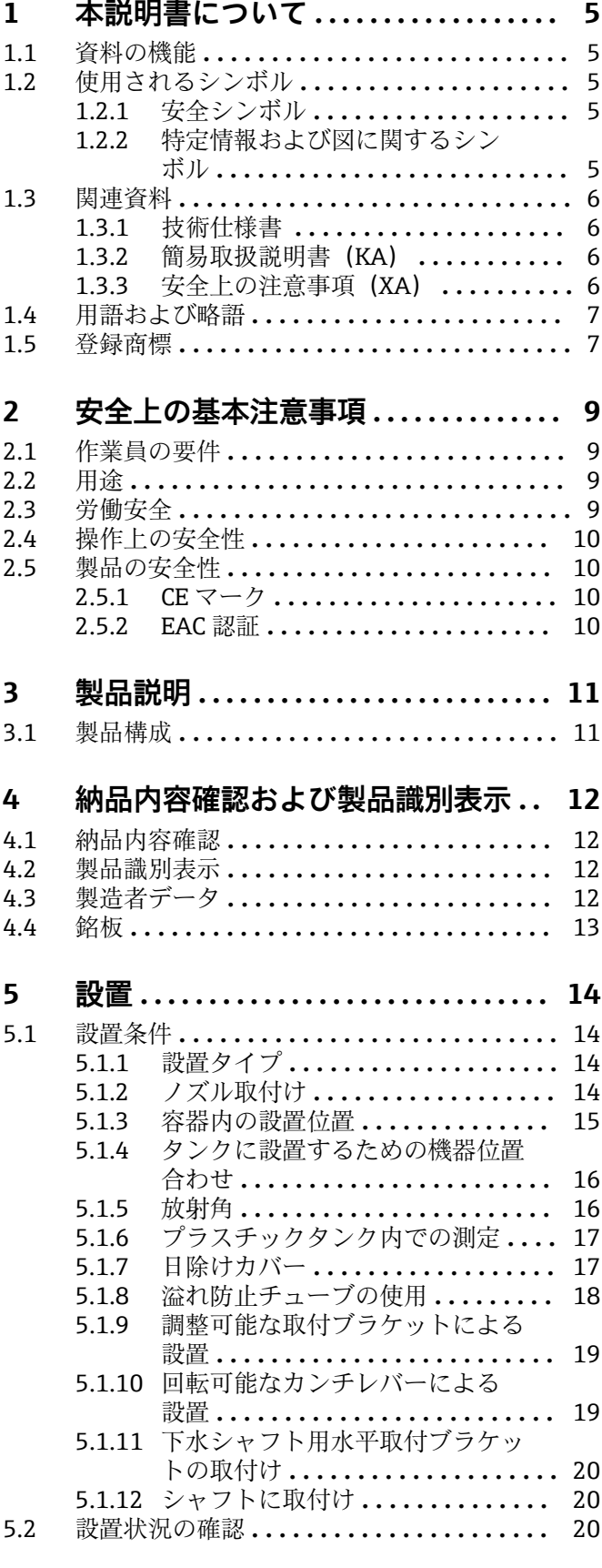

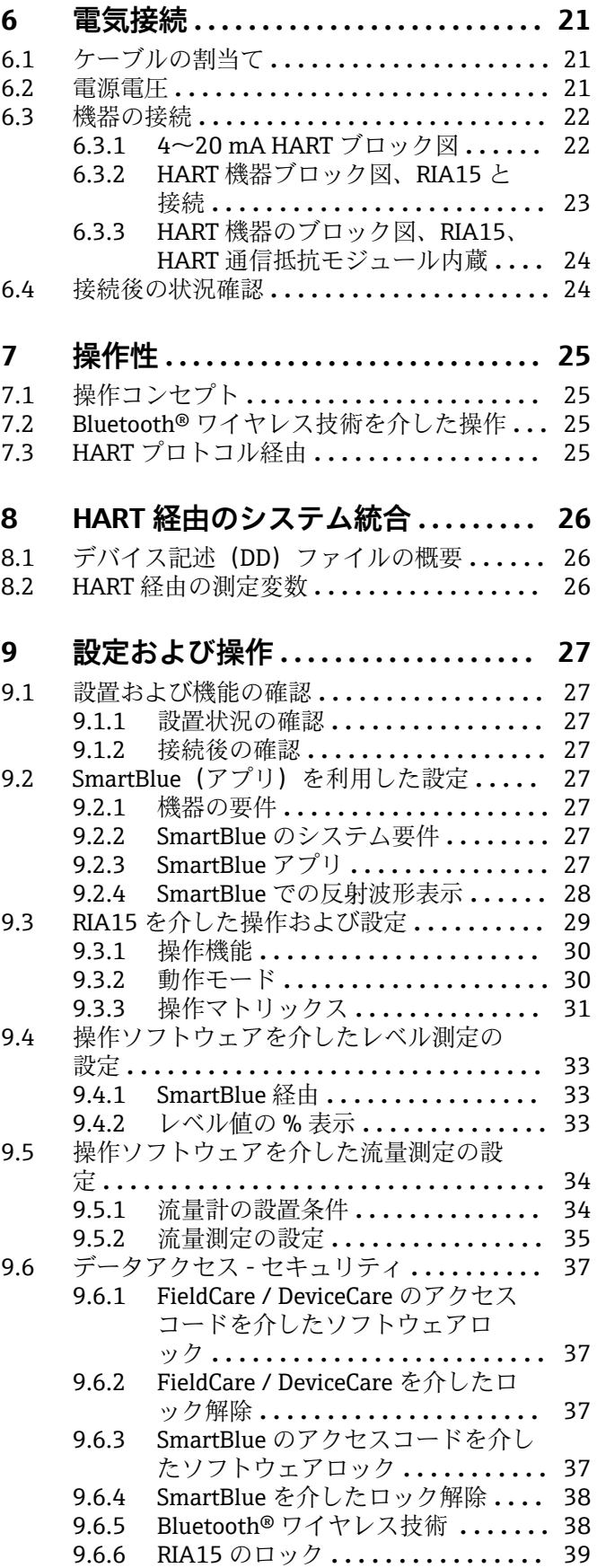

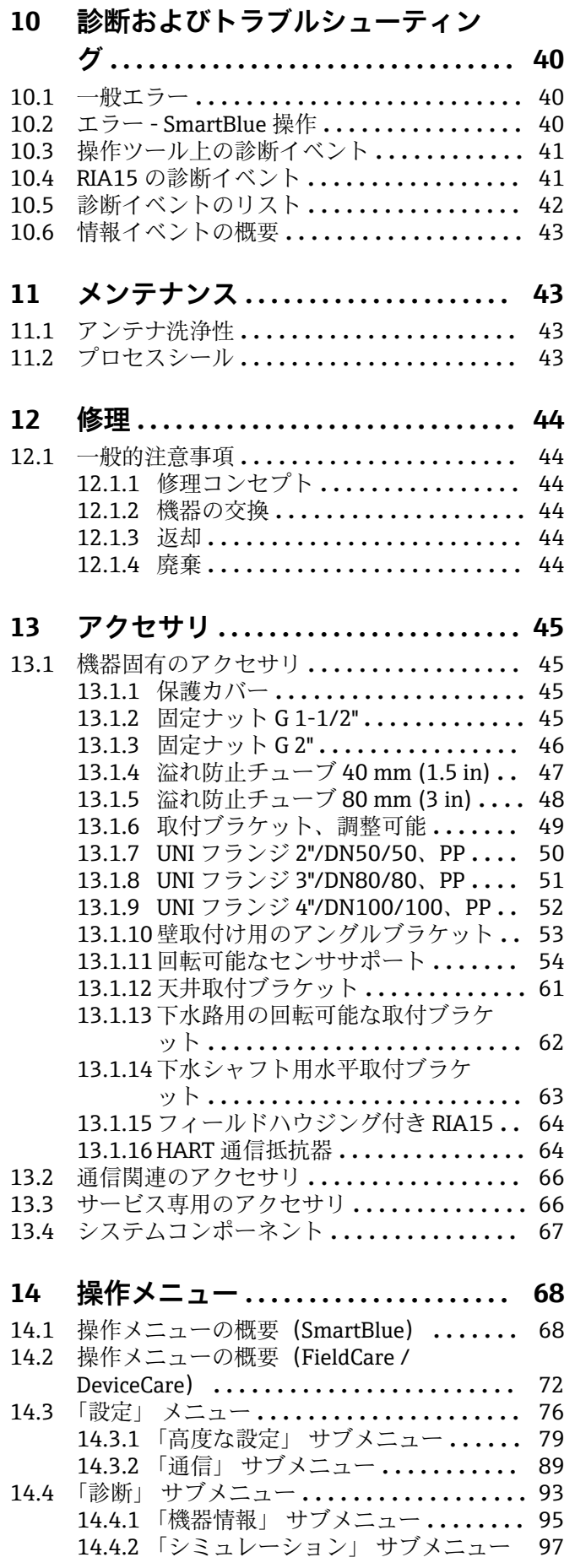

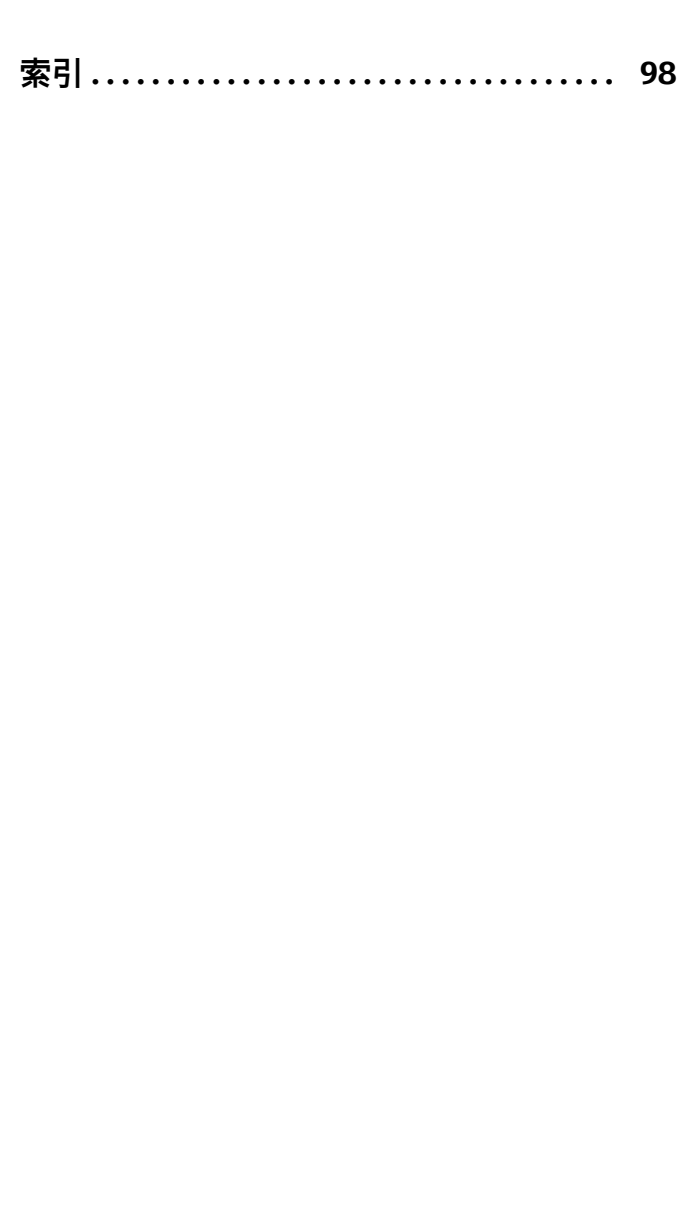

# <span id="page-4-0"></span>**1 本説明書について**

# **1.1 資料の機能**

本取扱説明書には、機器ライフサイクルの各種段階において必要とされる、以下を含む あらゆる情報が記載されています。

- 製品識別表示
- 納品内容確認
- 保管
- 設置
- 接続
- 操作
- 設定
- トラブルシューティング
- メンテナンス
- 廃棄

# **1.2 使用されるシンボル**

## **1.2.1 安全シンボル**

#### A 危険

危険な状況を警告するシンボルです。この表示を無視して誤った取り扱いをすると、死 亡したり、大けがをしたりするほか、爆発・火災を引き起こす恐れがあります。

#### A警告

危険な状況を警告するシンボルです。この表示を無視して誤った取り扱いをすると、死 亡、大けが、爆発、火災の恐れがあります。

#### **A 注意**

危険な状況を警告するシンボルです。この表示を無視して誤った取り扱いをすると、け が、物的損害の恐れがあります。

#### **|注記**

人身傷害につながらない、手順やその他の事象に関する情報を示すシンボルです。

### **1.2.2 特定情報および図に関するシンボル**

#### **使用可**

許可された手順、プロセス、動作

#### **推奨**

推奨の手順、プロセス、動作

### **使用不可**

禁止された手順、プロセス、動作

### **日**ヒント

追加情報を示します。

#### $\Box$

資料参照

# $\color{red} \blacktriangleright$

図参照

## $\blacktriangleright$

注意すべき注記または個々のステップ

# 1.**,** 2. **,** 3.

一連のステップ

<span id="page-5-0"></span> $\overline{\phantom{a}}$ 操作・設定の結果  $\Box$ 操作ツールによる操作 A 書き込み保護パラメータ **1, 2, 3, ...** 項目番号

**A, B, C, ...** 図

#### **久→圓 安全上の注意事項**

関連する取扱説明書に記載された安全上の注意事項に注意してください。

## **1.3 関連資料**

以下の資料は、弊社ウェブサイトのダウンロードエリアから入手できます (www.endress.com/downloads)。

■ 同梱される関連の技術資料の概要については、次を参照してください。

- W@M デバイスビューワー ([www.endress.com/deviceviewer](https://www.endress.com/deviceviewer)):銘板のシリアル 番号を入力してください。
	- Endress+Hauser Operations アプリ:銘板のシリアル番号を入力するか、銘板の 2D マトリクスコード(QR コード)をスキャンしてください。

## **1.3.1 技術仕様書**

#### **計画支援**

本資料には、機器に関するすべての技術データが記載されており、本機器用に注文可能 なアクセサリやその他の製品の概要が示されています。

### **1.3.2 簡易取扱説明書(KA)**

#### **簡単に初めての測定を行うためのガイド**

簡易取扱説明書には、納品内容確認から初回の設定までに必要なすべての情報が記載さ れています。

### **1.3.3 安全上の注意事項(XA)**

認証に応じて、以下の安全上の注意事項(XA)が機器に同梱されます。これは、取扱 説明書の付随資料です。

機器に対応する安全上の注意事項(XA)の情報が銘板に明記されています。

# <span id="page-6-0"></span>**1.4 用語および略語**

# **BA**

資料『取扱説明書』

#### **KA**

**TI**

資料『簡易取扱説明書』

# 資料『技術仕様書』

### **SD**

資料『個別説明書』

#### **XA**

資料『安全上の注意事項』

### **PN**

定格圧力

### **MWP**

MWP(最大動作圧力/最大プロセス圧力) MWP は銘板にも明記されています。

### **ToF**

Time of Flight (飛行伝播時間)

#### **FieldCare**

デバイスの設定からコンディションモニタリングまでカバーするプラントアセットマ ネジメントツール

### **DeviceCare**

Endress+Hauser HART、PROFIBUS、FOUNDATION フィールドバス、Ethernet フィール ド機器用の汎用設定ソフトウェア

### **DTM**

デバイスタイプマネージャ

### **εr(Dk)**

比誘電率

### **操作ツール**

「操作ツール」という用語は、以下の操作ソフトウェアの代わりに使用されます。

- FieldCare / DeviceCare: HART 通信および PC を介した操作用
- SmartBlue (アプリ): Android または iOS 搭載のスマートフォンまたはタブレット端 末を用いた操作用

# **BD**

不感知距離:BD の範囲内では信号が解析されません。

#### **PLC**

プログラマブルロジックコントローラ(PLC)

# **1.5 登録商標**

### **HART®**

FieldComm Group, Austin, Texas, USA の登録商標です。

### **Apple®**

Apple、Apple ロゴ、iPhone、iPod touch は、米国その他各国で登録された Apple Inc. の商標です。App Store は Apple Inc. のサービスマークです。

#### **Android®**

Android、Google Play、Google Play ロゴは Google Inc. の登録商標です。

### **Bluetooth®**

Bluetooth® の文字商標とロゴは Bluetooth SIG, Inc. の登録商標であり、Endress+Hauser は許可を受けてこのマークを使用しています。その他の商標や商品名は、その所有者に 帰属します。

# <span id="page-8-0"></span>**2 安全上の基本注意事項**

# **2.1 作業員の要件**

設置、設定、診断、およびメンテナンスを実施する要員は、以下の要件を満たさなけれ ばなりません。

- ▶ 訓練を受けて、当該任務および作業に関する資格を取得した専門作業員であること。
- ▶ 施設責任者の許可を得ている作業員であること。
- ▶ 各地域/各国の法規を熟知していること。
- ▶ 作業を開始する前に、取扱説明書、補足資料、ならびに証明書(用途に応じて異な ります)の説明を読み、内容を理解しておくこと。
- ▶ 本書の説明に従い、基本的な方針に従うこと。

オペレータ要員は、以下の要件を満たさなければなりません。

- ▶ 施設責任者からその作業に必要な訓練および許可を得ていること。
- ‣ 本書の説明に従うこと。

# **2.2 用途**

#### **アプリケーションおよび測定物**

本書で説明する機器は、液体の非接触連続レベル測定を目的とするものです。動作周波 数が約 26 GHz、最大の電波強度が 5.7 mW、平均出力が 0.015 mW であることから、 密閉された金属容器以外でも使用することが可能です。密閉容器以外で操作する場合 は、機器を「設置」セクションの指示に従って取り付けてください。この機器の操作は 健康または環境に危険を及ぼすものではありません。

「技術データ」に明記された限界値および取扱説明書やその他の関連文書に記載された 条件を遵守した場合、計測機器を以下の測定のためのみに使用できます。

- ▶ プロセス変数 (測定値):距離
- ▶ プロセス変数 (計算値):任意の形状の容器の体積または質量、測定する堰または水 路の流量(リニアライゼーション機能によりレベルから計算)

運転時間中、機器が適切な条件下にあるよう、次の点に注意してください。

- ▶ 接液部材質が十分な耐性を発揮する測定物にのみ、本機器を使用してください。
- ▶ 制限値に従ってください(「技術データ」を参照)。

#### **不適切な用途**

不適切な、あるいは指定用途以外での使用に起因する損傷については、製造者は責任を 負いません。

不明な場合の確認:

▶ 特殊な測定物および洗浄に使用する媒体については、製造者にお問い合わせくださ い。Endress+Hauser では接液部材質の耐食性確認のサポートを提供しますが、保証 や責任は負いかねます。

#### **残存リスク**

稼働時にプロセスからの熱伝導および電子機器部内の消費電流により、電子機器部のハ ウジングおよびそこに含まれる部品の温度が 80 °C (176 °F) まで上昇することがありま す。運転中に、センサが測定物の温度に近い温度に達する可能性があります。

表面に接触することによるやけどの危険があります!

▶ 流体温度が高い場合は、接触しないように保護対策を講じて、やけどを防止してく ださい。

# **2.3 労働安全**

機器で作業する場合:

▶ 各地域/各国の規定に従って必要な個人用保護具を着用してください。

# <span id="page-9-0"></span>**2.4 操作上の安全性**

けがに注意!

- ▶ 適切な技術的条件下でエラーや不具合がない場合にのみ、機器を操作してください。
- ▶ 施設作業者には、機器を支障なく操作できるようにする責任があります。

#### **機器の改造**

機器を無断で変更することは、予測不可能な危険を招くおそれがあり、認められませ ん。

▶ 変更が必要な場合は、弊社営業所もしくは販売代理店にお問い合わせください。

#### **修理**

操作上の安全性と信頼性を保証するために、以下の点にご注意ください。

- ▶ 機器の修理は、そのことが明確に許可されている場合にのみ実施してください。
- ▶ 電気機器の修理に関する各地域/各国の規定を遵守してください。
- ‣ 弊社純正スペアパーツおよびアクセサリのみを使用してください。

#### **危険場所**

危険場所で機器を使用する場合に、要員やプラントが危険にさらされないよう、以下の 点にご注意ください(例:爆発防止、圧力機器安全)。

- ‣ 注文した機器が危険場所仕様になっているか、銘板を確認してください。
- ‣ 本書に付随する別冊の補足資料の記載事項にご注意ください。

# **2.5 製品の安全性**

本機器は、最新の安全要件に適合するように GEP (Good Engineering Practice)に従っ て設計され、テストされて安全に操作できる状態で工場から出荷されます。本機器は一 般的な安全基準および法的要件を満たしています。

## **2.5.1 CE マーク**

本計測機器は、適用される EU 指令の法的必要条件を満たしています。これらの要求事 項は、適用される規格とともに EU 適合宣言に明記されています。

Endress+Hauser は CE マークを本機器に貼ることにより、本機器の適合を証明していま す。

## **2.5.2 EAC 認証**

計測システムは EAC ガイドラインの法的要求に準拠しています。関連の「EAC 適合性 の宣言」にリストされていますが、同時に規格に適応しています。

Endress+Hauser は本製品が試験に合格したことを、EAC マークを付けることにより保 証いたします。

# <span id="page-10-0"></span>**3 製品説明**

# **3.1 製品構成**

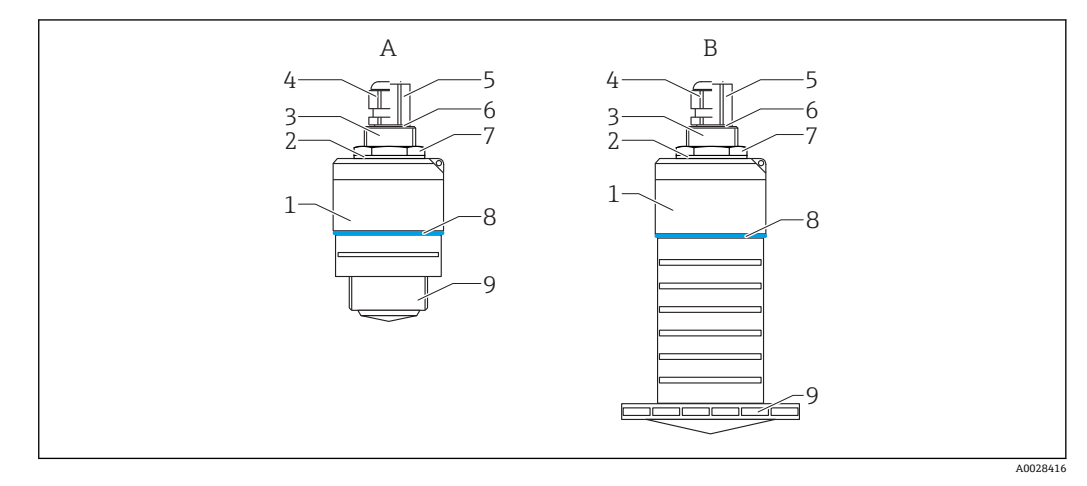

### ■1 機器構成

- A 40 mm アンテナ付き機器
- B 80 mm アンテナ付き機器
- 1 センサハウジング
- 2 シール<br>3 背面プ
- 3 背面プロセス接続
- 4 ケーブルグランド
- パイプアダプタ<br>6 0リング
- 6 O リング
- 7 カウンタナット
- 8 構成リング 9 前面プロセス接続

# <span id="page-11-0"></span>**4 納品内容確認および製品識別表示**

# **4.1 納品内容確認**

納品時に、以下の点を確認してください。

- 発送書類のオーダーコードと製品ラベルに記載されたオーダーコードが一致する か?
- 納入品に損傷がないか?
- 銘板のデータと発送書類に記載された注文情報が一致するか?
- 必要に応じて(銘板を参照): 安全上の注意事項(XA)が提供されているか?

2 1つでも条件が満たされていない場合は、弊社営業所もしくは販売代理店にお問い 合わせください。

# **4.2 製品識別表示**

機器を識別するには以下の方法があります。

- 銘板
- 納品書に記載された拡張オーダーコード(機器仕様コードの明細付き)
- ‣ 銘板のシリアル番号を W@M デバイスビューワーに入力してください [\(www.endress.com/deviceviewer](http://www.endress.com/deviceviewer))。
	- 機器に関するすべての情報および関連する技術資料の範囲が表示されます。
- ▶ 銘板のシリアル番号を Endress+Hauser Operations アプリに入力するか、または Endress+Hauser Operations アプリを使用して銘板に記載されている 2-D マトリクスコード (QR コード) をスキャンしてください。 機器に関するすべての情報および関連する技術資料の範囲が表示されます。

# **4.3 製造者データ**

Endress+Hauser SE+Co. KG Hauptstraße 1 79689 Maulburg, Germany 製造工場所在地:銘板を参照. **4.4 銘板**

<span id="page-12-0"></span>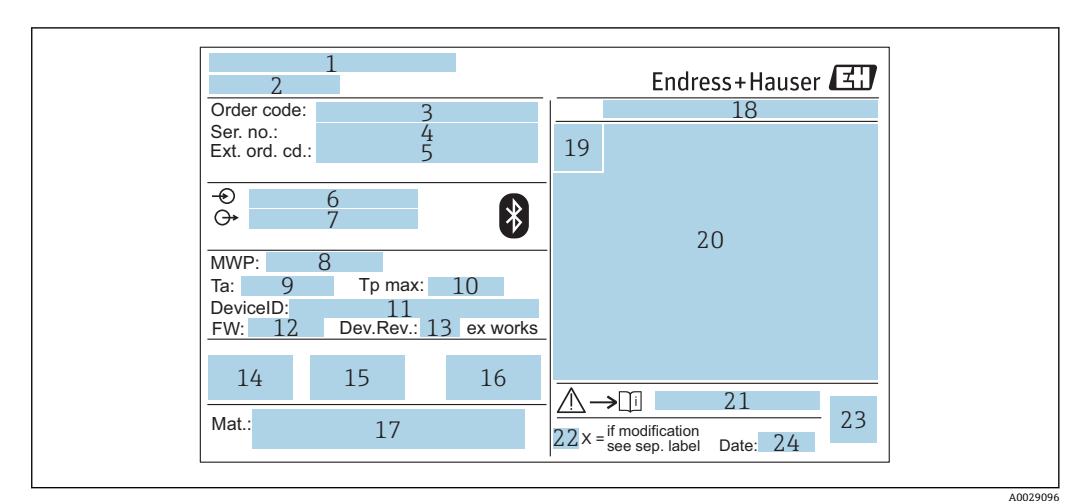

#### ■2 Micropilot の銘板

- 製造者データ
- 
- 2 機器名 オーダーコード
- シリアル番号(Ser. no.)
- -<br>5 拡張オーダーコード (Ext. ord. cd.)
- 6 電源電圧<br>7 信号出力
- 信号出力
- プロセス圧力
- 9 許容周囲温度 (Ta)
- 最大プロセス温度
- 機器 ID
- ファームウェアバージョン(FW)
- --<br>13 機器リビジョン (Dev.Rev.)
- CE マーク
- 機器バージョンに関する追加情報(認証、認定)
- C-Tick
- 接液部の材質
- 保護等級(例:IP、NEMA)
- 認証シンボル
- 認定および認証関連データ
- 安全上の注意事項(例:XA、ZD、ZE)の資料番号
- 変更マーク
- 2-D マトリクスコード(QR コード)
- 製造日:年/月

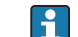

拡張オーダーコードは 33 文字まで銘板に表示することができます。拡張オーダ ーコードにその他の文字が含まれる場合、これは表示されません。

ただし、完全な拡張オーダーコードは、機器の操作メニューの**拡張オーダーコード 1~3** パラメータ を使用して表示させることも可能です。

# <span id="page-13-0"></span>**5 設置**

# **5.1 設置条件**

# **5.1.1 設置タイプ**

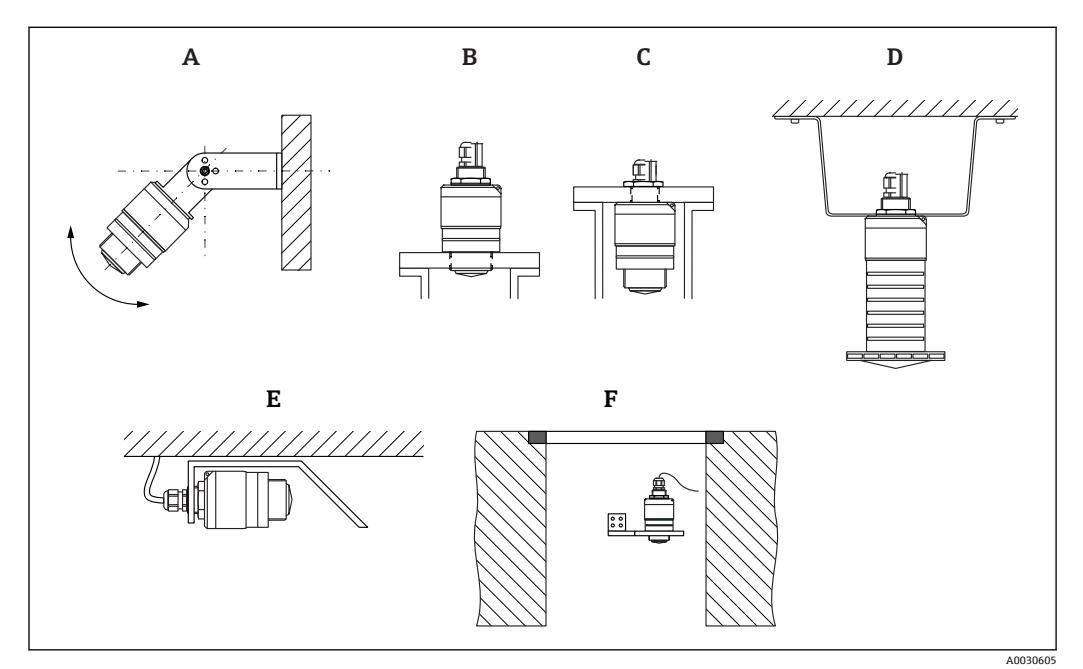

#### ■3 壁面、天井、またはノズル取付け

- A 壁面または天井取付け、調整可能
- B 前面ネジで取付け
- C 背面ネジで取付け
- D 天井取付け、カウンタナットを使用(納入範囲に含まれる)
- E 限られたスペースへの水平設置 (下水シャフト)<br>F シャフト壁面取付
- シャフト壁面取付

#### **警告!**  $|\mathbf{H}|$

- センサケーブルは自己支持型ケーブルとして設計されていません。吊り下げる ためには使用しないでください。
- 非接触アプリケーションの場合は、必ず機器を垂直位置で操作してください。

# **5.1.2 ノズル取付け**

最適な測定を行うためには、アンテナがノズルから突き出た位置になければなりませ ん。ノズル内面は滑らかで、角や溶接線が出ないようにしてください。可能な場合は、 ノズルの縁を丸めてください。

<span id="page-14-0"></span>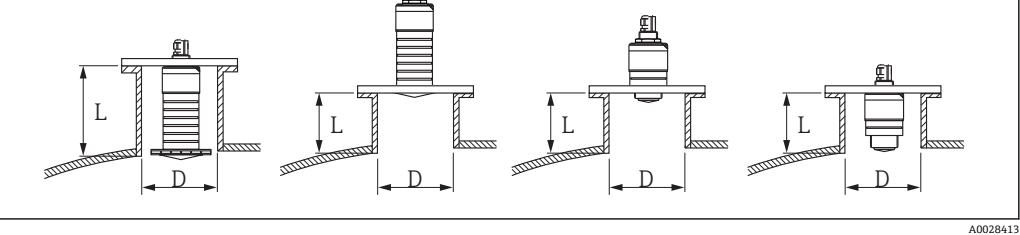

#### ■4 ノズル取付け

- A 80 mm (3 in) アンテナ<br>B 40 mm (1.5 in) アンテ
- 40 mm (1.5 in) アンテナ

ノズルの最大長 **L** はノズル径 **D** に応じて異なります。

ノズルの直径および長さの限界値に注意してください。

### **80 mm (3 in) アンテナ、ノズル内に設置**

- D: 最小 120 mm (4.72 in)
- L: 最大 205 mm (8.07 in) + D  $\times$  4.5

### **80 mm (3 in) アンテナ、ノズル外に設置**

- D: 最小 80 mm (3 in)
- $\blacksquare$  L: 最大 D × 4.5

### **40 mm (1.5 in) アンテナ、ノズル外に設置**

- D:最小 40 mm (1.5 in)
- $\blacksquare$  L: 最大 D × 1.5

### **40 mm (1.5 in) アンテナ、ノズル内に設置**

- D: 最小 80 mm (3 in)
- L: 最大 140 mm (5.5 in) +  $D \times 1.5$

# **5.1.3 容器内の設置位置**

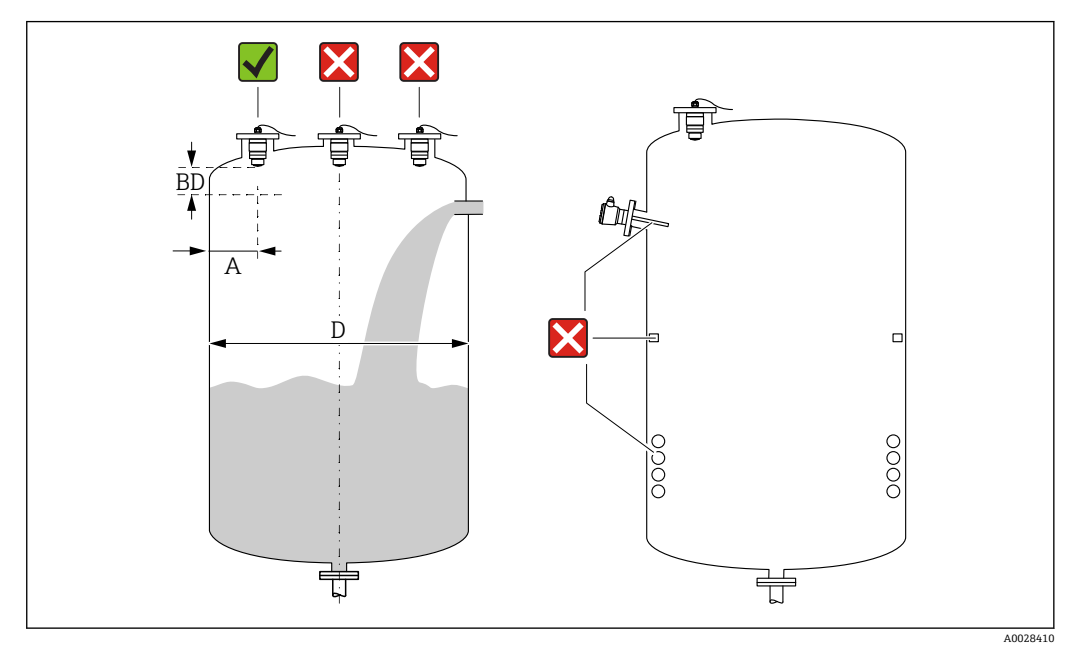

■5 容器内の設置位置

- <span id="page-15-0"></span>■ 可能な場合は、センサの下端がタンク内に突き出るように設置してください。
- ■内壁からノズル外端の推奨距離A:容器直径Dの約 16。必ず、容器内壁から 15 cm (5.91 in) 以上離して機器を取り付けてください。
- 容器の中央にセンサを設置しないでください。
- 投入カーテンの上からの測定は避けてください。
- ■リミットスイッチ、温度センサ、バッフル、ヒーティングコイルなどの機器は取り付 けないでください。
- 不感知距離 (BD) の範囲内では、信号は評価されません。そのため、これを使用し てアンテナの近くの干渉信号(例:結露の影響)を抑制することができます。 0.1 m (0.33 ft) 以上の自動的な不感知距離が標準設定されています。ただし、これは 手動で上書きできます (0 m (0 ft) も可能)。 自動計算:

不感知距離 = 空校正 - 満量校正 - 0.2 m (0.656 ft)。 **空校正** パラメータまたは**満量校正** パラメータに新しい値が入力されるたびに、この 計算式を使用して**不感知距離** パラメータが自動的に再計算されます。 計算結果の値が <0.1 m (0.33 ft) の場合、不感知距離 0.1 m (0.33 ft) が引き続き使用 されます。

# **5.1.4 タンクに設置するための機器位置合わせ**

- ■アンテナは測定対象物表面に対して垂直に位置合わせします。
- 穴付きの突起部を可能な限りタンク壁に向けて位置合わせします。

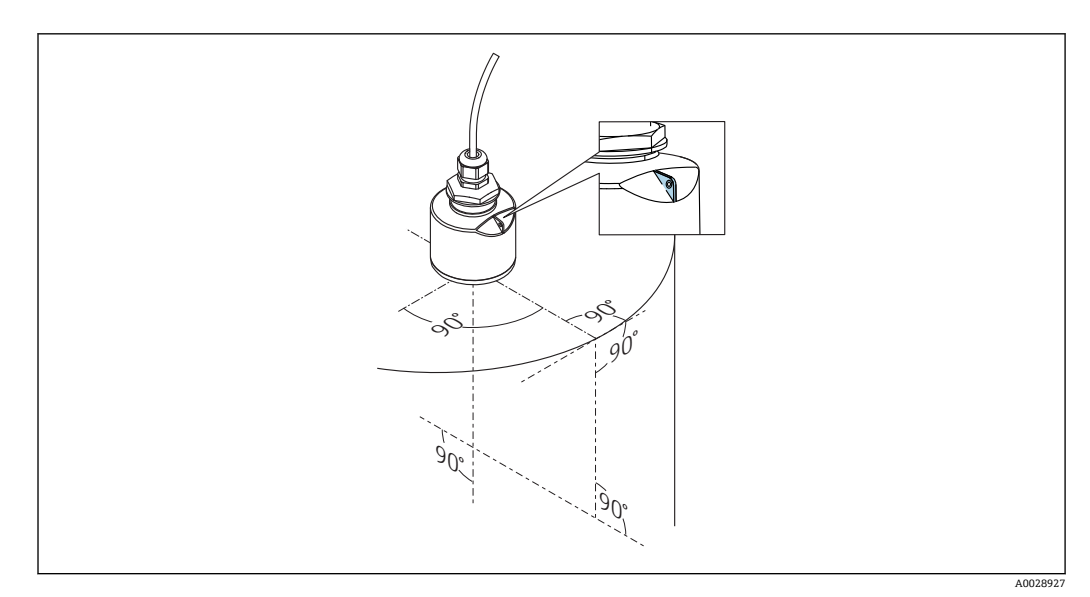

■6 タンクに設置するための機器位置合わせ

# **5.1.5 放射角**

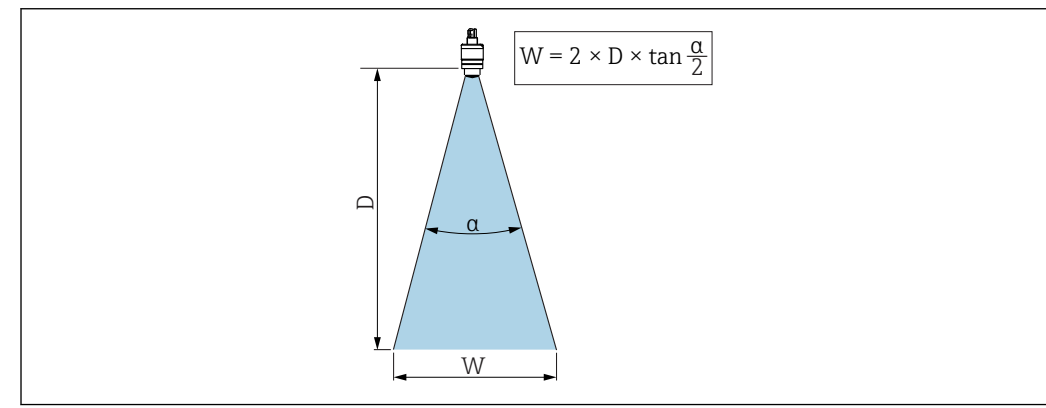

7 ビーム放射角 α、距離 D、ビーム幅 W の関係

A0033201

<span id="page-16-0"></span>マイクロ波の出力密度が最大出力密度の半分(3 dB 幅)に達する範囲の角度 **α** が放射 角と定義されます。マイクロ波は、信号ビームの外側にも放射され、干渉物に反射する ことがあります。

ビーム放射角 **α** および距離 **D** に応じたビーム幅 **W**:

**40 mm (1.5 in) アンテナ、α 30 °**  $W = D \times 0.54$ 

**40 mm (1.5 in) アンテナ、溢れ防止チューブ付き、α 12 °**  $W = D \times 0.21$ 

**80 mm (3 in) アンテナ、溢れ防止チューブ付き/なし、α 12 °**  $W = D \times 0.21$ 

# **5.1.6 プラスチックタンク内での測定**

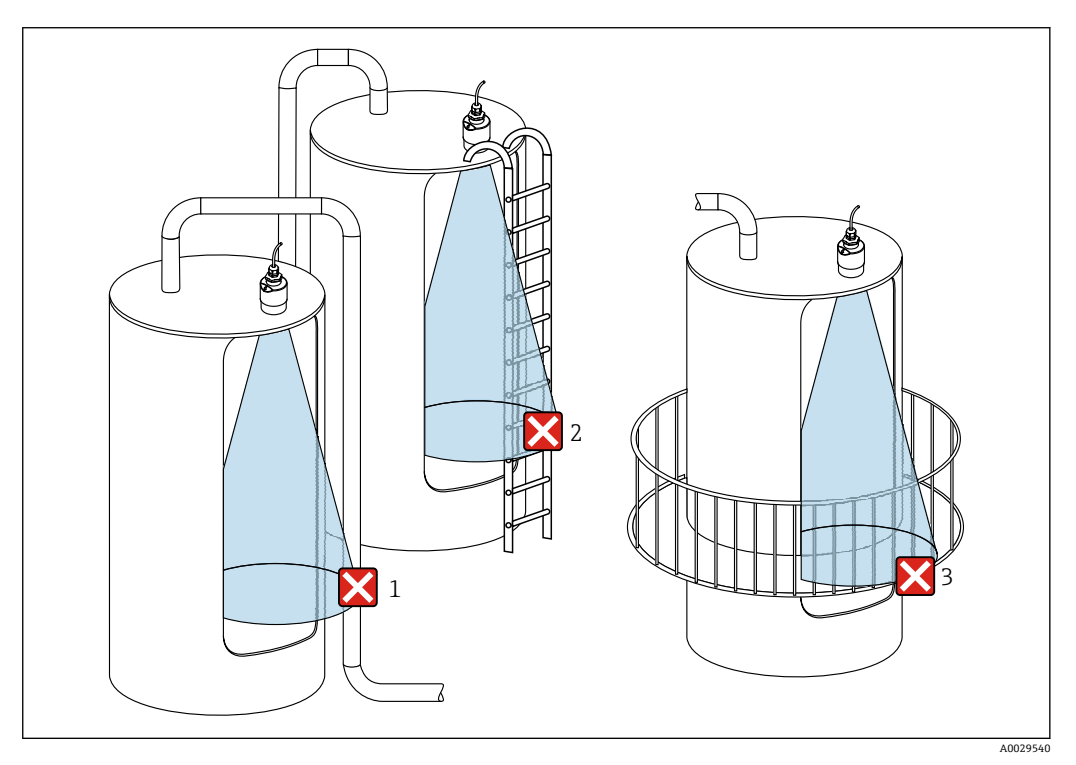

■8 金属製の干渉物がタンク外側にあるプラスチックタンク内の測定

- 1 配管、パイプ
- 2 はしご
- 3 グレーチング、手すり

タンクの外壁が非導電性材料(例:GFR)でできている場合、マイクロ波がタンクの外 側にある干渉物に反射する可能性もあります。

信号ビーム内に導電性材料製の干渉物が入らないように注意してください(ビーム幅直 径を計算するための情報については、「放射角」セクションを参照してください)。

詳細については、製造者にお問い合わせください。

## **5.1.7 日除けカバー**

屋外で使用する場合は、日除けカバーを推奨します。

日除けカバーはアクセサリとして、または機器と一緒に注文できます(製品構成「同梱 アクセサリ」)。

<span id="page-17-0"></span>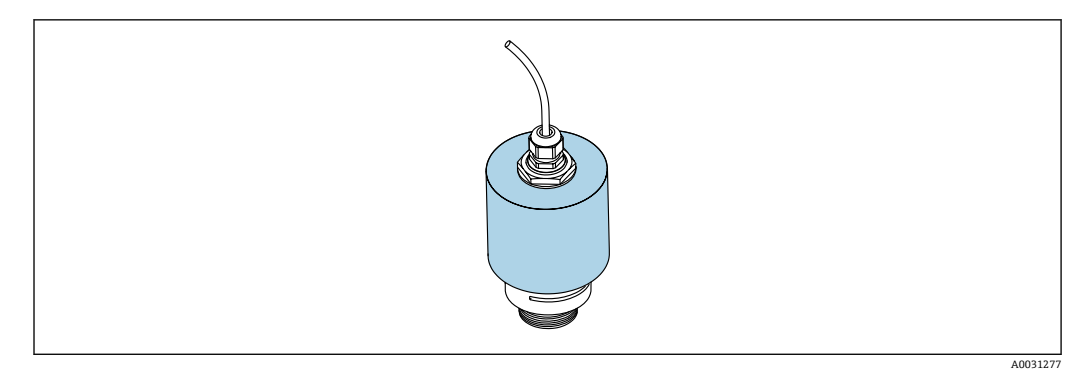

■9 日除けカバー、例:40 mm (1.5") アンテナ付き

● センサは日除けカバーで完全には覆われません。

# **5.1.8 溢れ防止チューブの使用**

溢れ防止チューブにより、センサが完全に浸水した場合でも最大レベルの測定が保証さ れます。

自由空間設置および/または浸水のリスクがあるアプリケーションの場合は、溢れ防止 チューブを使用する必要があります。

溢れ防止チューブはアクセサリとして、または機器と一緒に注文できます(製品構成 「同梱アクセサリ」)。

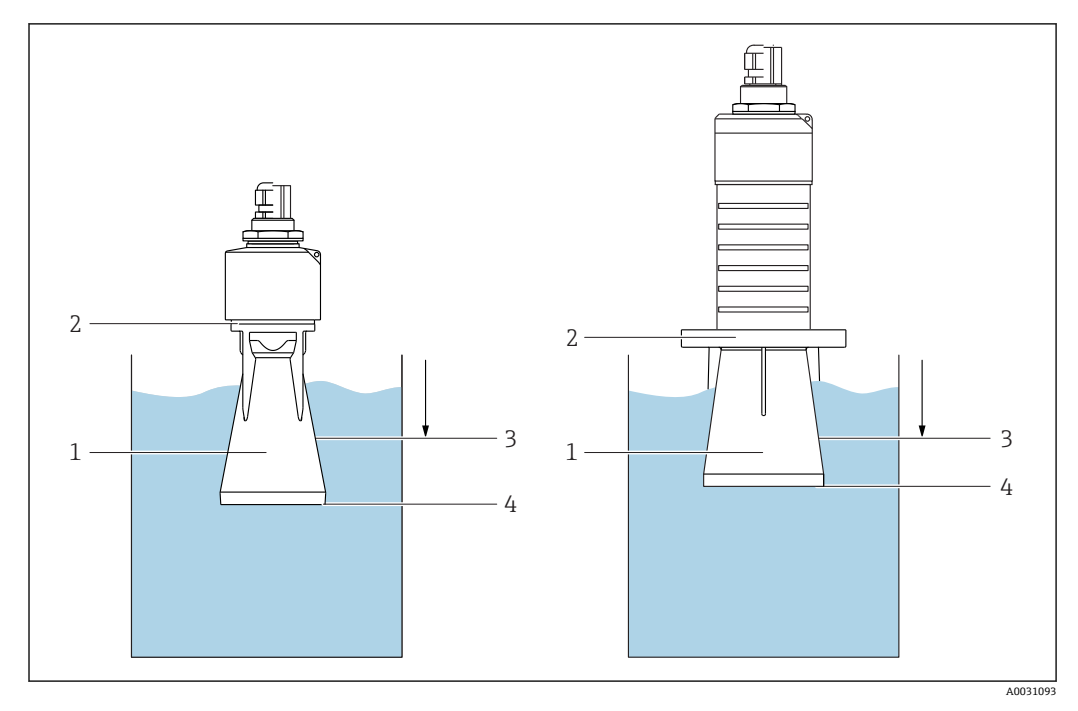

■10 溢れ防止チューブの機能

- 1 エアポケット
- 2 O リング(EPDM)シール
- 3 不感知距離
- 最大レベル

チューブは直接センサにねじ込まれ、O リングによりシステムが密閉されます。浸水し た場合、チューブ内で形成されるエアポケットにより、チューブ終端での最大レベルの 測定が保証されます。不感知距離がチューブ内にあるため、多重エコーは解析されませ ん。

### <span id="page-18-0"></span>**溢れ防止チューブ用のパラメータ設定**

### **溢れ防止チューブ使用時の不感知距離の設定**

▶ 次の項目に移動します。メインメニュー→設定→高度な設定→不感知距離 **► 100 mm (4 in) を入力します。** 

**溢れ防止チューブを設置し、不感知距離を設定した後でマッピングを実行します。**

- 1. 次の項目に移動します。設定→距離の確定
	- 不要反射マップの記録を開始するために、表示された距離と実際の値を比較し ます。
- 2. 次の項目に移動します。設定→マッピングの最終点

新しいマッピングをどの距離まで記録するかを設定します。

- 3. 次の項目に移動します。設定→現在のマッピング
	- マッピングがすでにどの距離まで記録されているかを示します。

### **5.1.9 調整可能な取付ブラケットによる設置**

取付ブラケットはアクセサリとして、または機器と一緒に注文できます(製品構成「同 梱アクセサリ」)。

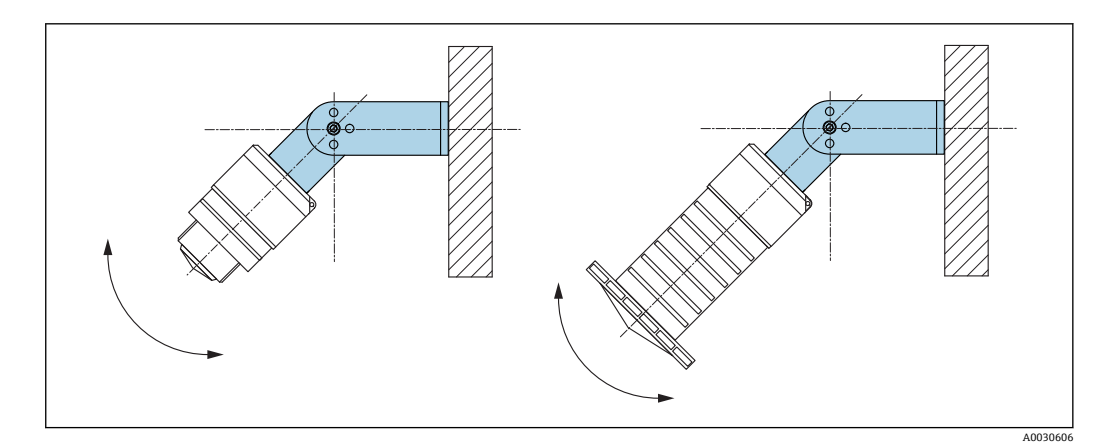

■11 調整可能な取付ブラケットによる設置

- 壁面または天井取付けが可能です。
- 取付ブラケットを使用して、測定対象物表面に対してアンテナが垂直になるように位 置合わせします。

### **注記**

# **取付ブラケットと変換器ハウジングは導電接続されません。**

帯電する可能性があります。

▶ 取付ブラケットは現場の等電位接地システムに統合してください。

# **5.1.10 回転可能なカンチレバーによる設置**

カンチレバー、壁面ブラケット、取付フレームはアクセサリとしてご注文いただけま す。

<span id="page-19-0"></span>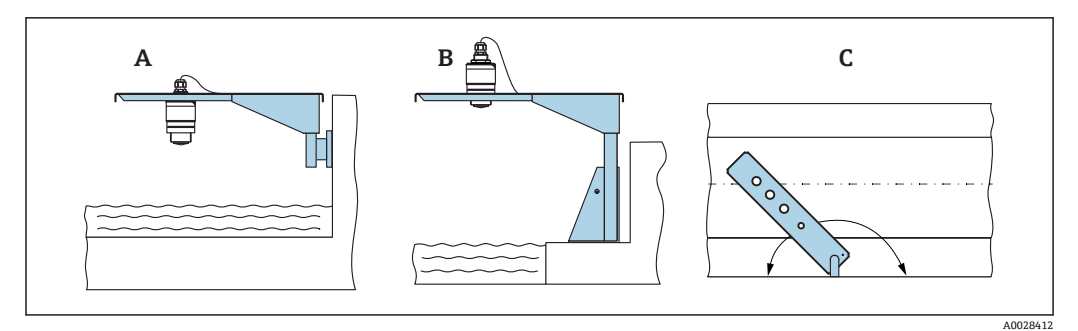

#### ■12 回転可能なカンチレバーによる設置

- A カンチレバーと壁面ブラケットによる設置<br>B カンチレバーと取付フレームによる設置
- カンチレバーと取付フレームによる設置
- C 回転可能なカンチレバー(例:水路の中央に機器を配置するため)

# **5.1.11 下水シャフト用水平取付ブラケットの取付け**

下水シャフト用水平取付ブラケットはアクセサリとしてご注文いただけます。

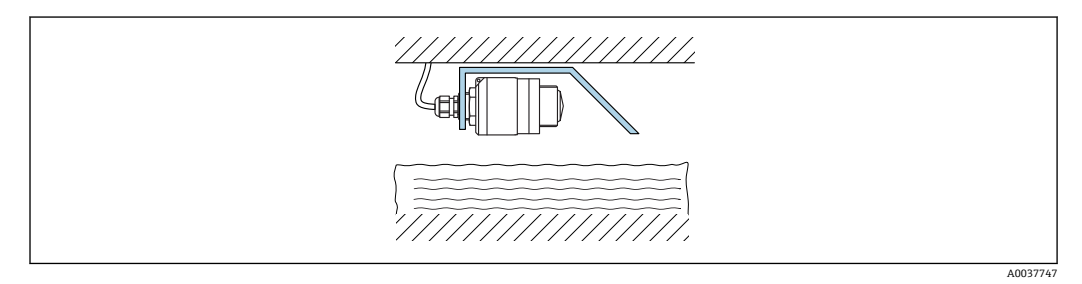

■13 下水シャフト用水平取付ブラケットの取付け

# **5.1.12 シャフトに取付け**

回転式取付ブラケットはアクセサリとしてご注文いただけます。

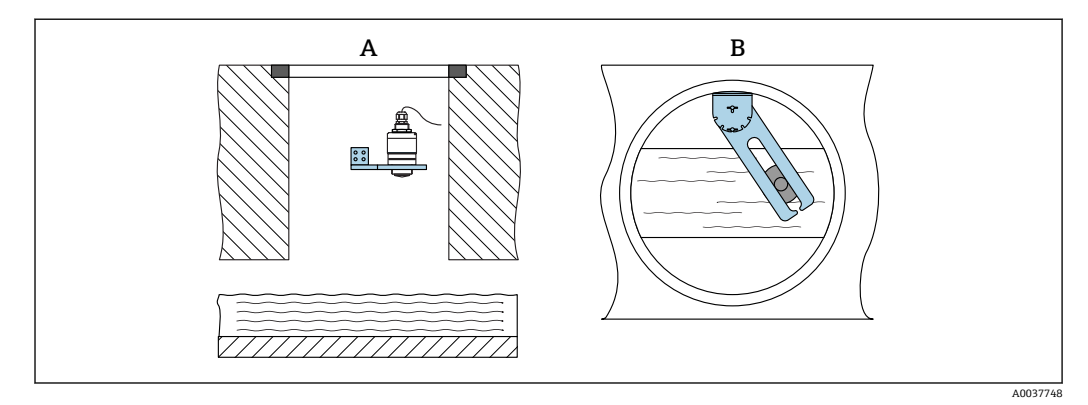

- ■14 シャフトに取付け、回転および調整可能
- A 壁面ブラケット付きアーム
- B 回転および調整可能なアーム(例:水路の中央に機器を位置合わせするため)

# **5.2 設置状況の確認**

□機器またはケーブルは損傷していないか? (外観検査) □機器が湿気および直射日光から適切に保護されているか? □機器が適切に固定されているか?

<span id="page-20-0"></span>**6 電気接続**

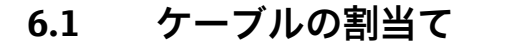

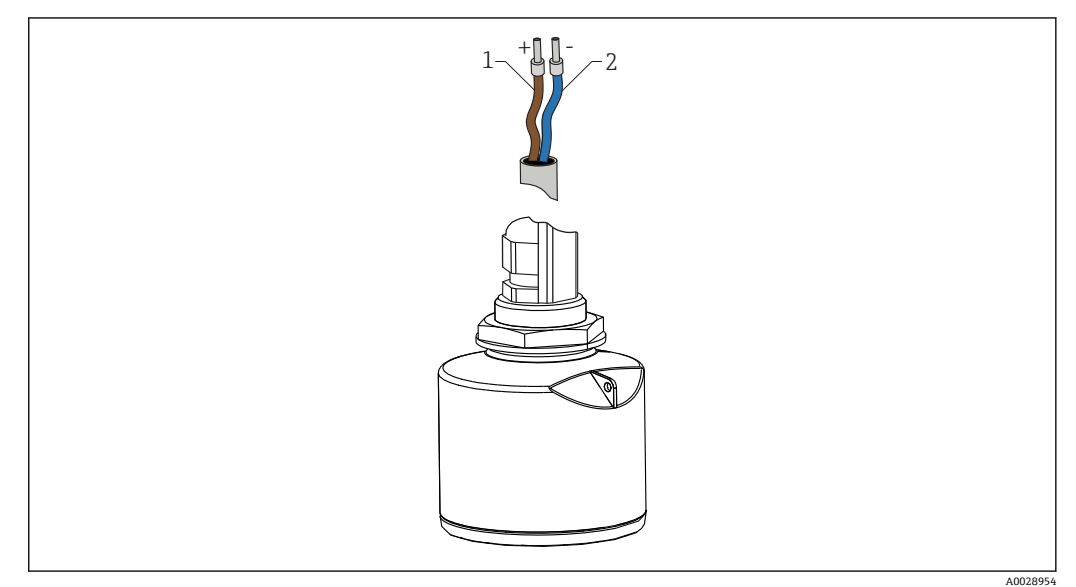

■15 ケーブルの割当て

1 プラス、茶色線

2 マイナス、青色線

# **6.2 電源電圧**

 $10.5 - 30$  V<sub>DC</sub> 外部電源が必要です。

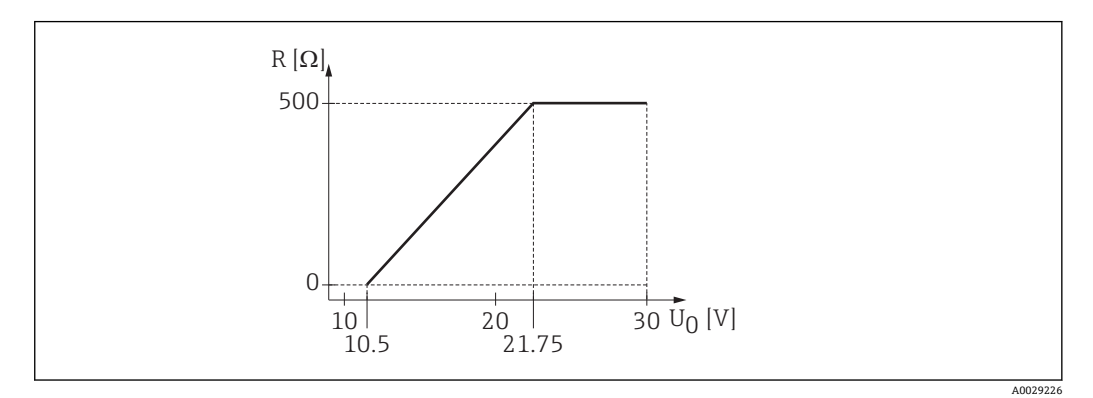

 $\Box$  16 電源ユニットの供給電圧  $U_0$  に応じた最大負荷 R

### **バッテリー操作**

バッテリーの動作寿命を延長するために、センサの Bluetooth® ワイヤレス技術通信を オフにすることが可能です。

#### **電位平衡**

電位平衡に関して特別な措置を講じる必要はありません。

**Endress+Hauser ではアクセサリとして各種の電源ユニットを用意しています。** 

A0028908

# <span id="page-21-0"></span>**6.3 機器の接続**

# **6.3.1 4~20 mA HART ブロック図**

HART 通信機器、電源、4~20 mA 表示器の接続

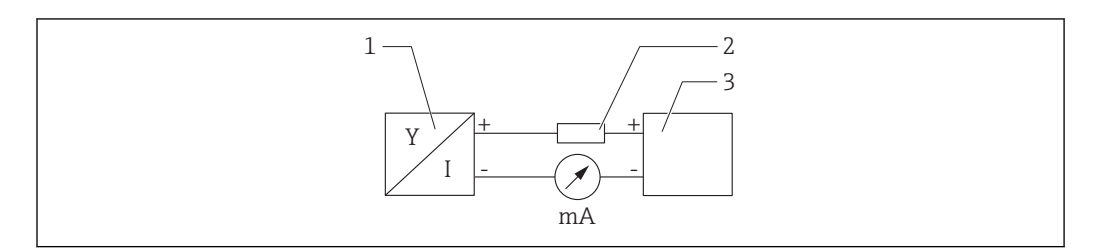

**217 HART 接続のブロック図** 

- 1 HART 通信機器
- 2 HART 用抵抗<br>3 電源
- 3 電源

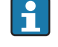

低インピーダンス電源の場合、常に 250 Ω の HART 用通信抵抗を信号線に設置す る必要があります。

**以下の電圧降下を考慮しなければなりません。** 最大 6 V、通信抵抗 250 Ω の場合

# <span id="page-22-0"></span>**6.3.2 HART 機器ブロック図、RIA15 と接続**

FMR20、RIA15 付き(FMR20 基本設定用のオプションを含む)

● RIA15 リモート表示器は機器と一緒に注文できます。

- **製品構成、仕様コード 620「同梱アクセサリ」:**
	- ■オプション R4「リモート表示器 RIA15 非危険場所、フィールドハウジング」
	- ■オプション R5「リモート表示器 RIA15、防爆認定、フィールドハウジング」
- または、アクセサリとしてご注文いただけます。詳細については、技術仕様書 TI01043K および取扱説明書 BA01170K を参照してください。

#### **端子の割当て RIA15**

- **+**
- プラス接続、電流入力
- **-** マイナス接続、電流入力(バックライトなしの場合)
- **LED**
- マイナス接続、電流入力(バックライトありの場合)
- $\blacksquare$
- 機能接地:ハウジング内の端子
- RIA15 プロセス表示器はループ電源供給型のため、外部電源は不要です。

#### **以下の電圧降下を考慮しなければなりません。**

- ≤1 V、4~20 mA 通信の標準バージョンの場合
- ≤1.9 V、HART 通信の場合
- 表示部ライトを使用する場合は 2.9 V 追加

### **HART 機器と RIA15 の接続(バックライトなし)**

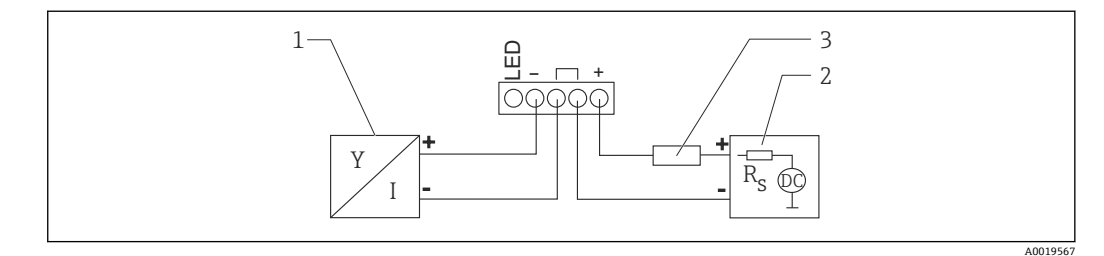

- ■18 HART 機器と RIA15 プロセス表示器の接続 (ライトなし)
- 1 HART 通信機器
- 2 電源
- 3 HART 用抵抗

#### **HART 機器と RIA15 の接続(バックライトあり)**

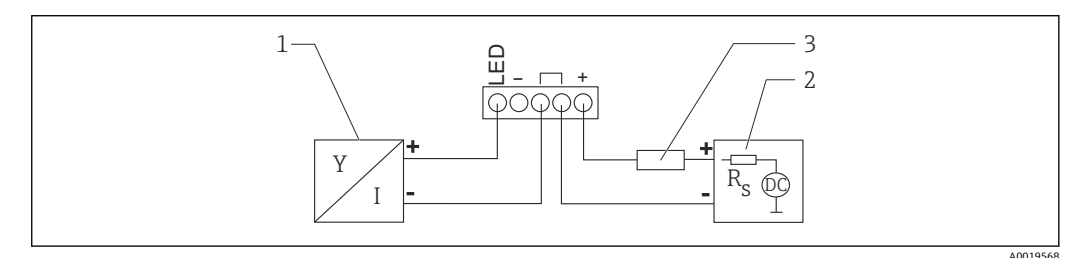

**219 HART 機器と RIA15 プロセス表示器の接続 (ライトあり)** 

- 1 HART 通信機器
- 2 電源
- 3 HART 用抵抗

# <span id="page-23-0"></span>**6.3.3 HART 機器のブロック図、RIA15、HART 通信抵抗モジュール内 蔵**

■ RIA15 に組み込むための HART 通信モジュールを機器と一緒に注文することが可 能です。

**製品構成、仕様コード 620「同梱アクセサリ」:** オプション R6「HART 通信抵抗、危険場所/非危険場所」

**以下の電圧降下を考慮しなければなりません。** 最大 7 V

■ または、アクセサリとしてご注文いただけます。詳細については、技術仕様書 TI01043K および取扱説明書 BA01170K を参照してください。

### **HART 通信抵抗モジュールの接続、RIA15(バックライトなし)**

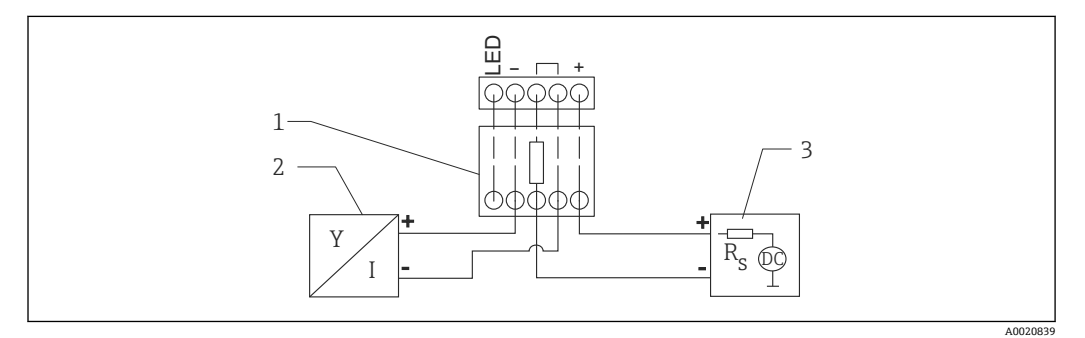

■ 20 HART 機器のブロック図、RIA15 ライトなし、HART 通信抵抗モジュール

1 HART 通信抵抗モジュール

2 HART 通信機器

3 電源

### **HART 通信抵抗モジュールの接続、RIA15(バックライトあり)**

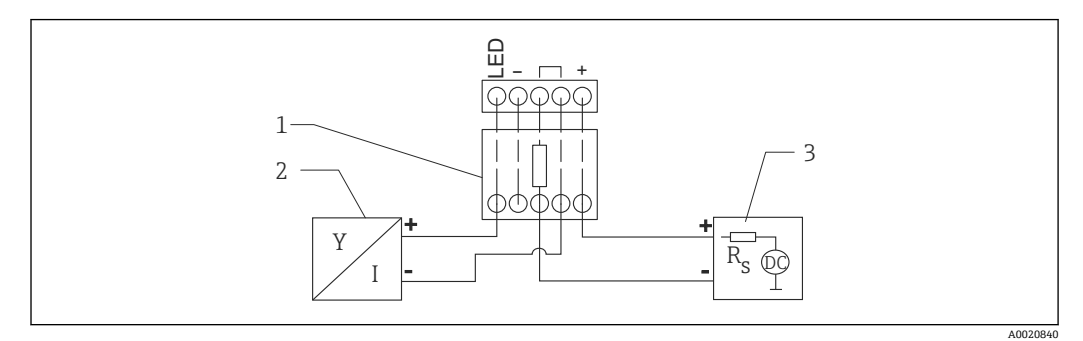

■ 21 HART 機器のブロック図、RIA15 ライトあり、HART 通信抵抗モジュール

- 1 HART 通信抵抗モジュール
- 2 HART 通信機器<br>3 電源
- 3 電源

# **6.4 接続後の状況確認**

□機器またはケーブルは損傷していないか? (外観検査) □取り付けられたケーブルに適切なストレインリリーフがあるか? ケーブルグランドが取り付けてあり、しっかりと締められているか? □供給電圧が銘板に示されている仕様と一致しているか? □逆接になっていないこと、端子の割当てが正しいか? プロセス表示器と通信抵抗を介した電圧降下が考慮されているか?

# <span id="page-24-0"></span>**7 操作性**

# **7.1 操作コンセプト**

- $\bullet$  4~20 mA, HART
- 操作ツールの個別のパラメータ機能に関する簡単な説明付きのメニューガイダンス
- ■オプション: SmartBlue (アプリ)、Bluetooth® ワイヤレス技術を経由

# **7.2 Bluetooth® ワイヤレス技術を介した操作**

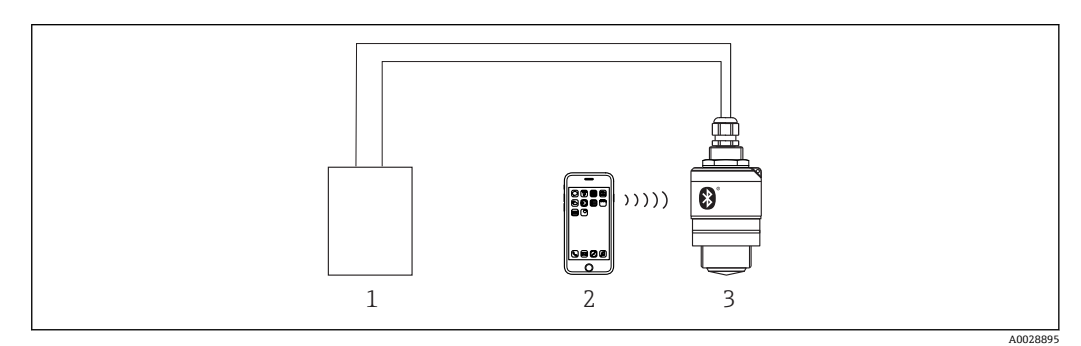

- 22 Bluetooth® ワイヤレス技術を介したリモート操作が可能
- 1 変換器電源ユニット
- 2 スマートフォン/タブレット端末、SmartBlue (アプリ)搭載
- **3 Bluetooth®ワイヤレス技術搭載の変換器**

# **7.3 HART プロトコル経由**

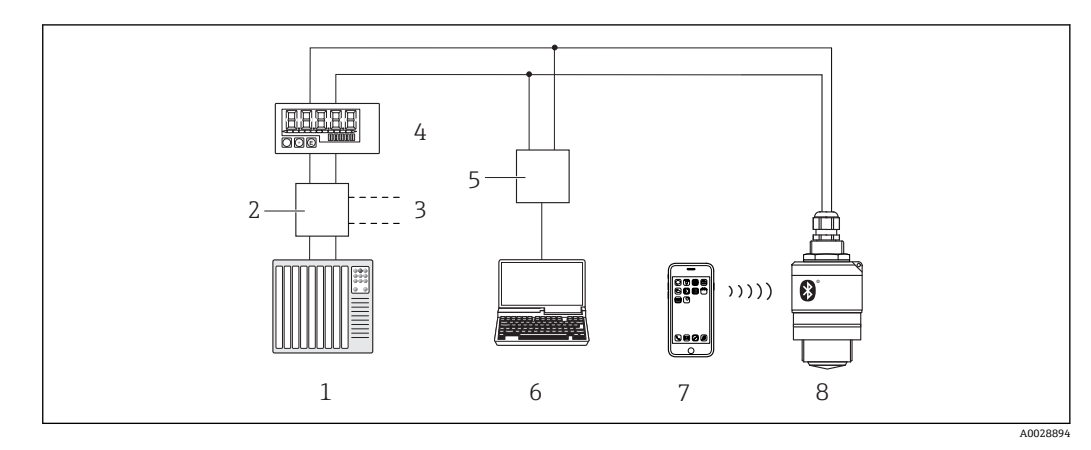

■ 23 HART 経由のリモート操作用オプション

- 1 PLC(プログラマブルロジックコントローラ)
- 2 変換器電源ユニット、例:RN221N(通信抵抗付き)
- 3 Commubox FXA195 用の接続
- 4 ループ電源型プロセス表示器 RIA15<br>5 Commubox FXA195 (USB)
- Commubox FXA195 (USB)
- 6 操作ツール(FieldCare、DeviceCare)搭載のコンピュータ
- 7 スマートフォン/タブレット端末、SmartBlue (アプリ)搭載
- 8 Bluetooth® ワイヤレス技術搭載の変換器

# <span id="page-25-0"></span>**8 HART 経由のシステム統合**

# **8.1 デバイス記述(DD)ファイルの概要**

**製造者 ID** 17 (0x11) **機器タイプ ID** 44 (0x112c) **HART 仕様**

7.0

# **8.2 HART 経由の測定変数**

次の測定値が HART 変数に割り当てられます。

### **PV 値**

リニアライズされたレベル(PV)

### **SV 値**

距離(SV)

# **TV 値**

エコーの相対振幅 (TV)

### **QV 値** 温度(QV)

26 Endress+Hauser

# <span id="page-26-0"></span>**9 設定および操作**

# **9.1 設置および機能の確認**

設定を行う前に、設置状況の確認および配線状況の確認を実施してください。

# **9.1.1 設置状況の確認**

□機器またはケーブルは損傷していないか? (外観検査) □機器が湿気および直射日光から適切に保護されているか? □機器が適切に固定されているか?

# **9.1.2 接続後の確認**

□機器またはケーブルは損傷していないか? (外観検査) □取り付けられたケーブルに適切なストレインリリーフがあるか? ケーブルグランドが取り付けてあり、しっかりと締められているか? □供給電圧が銘板に示されている仕様と一致しているか? □逆接になっていないこと、端子の割当てが正しいか?

# **9.2 SmartBlue(アプリ)を利用した設定**

## **9.2.1 機器の要件**

SmartBlue による設定は、機器に Bluetooth 機能が装備されている場合にのみ可能です (Bluetooth モジュールが工場出荷前に組み込まれている、または後付けされている)。

# **9.2.2 SmartBlue のシステム要件**

### **SmartBlue のシステム要件**

SmartBlue は Android 機器の場合は Google Play ストア、iOS 機器の場合は iTunes スト アからダウンロードできます。

- iOS 搭載機器: iPhone 4S または iOS 9 以降、iPad 2 または iOS 9 以降、iPod touch 第 5 世代または iOS 9 以降
- Android 搭載機器: Android 4.4 KitKat 以降および Bluetooth® 4.0 以降

# **9.2.3 SmartBlue アプリ**

1. QR コードをスキャンするか、または App Store の検索フィールドに「SmartBlue」 と入力します。

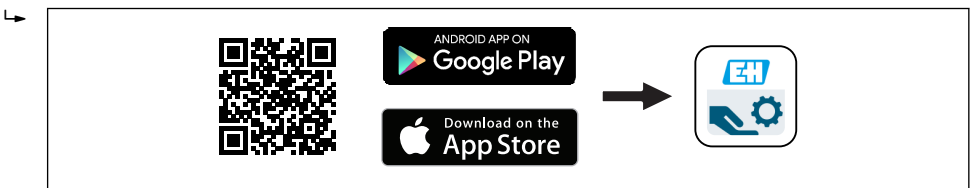

■ 24 ダウンロードリンク

2. SmartBlue を起動します。

3. 表示されたライブリストから機器を選択します。

A0039186

<span id="page-27-0"></span>4. 以下のログインデータを入力します。

- ユーザー名:admin パスワード:機器のシリアル番号
- 5. 詳細については、アイコンをタップします。
- 4 初回のログイン後にパスワードを変更します。

### **9.2.4 SmartBlue での反射波形表示**

SmartBlue では反射波形の表示と記録が可能です。

## **反射波形以外にも、以下の値を表示できます。**

- D = 距離
- L = レベル
- A = 絶対振幅
- ■スクリーンショットをとると、表示部分(ズーム機能)が保存されます。
- ビデオシーケンスの場合は常に、ズーム機能なしで全面が保存されます。

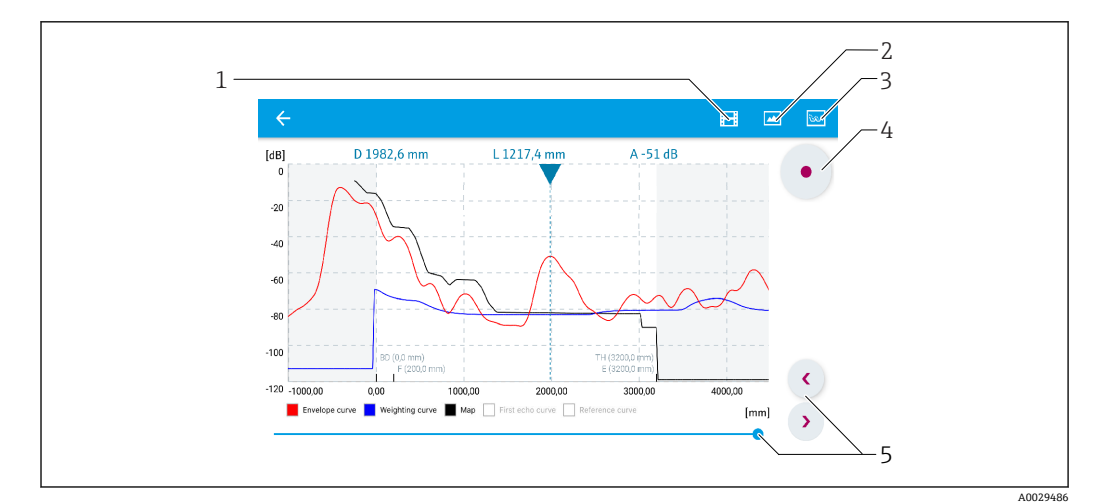

■ 25 SmartBlue (Android 版)での反射波形表示(例)

- 1 ビデオ記録
- 2 スクリーンショット作成
- 3 マッピングメニューの表示
- 4 ビデオ記録の開始/停止
- 5 時間軸上の時刻移動

<span id="page-28-0"></span>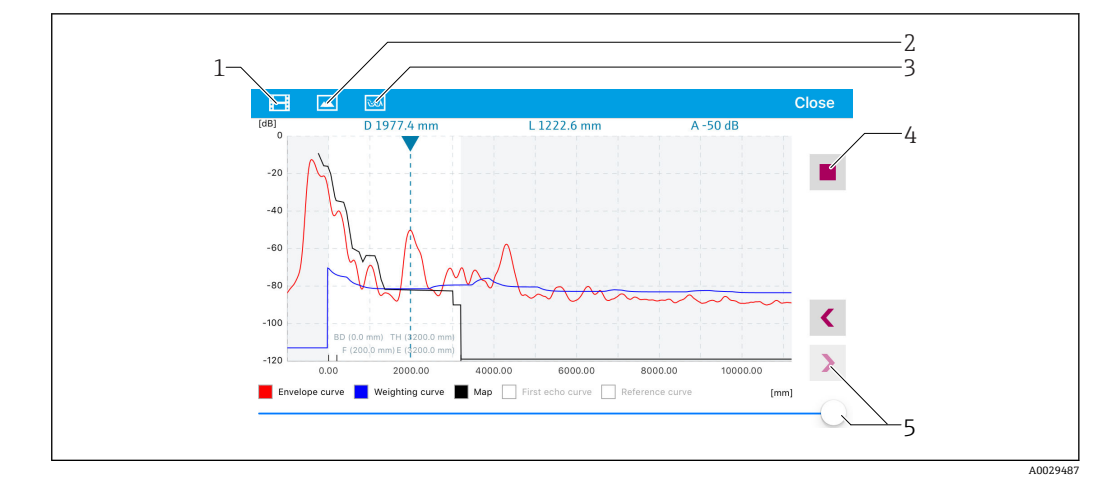

■ 26 SmartBlue (iOS 版)での反射波形表示(例)

- 1 ビデオ記録
- 2 スクリーンショット作成
- 3 マッピングメニューの表示
- 4 ビデオ記録の開始/停止<br>5 時間軸上の時刻移動
- 時間軸上の時刻移動

# **9.3 RIA15 を介した操作および設定**

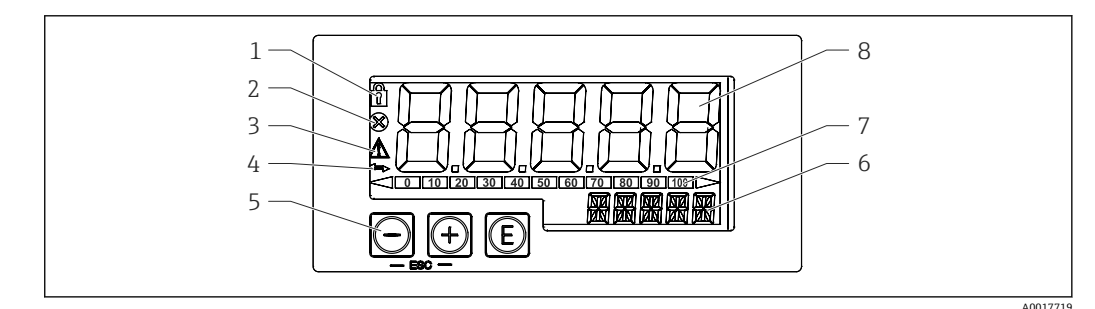

#### ■27 プロセス表示器の表示部および操作部

- 1 シンボル:メニュー操作がロック状態
- 2 シンボル:エラー
- 3 シンボル:警告
- 4 シンボル:HART 通信がアクティブ
- 5 操作キー
- 6 単位/タグ表示部。14 セグメント表示
- 7 アンダーレンジ/オーバーレンジを示すバーグラフ<br>8 測定値表示部 (5桁7ヤグメント表示)、数字の高
- 8 測定値表示部(5 桁 7 セグメント表示)、数字の高さ:17 mm (0.67 in)

ハウジング前面の 3 つの操作キーを使用して機器を操作します。4 桁のユーザーコー ドを入力して機器の設定をロックできます。設定がロックされている場合、操作パラメ ータを選択すると南京錠のシンボルが表示されます。

#### |⊙

ENTER キー。操作メニューの呼び出し、オプションの確定、操作メニューでのパラメ ータの設定

#### **/**

操作メニューでの設定、選択、値の変更。「+」キーと「-」キーを同時に押すと、メイ ンメニューに戻ります。設定した値は保存されません。

## <span id="page-29-0"></span>**9.3.1 操作機能**

プロセス表示器の操作機能は以下のメニューに分かれています。個々のパラメータと 設定については、「設定」セクションを参照してください。

# $|1 \cdot |$

ユーザーコードによって操作メニューがロックされている場合は、個々のメニューとパ ラメータは表示されますが、変更することはできません。パラメータを変更するには、 ユーザーコードを入力する必要があります。7 セグメント表示部に表示されるのは数 字のみで、文字は表示されません。このため、数字パラメータの設定手順とテキストパ ラメータの設定手順は異なります。操作メニューが数字パラメータのみを含む場合、操 作メニューは 14 セグメント表示部に表示され、設定されたパラメータは7 セグメント 表示部に表示されます。編集するには、 ボタンを押してからユーザーコードを入力 します。操作メニューがテキストパラメータを含む場合、まず操作メニューのみが 14 セグメント表示部に表示されます。 回ボタンをもう一度押すと、設定されたパラメー 夕が14 セグメント表示部に表示されます。編集するには、 回ボタンを押してからユー ザーコードを入力します。

#### **設定(SETUP)**

基本的な機器設定

#### **診断(DIAG)**

機器情報、エラーメッセージの表示

#### **エキスパート(EXPRT)**

機器設定のエキスパート設定。エキスパートメニューの編集はアクセスコードによっ て保護されています(デフォルト:0000)。

### **9.3.2 動作モード**

プロセス表示器は 2 つの動作モードで使用できます。

 $• 4~20$  mA モード:

この動作モードの場合、プロセス表示器は 4~20 mA 電流ループに組み込まれ、伝送 された電流を測定します。電流値およびレンジ限界に基づいて計算された変数が、5 桁の LCD にデジタル形式で表示されます。さらに、関連する単位と棒グラフを表示 することが可能です。この動作モードの場合、測定値は 0~100 % に対応します。

 $\blacksquare$  HART モード:

表示器は電流ループを介して電源供給されます。 本機器は「レベル」メニューで調整することが可能です(操作マトリックスを参照)。 測定値の表示は、測定距離またはリニアライゼーションが有効な場合はパーセント値 に相当します。

HART 通信はマスタ/スレーブ原理に基づいて機能します。

HART ループでは、プロセス表示器はプライマリマスタまたはセカンダリマスタ(初 期設定)としての機能を選択することができます。マスタとして機能する場合、本機 器は計測機器からプロセス値を読み取り、それを表示します。

HART モードの場合、プロセス表示器は多変数計測機器の機器変数を最大 4 つ表示で きます。これらの変数は、一次変数(PV)、二次変数(SV)、三次変数(TV)、四次変 数(QV)と呼ばれます。変数は、HART 通信を使用して検索できる測定値のプレース ホルダの役割を果たします。

<span id="page-30-0"></span>日 原則として、センサはスレーブとなり、マスタが要求した場合にのみデータを伝送 します。HART ループには、最大 2 つの HART マスタが同時に存在できます。これ らの HART マスタでは、プライマリマスタ(例:分散制御システム)とセカンダリ マスタ(例:計測機器の現場操作用ハンドヘルドターミナル)が区別されます。ル ープ/ネットワーク内に同一タイプのマスタが 2 つ、たとえば、2 つの「セカンダ リマスタ」が存在することはできません。ネットワークに 3 つ目の HART マスタ が追加された場合、他のマスタのいずれかを無効にする必要があります。そうでな い場合は、ネットワークコリジョン(衝突)が発生します。たとえば、プロセス表 示器 (RIA15) が「セカンダリマスタ」として動作しているときに、他の「セカン ダリマスタ」(例:ハンドヘルド機器)がネットワークに追加されると、機器は別 の「セカンダリマスタ」を検出次第 HART 通信を遮断します。エラーメッセージ C970「マルチマスタコリジョン」と「- - -」が交互に表示されます。このとき、測 定値は表示されません。機器は、30 秒間 HART ループから離脱した後、HART 通 信の再構築を試行します。追加の「セカンダリマスタ」をネットワークから外す と、機器の通信が続行され、センサ/アクチュエータ(ポジショナ)の測定値が再 び表示されます。

## **9.3.3 操作マトリックス**

電源を入れた後:

- ▶ 回キーを2回押します。
	- 「レベル」メニューが使用できます。

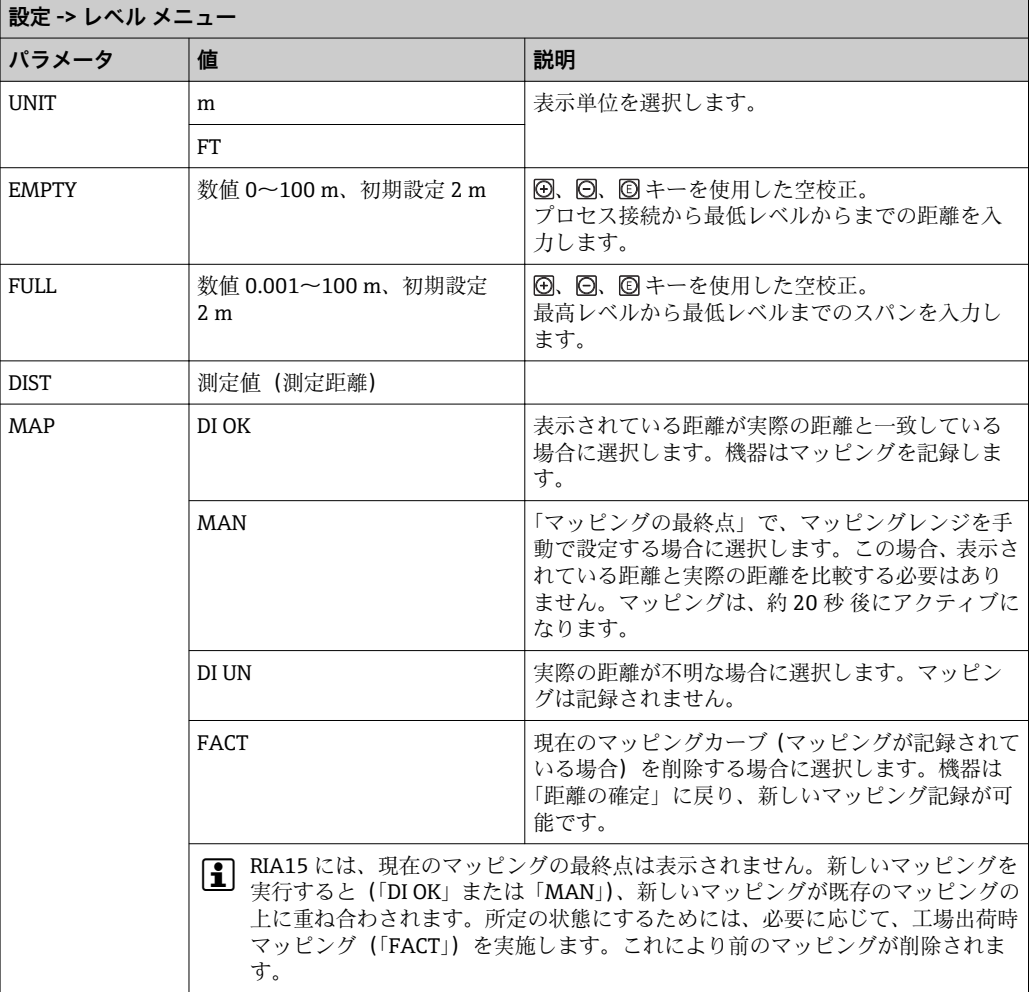

次の操作マトリックスを使用すると、表示をパーセントに設定できます。それには、 「MODE」パラメータ => 4-20、「Unit」パラメータ => % を選択します。

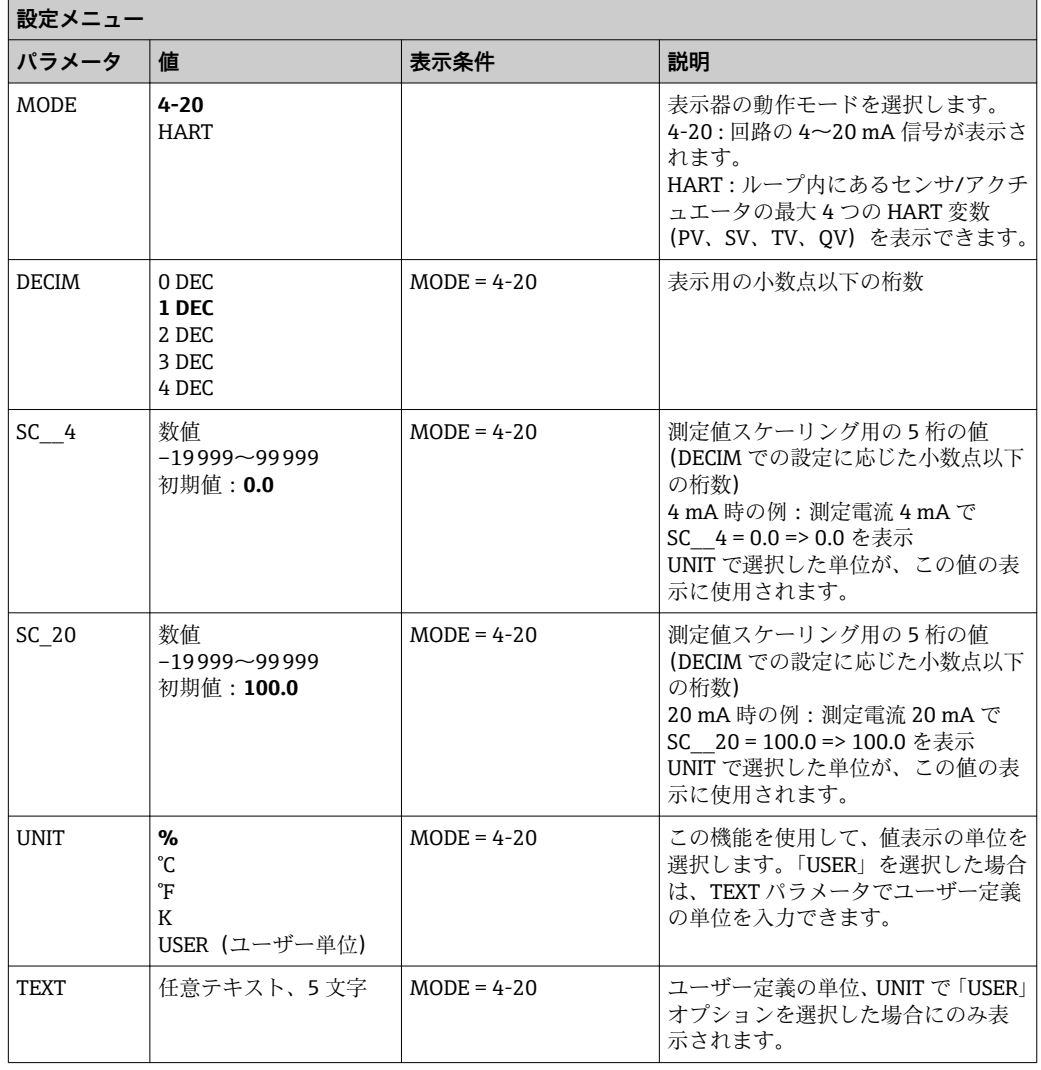

リニアライゼーションなど、追加の設定は FieldCare、DeviceCare または SmartBlue を使用して行います。

その他の説明については、RIA15 取扱説明書 BA01170K を参照してください。

# **9.4 操作ソフトウェアを介したレベル測定の設定**

<span id="page-32-0"></span>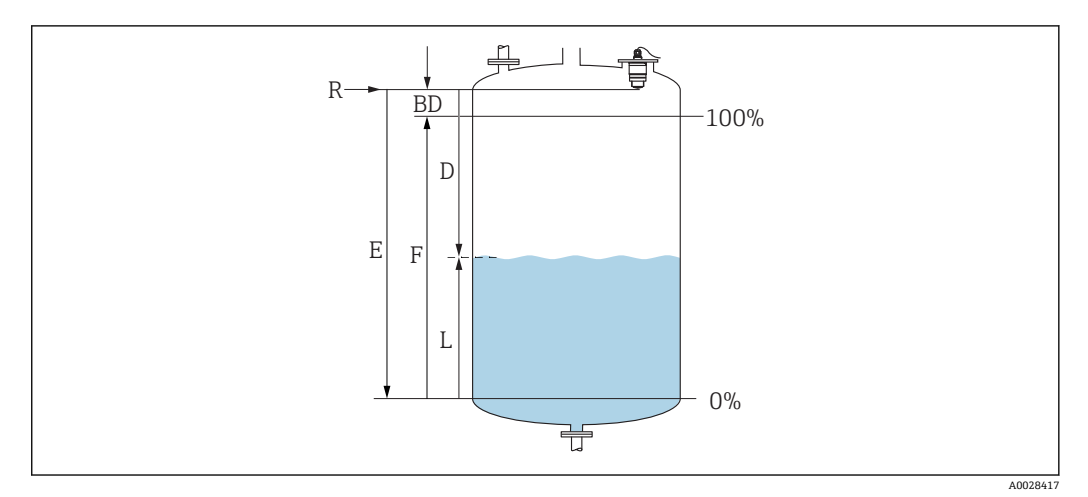

■ 28 液体のレベル測定用パラメータの設定

- R 測定基準点
- D 距離
- L レベル<br>E 空校正
- 空校正 (ゼロ点) F 満量校正(= スパン)
- BD 不感知距離
- 

### **9.4.1 SmartBlue 経由**

- 1. 次の項目に移動します。設定→距離の単位
	- 距離を計算するための長さの単位を選択します。
- 2. 次の項目に移動します。設定 → 空校正 **► 空距離 E (測定基準点 R から最低レベルまでの距離) を設定します。**
- 3. 次の項目に移動します。設定→満量校正
	- 満量距離 F(スパン:最高レベル 最低レベル)を設定します。
- 4. 次の項目に移動します。設定 → 距離
	- ► 測定基準点 (フランジ下端/最後のセンサネジ山)からレベルまで測定された 現在の距離 D を表示します。
- 5. 次の項目に移動します。設定→距離の確定
	- 不要反射マップの記録を開始するために、表示された距離と実際の値を比較し ます。
- 6. 次の項目に移動します。設定 → マッピングの最終点 新しいマッピングをどの距離まで記録するかを設定します。
- 7. 次の項目に移動します。設定 → 現在のマッピング
	- マッピングがすでにどの距離まで記録されているかを示します。
- 8. 設定 → 距離の確定
- 9. 次の項目に移動します。設定→レベル
	- **► 測定されたレベルLを表示します。**
- 10. 次の項目に移動します。設定 → 信号品質
	- 解析されたレベルエコーの信号品質を表示します。

### **9.4.2 レベル値の % 表示**

満量校正 と 空校正 の組み合わせで出力信号が 4~20 mA の場合、4 mA のレベル値(= 空)および 20 mA のレベル値 (= 満量)を直接、使用する長さの単位で特定すること が可能です。

<span id="page-33-0"></span>レベルに比例する標準化された信号(例:0~100 % レベル)を 満量校正 で計算でき ます。そして、0 % および 100 % の 2 つの基準値をアナログ出力値 4 mA および 20 mA に直接割り当てることが可能です。

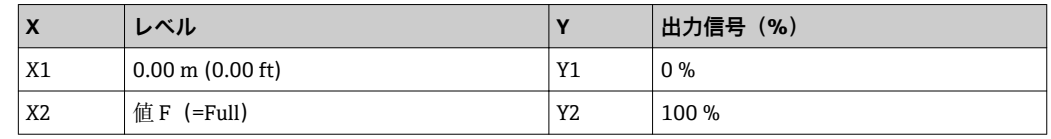

### **DeviceCare または FieldCare による設定**

- 1. 次の項目に移動します。設定 → 高度な設定 → リニアライゼーションの方式 リニアライゼーション方式のテーブルを選択します。
- 2. リニアライゼーションテーブルを選択します。
- 3. X1=0%のレベル値 (m/ft) を設定します。
- 4. X2 = 100 % のレベル値 (m / ft) を設定します。
- 5. リニアライゼーションタイプのテーブルを確定します。

### **SmartBlue による設定**

- 1. 次の項目に移動します。メインメニュー→設定→高度な設定→リニアライゼー ションの方式
	- リニアライゼーション方式のテーブルを選択します。
- 2. リニアライゼーションテーブルを選択します。
- 3. X1=0%のレベル値 (m / ft) を設定します。
- 4. X2 = 100 % のレベル値 (m / ft) を設定します。
- 5. リニアライゼーションテーブルを起動します。

# **9.5 操作ソフトウェアを介した流量測定の設定**

### **9.5.1 流量計の設置条件**

- 流量測定のためには、水路または堰が必要です。
- 水路または堰の中央にセンサを配置します。
- センサが水面に対して垂直になるように位置合わせします。
- 日除けカバーを使用して、機器を直射日光や雨から保護します。
- •「溢れ防止チューブ」アクセサリの使用を推奨します。

<span id="page-34-0"></span>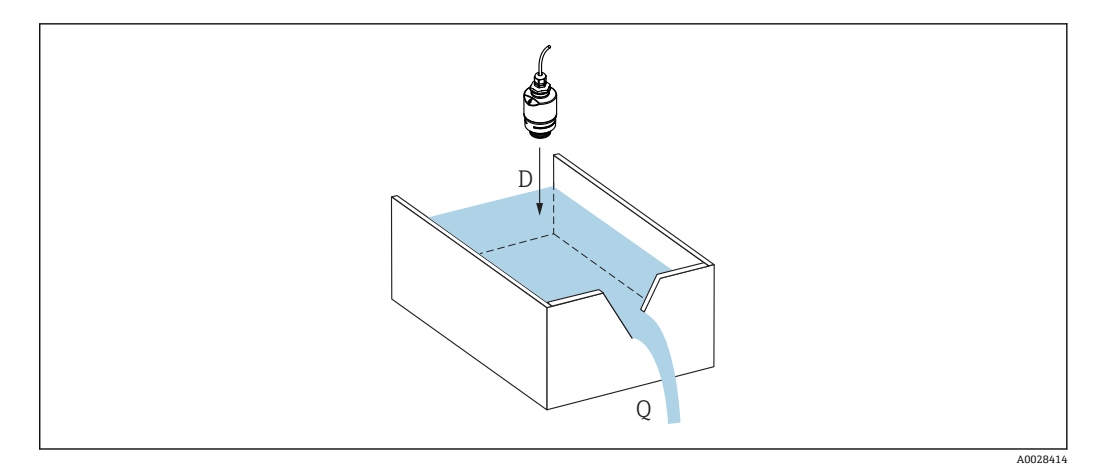

- 29 液体の流量測定用パラメータの設定
	-
- D 距離<br>Q 測定 Q 測定する堰や水路の流速(レベルからリニアライゼーションを使用して計算)

# **9.5.2 流量測定の設定**

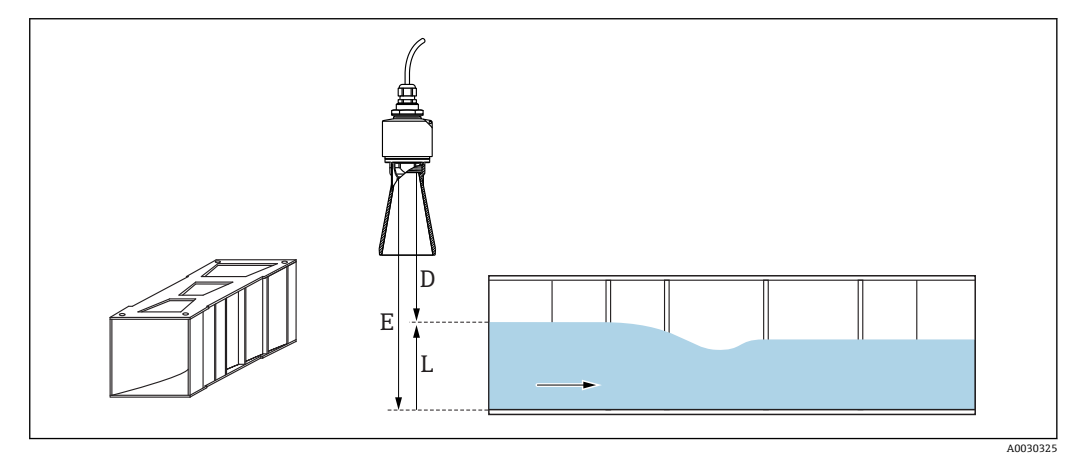

- 30 例: Khafagi ベンチュリフリューム
- E 空校正 (ゼロ点)<br>D 距離
- D 距離
- L レベル

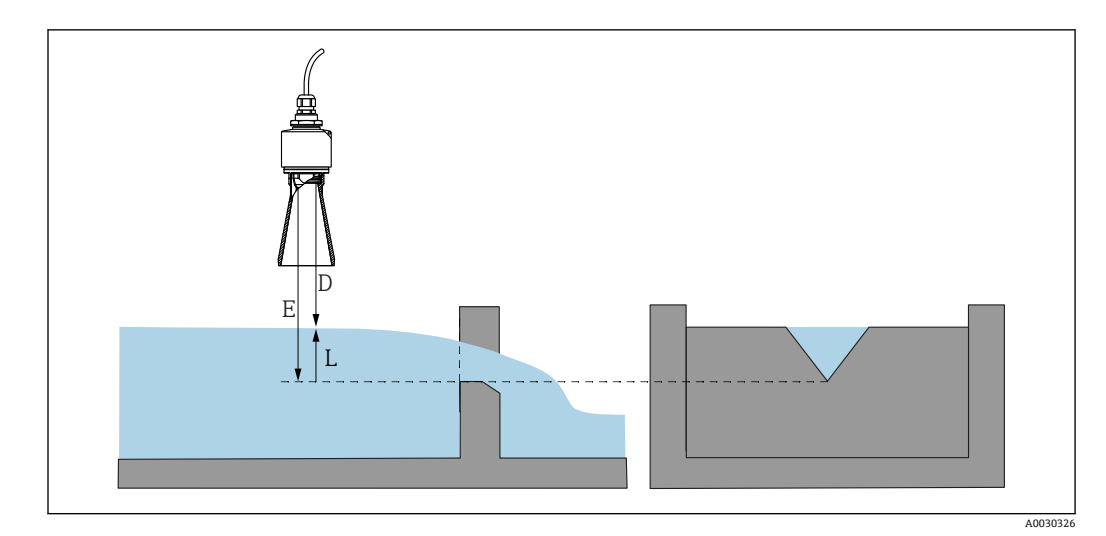

#### ■ 31 例:三角堰

- E 空校正(ゼロ点)
- D 距離
- L レベル

### **SmartBlue アプリ経由**

- 1. 次の項目に移動します。設定→距離の単位
	- 距離を計算するための長さの単位を選択します。
- 2. 次の項目に移動します。設定→空校正
	- <u>►</u> 空距離 E (測定基準点 R から堰または水路のゼロ点までの距離) を設定しま す。 水路の場合、ゼロ点は底の最も狭い位置になります。
- 3. 次の項目に移動します。設定→満量校正
	- 最大レベル(スパン:最高レベル 最低レベル)を設定します。
- 4. 次の項目に移動します。設定 → 距離
	- **► 測定基準点 (センサ下端)からレベルまで測定された現在の距離 D を表示し** ます。
- 5. 次の項目に移動します。設定→距離の確定
	- 不要反射マップの記録を開始するために、表示された距離と実施の値を比較し ます。
- 6. 次の項目に移動します。設定 → マッピングの最終点 新しいマッピングをどの距離まで記録するかを設定します。
- 7. 次の項目に移動します。設定 → 現在のマッピング マッピングがすでにどの距離まで記録されているかを示します。

### **溢れ防止チューブ使用時の不感知距離の設定**

▶ 次の項目に移動します。メインメニュー→設定→高度な設定→不感知距離 **► 100 mm (4 in) を入力します。** 

### **DeviceCare / FieldCare を介したリニアライゼーション**

- 1. リニアライゼーションテーブルを選択します。
- 2. QH プログラムを起動します。
- 3. 計算データを保存し、それを機器に書き込みます。
#### **SmartBlue を介したリニアライゼーション**

- 1. 次の項目に移動します。設定→高度な設定 リニアライゼーションテーブル
- 2. 長さの単位を選択します。
- 3. リニアライゼーション後の単位を選択します。
- 4. リニアライゼーションの方式 のテーブルを選択します。
- 5. 「手動」テーブルモードを選択します。
- 6. テーブルに値ペア(最大 32)を手動入力します。このとき、テーブルは「無効」 モードでなければなりません。
- 7. テーブルを有効にします。

## **9.6 データアクセス - セキュリティ**

#### **9.6.1 FieldCare / DeviceCare のアクセスコードを介したソフトウェ アロック**

アクセスコード(ソフトウェアロック)を使用して、設定データを書き込み保護にする ことが可能です。

▶ 次の項目に移動します。設定 → 高度な設定 → 管理 → アクセスコード設定 → アクセ スコードの確認

前回のアクセスコードおよび「0000」とは異なるアクセスコードを入力する必要があ ります。

- ●■ アクセスコードは、別の(誤った)コードが入力された場合、または機器の電源 が切れた場合にのみアクティブになります。
	- アクセスコードを設定すると、書き込み保護された機器は、**アクセスコード入力** パラメータでアクセスコードを入力しない限りメンテナンスモードに切り替え ることはできません。初期設定を変更していない場合、または「0000」と入力 した場合は機器がメンテナンスモードになり、その設定データは書き込み保護**さ れず**、いつでも変更できる状態となります。

### **9.6.2 FieldCare / DeviceCare を介したロック解除**

‣ 次の項目に移動します。設定 → 高度な設定 → アクセスコード入力

#### **9.6.3 SmartBlue のアクセスコードを介したソフトウェアロック**

アクセスコード(ソフトウェアロック)を使用して、設定データを書き込み保護にする ことが可能です。

▶ 次の項目に移動します。設定 → 高度な設定 → 管理 → 管理 1 → アクセスコード設定 → アクセスコードの確認

新しいアクセスコードは、最後に使用されたアクセスコードとは異なるもので、 「0000」以外でなければなりません。

- ●■ アクセスコードは、別の(誤った)コードが入力された場合、または機器の雷源 が切れた場合にのみアクティブになります。
	- アクセスコードを設定すると、書き込み保護された機器は、**アクセスコード入力** パラメータでアクセスコードを入力しない限りメンテナンスモードに切り替え ることはできません。初期設定を変更していない場合、または「0000」と入力 した場合は機器がメンテナンスモードになり、その設定データは書き込み保護**さ れず**、いつでも変更できる状態となります。

### **9.6.4 SmartBlue を介したロック解除**

▶ 次の項目に移動します。設定 → 高度な設定 → アクセスステータス ツール → アクセ スコード入力

### **9.6.5 Bluetooth® ワイヤレス技術**

#### **Bluetooth® ワイヤレス技術を介した信号伝送では、フラウンホーファー研究所で試験 された暗号技術が使用されます。**

- SmartBlue アプリが搭載されていない場合、Bluetooth® ワイヤレス技術を介して機器 を表示することはできません。
- **1 台**のセンサと **1 台**のスマートフォンまたはタブレット端末とのポイント・トゥー・ ポイント接続のみが構築されます。
- Bluetooth® ワイヤレス技術インターフェイスは SmartBlue、FieldCare および DeviceCare を使用して無効にできます。

#### **Bluetooth® ワイヤレス技術インターフェイスの無効化**

- ▶ 次の項目に移動します。設定→通信→Bluetooth 設定→Bluetooth モード
	- <del>►</del> Bluetooth® ワイヤレス技術インターフェイスをオフにします。「オフ」位置の場 合、アプリを介したリモートアクセスが無効になります。

#### **Bluetooth® ワイヤレス技術インターフェイスの再有効化**

Bluetooth® ワイヤレス技術インターフェイスを無効にした場合、これを FieldCare / DeviceCare を介していつでも再度有効にすることが可能です。 Bluetooth® ワイヤレス技術インターフェイスは、機器がオンになった 10 分後に再始動 します。

‣ 次の項目に移動します。設定 → 通信 → Bluetooth 設定 → Bluetooth モード Bluetooth® ワイヤレス技術インターフェイスをオンにします。「オン」位置の場 合、アプリを介したリモートアクセスが有効になります。

#### **Bluetooth 復帰シーケンス**

Bluetooth® ワイヤレス技術インターフェイスは、以下の復帰シーケンスを実施した場 合に、再有効化することが可能です。

- 1. 機器を電源に接続します。
	- ← 10 分待つと、時間ウィンドウが2 分間表示されます。
- 2. この時間ウィンドウの最中に、SmartBlue (アプリ)を使用して機器の Bluetooth® ワイヤレス技術インターフェイスを再度有効にすることが可能です。
- 3. 次の項目に移動します。設定→通信→Bluetooth 設定→Bluetooth モード
	- <del>►</del> Bluetooth® ワイヤレス技術インターフェイスをオンにします。「オン」位置の 場合、アプリを介したリモートアクセスが有効になります。

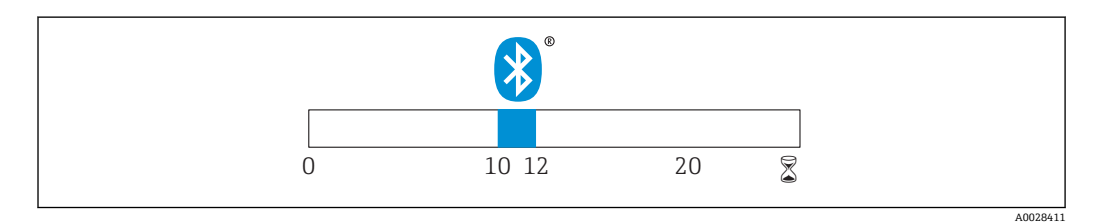

■ 32 Bluetooth ワイヤレス技術復帰シーケンスのタイムライン (時間単位:分)

**9.6.6 RIA15 のロック** 4 桁のユーザーコードを入力して機器の設定をロックできます。 その他の説明については、RIA15 の取扱説明書を参照してください。

# **10 診断およびトラブルシューティング**

## **10.1 一般エラー**

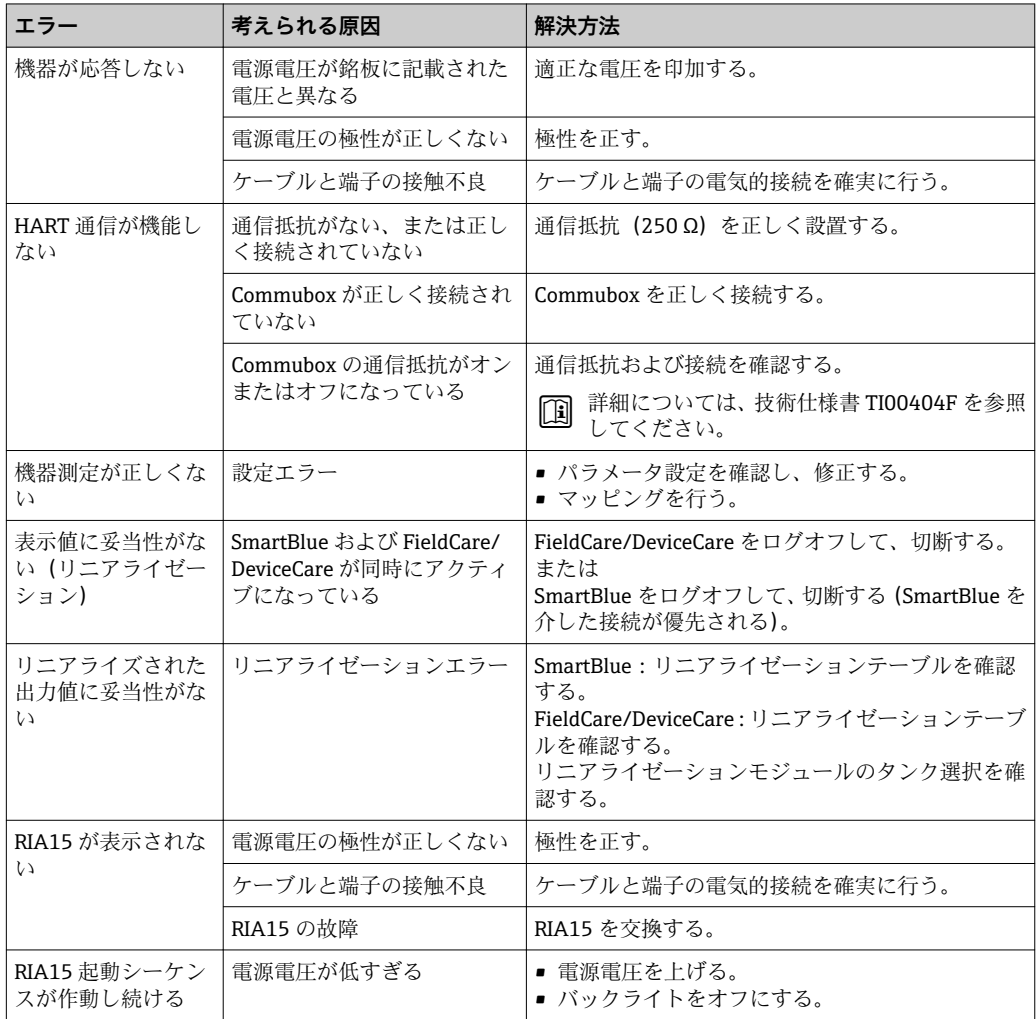

# **10.2 エラー - SmartBlue 操作**

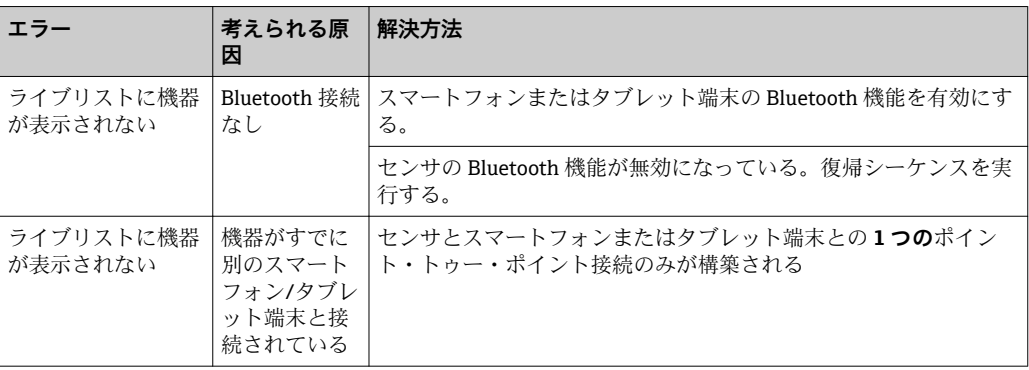

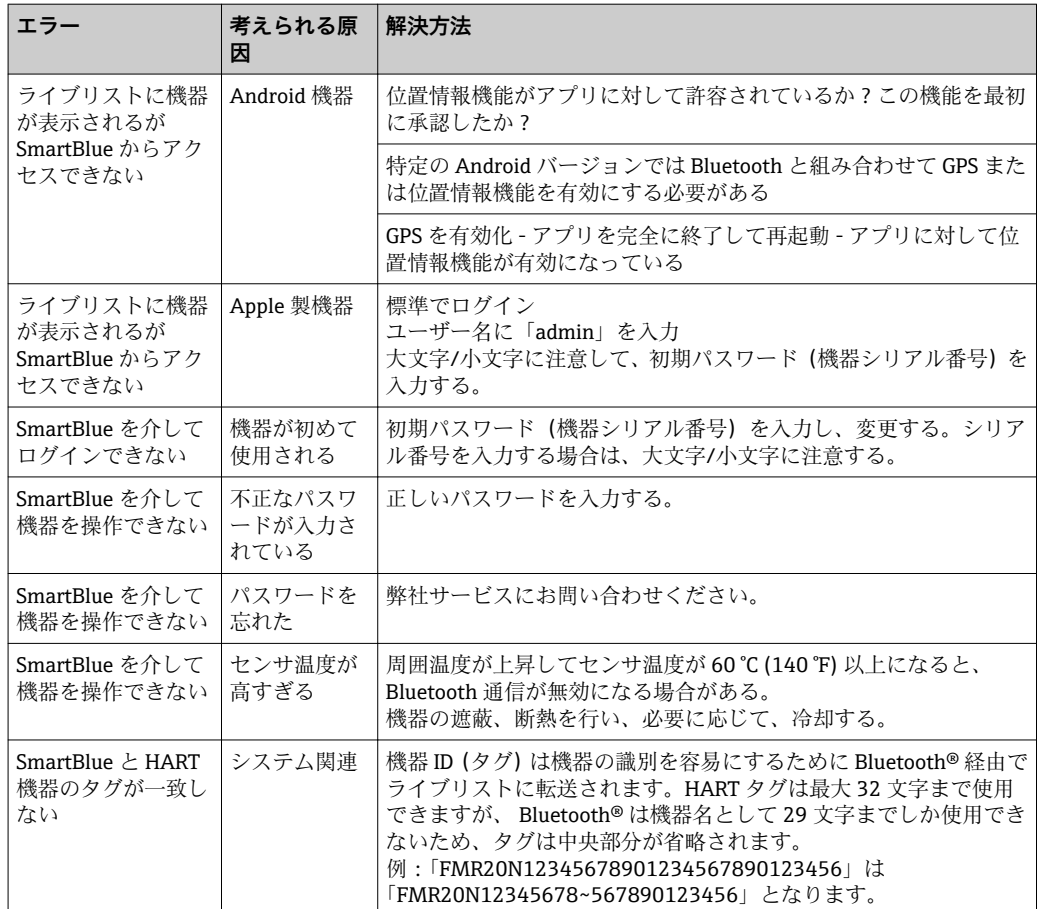

## **10.3 操作ツール上の診断イベント**

機器で診断イベントが発生している場合は、操作ツールのステータスエリア左上にステ ータス信号が、対応するイベントレベルのシンボルとともに表示されます(NAMUR NE 107 に準拠)。

- 故障(F)
- 機能チェック (C)
- 仕様範囲外 (S)
- メンテナンスが必要 (M)

#### **対処法の呼び出し**

- **▶ 診断** メニュー に移動します。
	- **→ 現在の診断結果** パラメータには、診断イベントとイベントテキストが表示され ます。

## **10.4 RIA15 の診断イベント**

FMR20 の診断イベントは、RIA15 に直接表示されません。FMR20 アラームが発生した 場合、RIA15 にはエラー F911 のみが直接表示されます。

#### **FMR20 診断イベントを RIA15 に表示**

- 1. DIAG/TERR に移動します。
- 2. 回を押します。
- 3. 日を押します。
- 4. 回を押します。

5. 日を3回押します。

6. 回を押します。

FMR20 の診断イベントが RIA15 表示器に表示されます。

# **10.5 診断イベントのリスト**

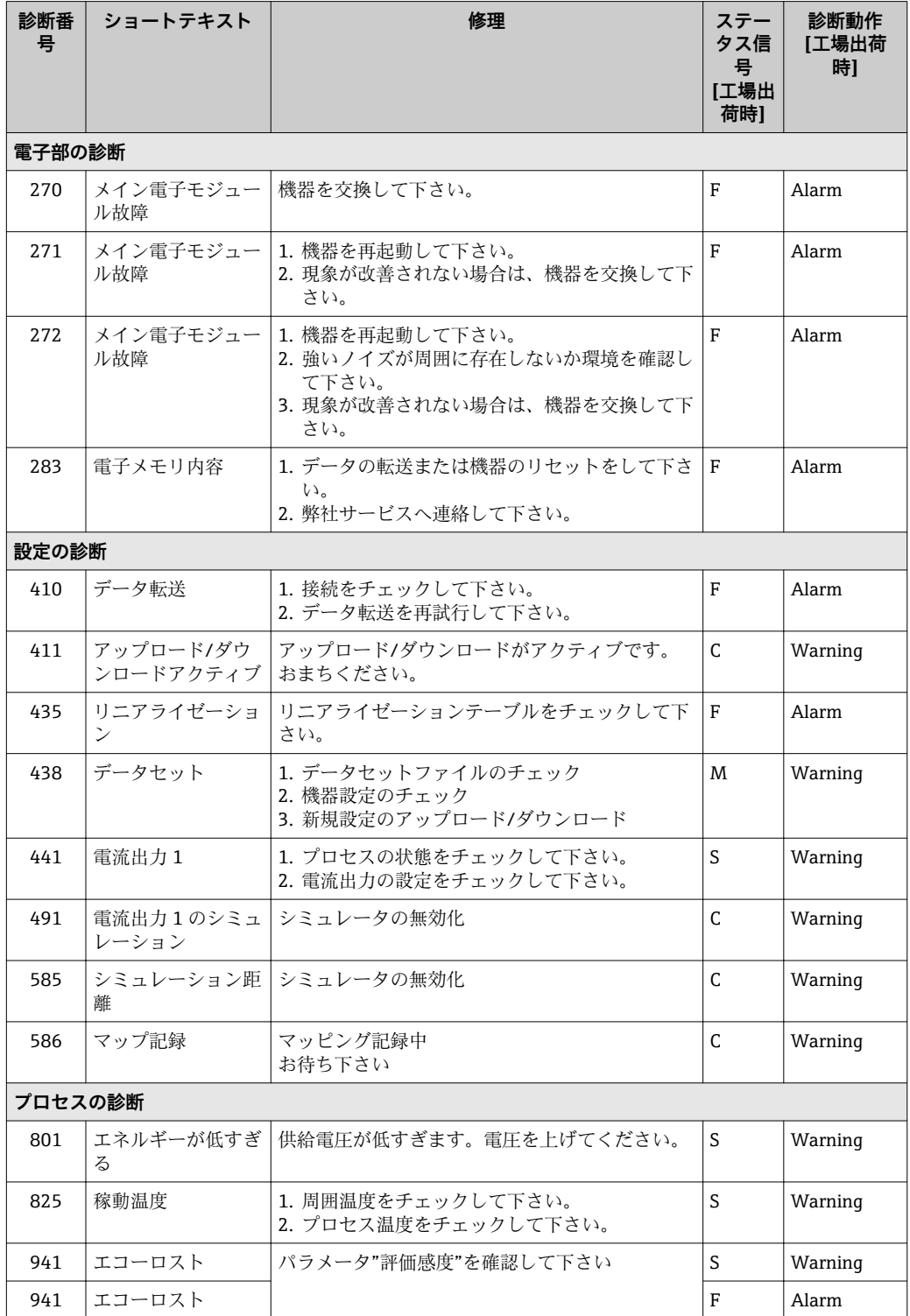

## **10.6 情報イベントの概要**

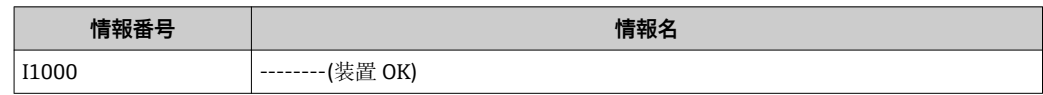

## **11 メンテナンス**

特別なメンテナンスは必要ありません。

## **11.1 アンテナ洗浄性**

アプリケーションに応じて、アンテナは汚れる場合があります。最終的にはマイクロ波 の発信・受信が妨げられる可能性があります。誤動作を引き起こすレベルの汚れは、測 定物および反射率に左右され、主に比誘電率 εr により決定されます。

測定物が付着して汚れの原因になりやすい場合は、定期的なアンテナの洗浄を推奨しま す。

- ▶ 物理洗浄や、水圧洗浄の際に機器にダメージを与えないように気を付けなければな りません。
- ‣ 洗浄剤を使用する場合は、材質適合性を考慮しなければなりません。
- ▶ 最大許容温度を超えないようにしてください。

## **11.2 プロセスシール**

センサのプロセスシール(プロセス接続部の)は、定期的に交換する必要があります。 交換間隔は、洗浄サイクルの頻度、洗浄温度、および流体温度に左右されます。

## **12 修理**

## **12.1 一般的注意事項**

### **12.1.1 修理コンセプト**

Endress+Hauser の修理コンセプトでは、機器の交換によってのみ修理ができるように なっています。

### **12.1.2 機器の交換**

機器の交換後、FieldCare/DeviceCare を介して、機器にパラメータをアップロードする ことが可能です。

条件:FieldCare/DeviceCare を使用して古い機器の設定を保存しておく必要がありま す。

新たに校正を実施することなく、測定を継続することが可能です。不要反射の抑制の み、再度実行しなければならない場合があります。

### **12.1.3 返却**

機器の安全な返却要件は、機器の種類と各国の法によって異なります。

- 1. 次のウェブページで詳細情報を参照してください: www.jp.endress.com/return-material-jp
- 2. 機器の修理または工場校正が必要な場合、あるいは、誤った機器が注文または納 入された場合は、本機器を返却してください。

### **12.1.4 廃棄**

## $\boxtimes$

電子・電気機器廃棄物(WEEE)に関する指令 2012/19/EU により必要とされる場合、 分別されていない一般廃棄物として処理する WEEE を最小限に抑えるため、製品には 絵文字シンボルが付いています。このマークが付いている製品は、分別しない一般ゴ ミとしては廃棄しないでください。代わりに、適切な条件下で廃棄するために Endress+Hauser へご返送ください。

# **13 アクセサリ**

## **13.1 機器固有のアクセサリ**

### **13.1.1 保護カバー**

日除けカバーは、機器と一緒に注文できます(製品構成「同梱アクセサリ」)。

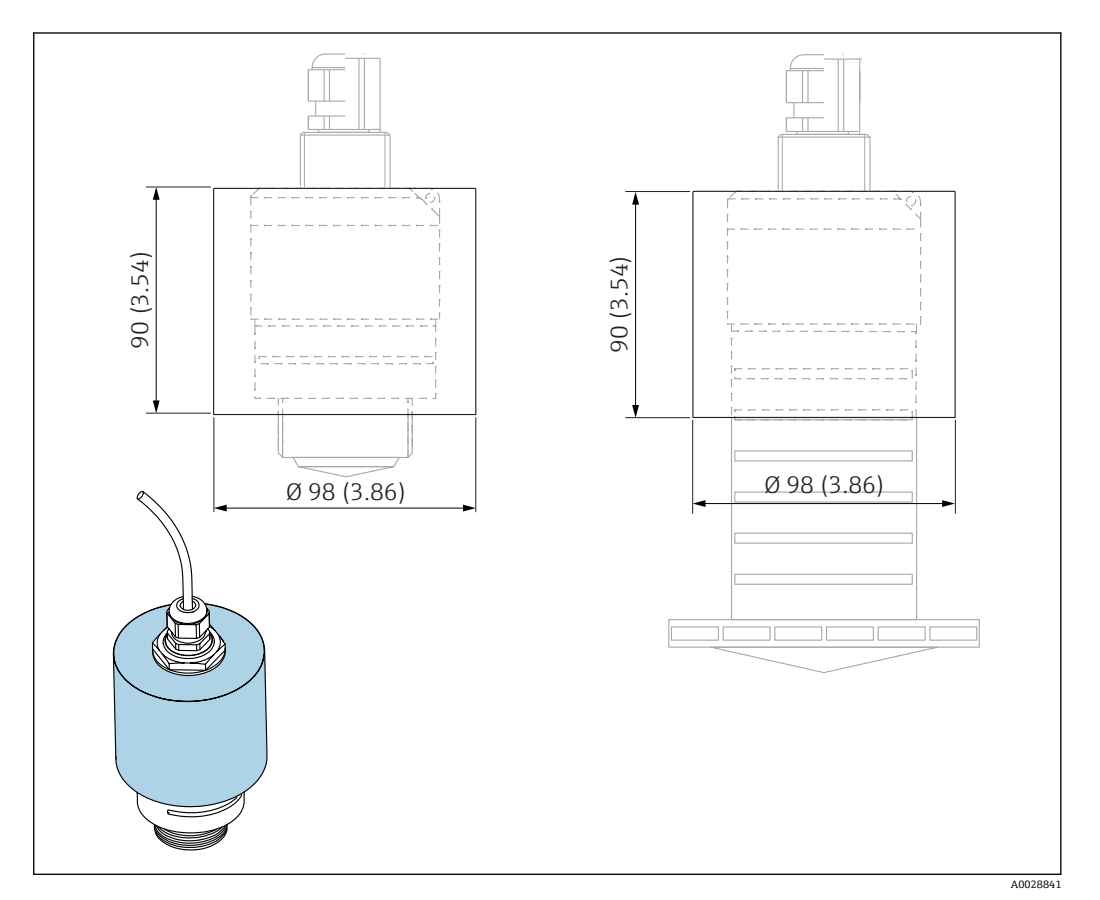

■ 33 日除けカバーの寸法、単位: mm (in)

#### **材質**

PVDF

#### **オーダー番号** 52025686

■ 40 mm (1.5 in) アンテナまたは 80 mm (3 in) アンテナの場合、センサは完全には カバーされません。

### **13.1.2 固定ナット G 1-1/2"**

G 1-1/2" および MNPT 1-1/2" プロセス接続付き機器に適合

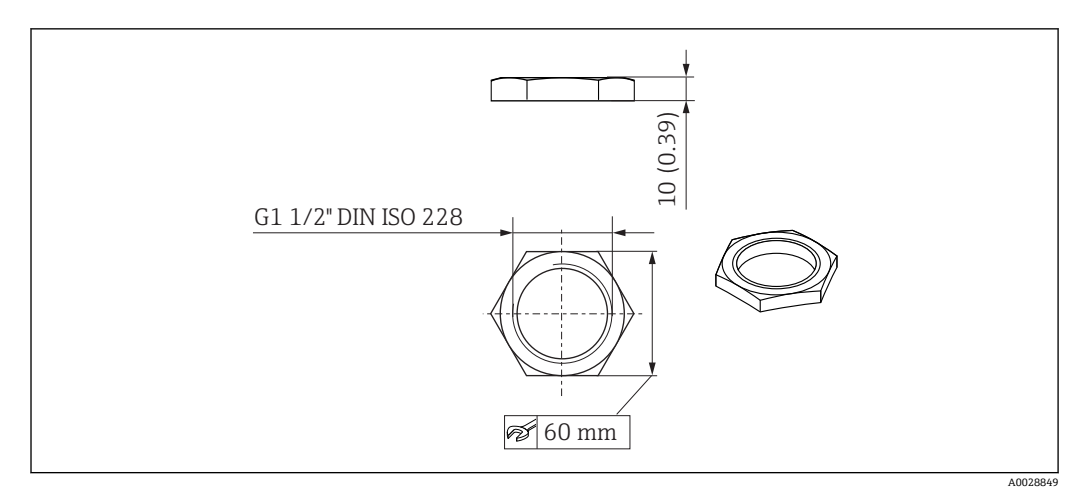

■ 34 固定ナットの寸法、単位: mm (in)

## **材質** PC **オーダー番号**

52014146

### **13.1.3 固定ナット G 2"**

G 2" および MNPT 2" 前面プロセス接続付き機器に適合

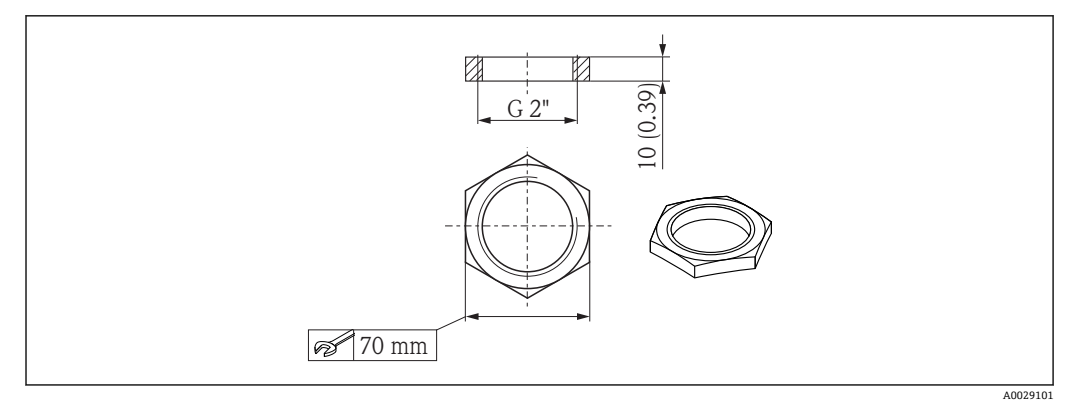

■ 35 固定ナットの寸法、単位: mm (in)

### **材質**

PC **オーダー番号**

52000598

## **13.1.4 溢れ防止チューブ 40 mm (1.5 in)**

40 mm (1.5 in) アンテナおよび G 1-1/2" 前面プロセス接続付き機器での使用に適して います。

溢れ防止チューブは、機器と一緒に注文できます(製品構成「同梱アクセサリ」)。

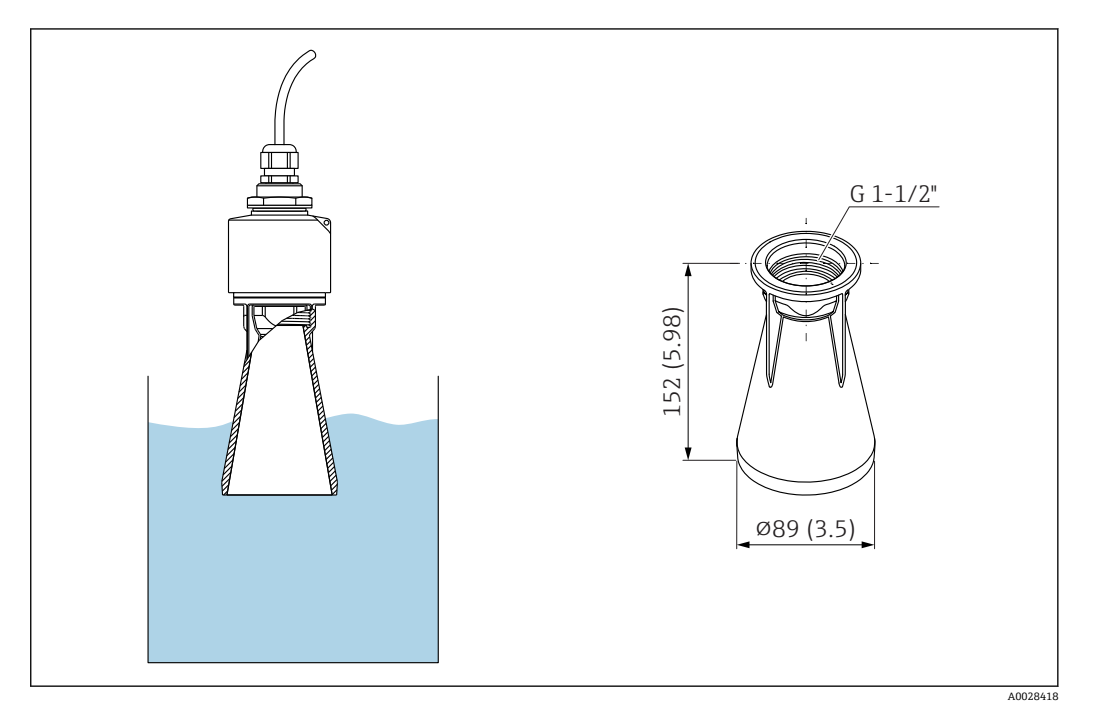

**图 36 溢れ防止チューブ 40 mm (1.5 in) の寸法、単位: mm (in)** 

### **材質**

メタライズ PBT-PC **オーダー番号**

71325090

## **13.1.5 溢れ防止チューブ 80 mm (3 in)**

80 mm (3 in) アンテナおよび「ユーザー側でフランジなしの取付け」プロセス接続付き 機器での使用に適しています。

溢れ防止チューブは、機器と一緒に注文できます(製品構成「同梱アクセサリ」)。

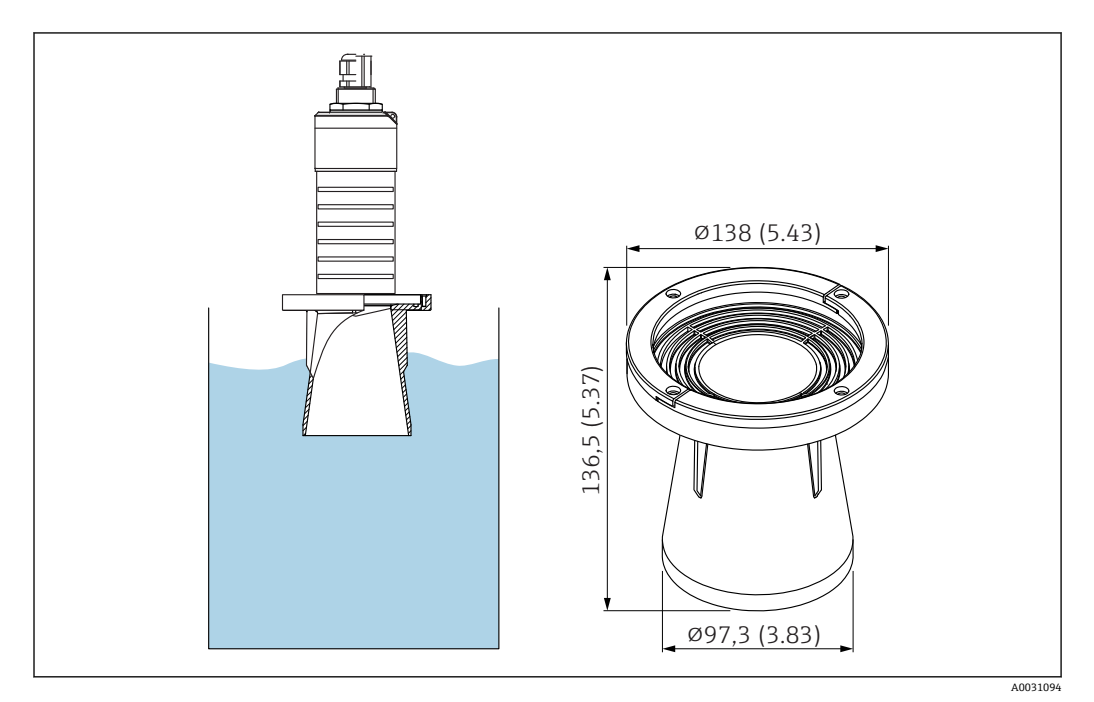

**■ 37 溢れ防止チューブ 80 mm (3 in) の寸法、単位: mm (in)** 

**材質** メタライズ PBT-PC **オーダー番号** 71327051

### **13.1.6 取付ブラケット、調整可能**

取付ブラケットは、機器と一緒に注文できます(製品構成「同梱アクセサリ」)。

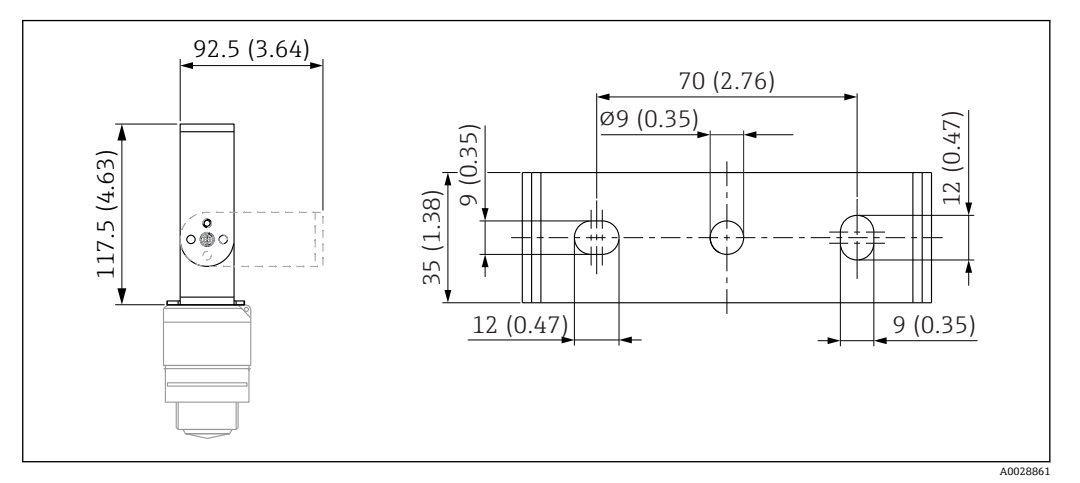

■ 38 取付ブラケットの寸法、単位: mm (in)

構成内容:

- ■1×取付ブラケット、SUS 316L 相当 (1.4404)
- ■1×取付ブラケット、SUS 316L 相当 (1.4404)
- 3 × ネジ、A4
- 3 × 固定プレート、A4

### **13.1.7 UNI フランジ 2"/DN50/50、PP**

UNI フランジ 2"/DN50/50 は、機器と一緒に注文できます(製品構成「同梱アクセサ リ」)。

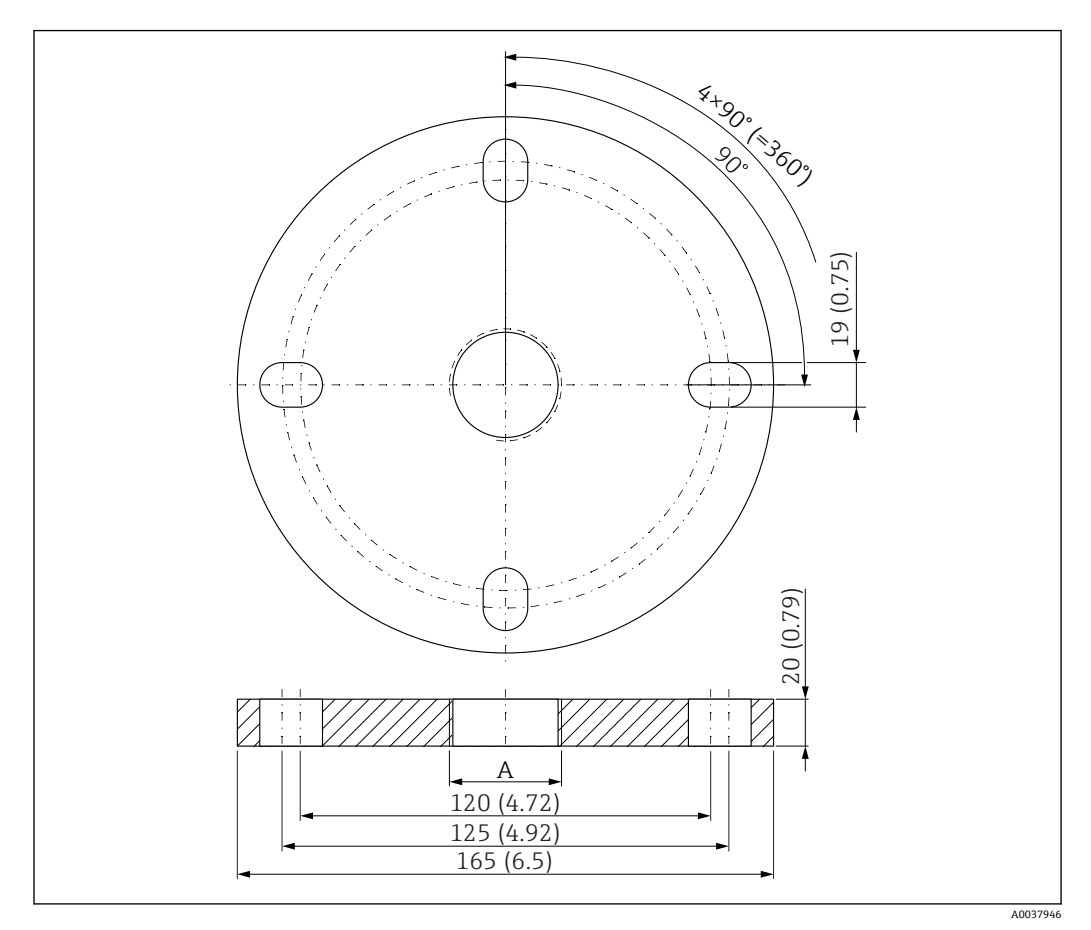

■ 39 UNI フランジ 2"/DN50/50 の寸法、単位: mm (in)

A 製品構成「前面のプロセス接続」または「背面のプロセス接続」に応じたセンサ接続

#### **材質** PP

**オーダー番号** FAX50-####

### **13.1.8 UNI フランジ 3"/DN80/80、PP**

UNI フランジ 3"/DN80/80 は、機器と一緒に注文できます(製品構成「同梱アクセサ リ」)。

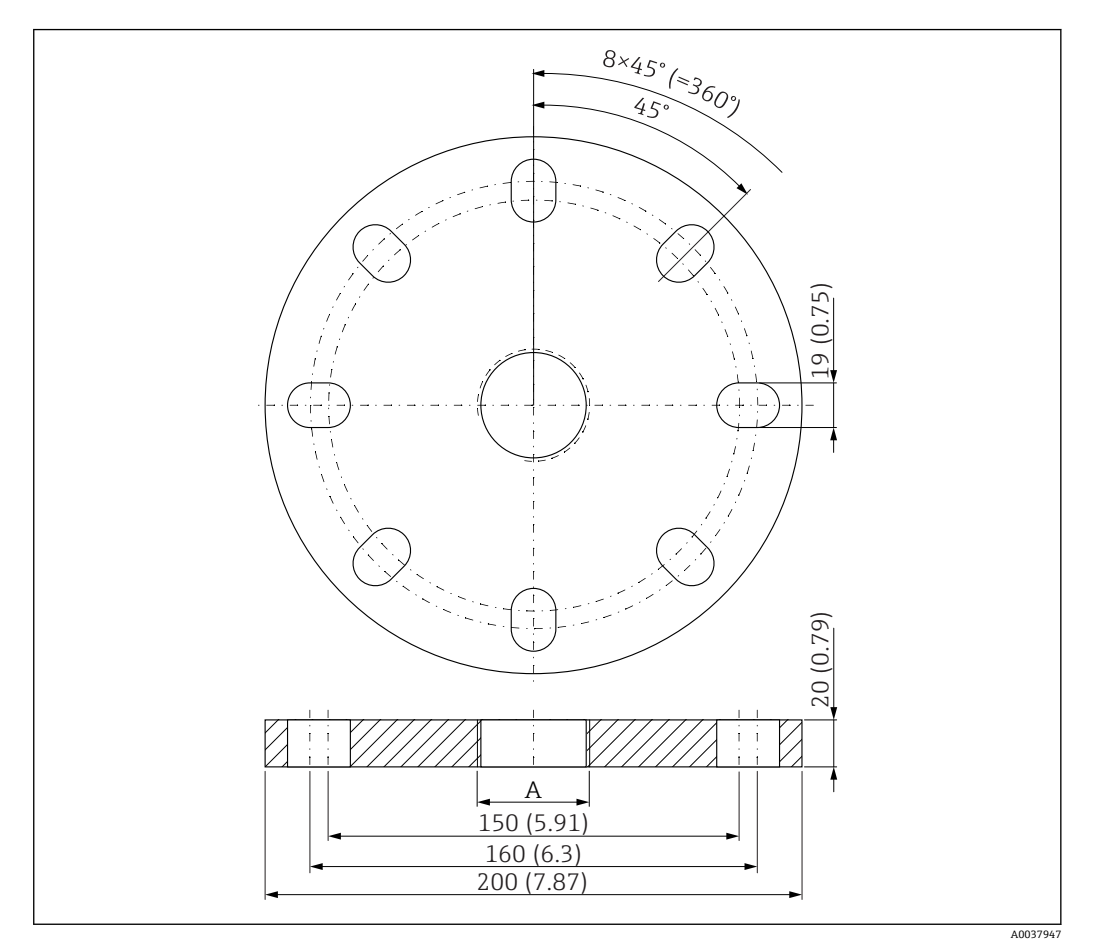

■ 40 UNI フランジ 3"/DN80/80 の寸法、単位: mm (in)

A 製品構成「前面のプロセス接続」または「背面のプロセス接続」に応じたセンサ接続

#### **材質**

PP **オーダー番号** FAX50-####

### **13.1.9 UNI フランジ 4"/DN100/100、PP**

UNI フランジ 4"/DN100/100 は、機器と一緒に注文できます(製品構成「同梱アクセサ リ」)。

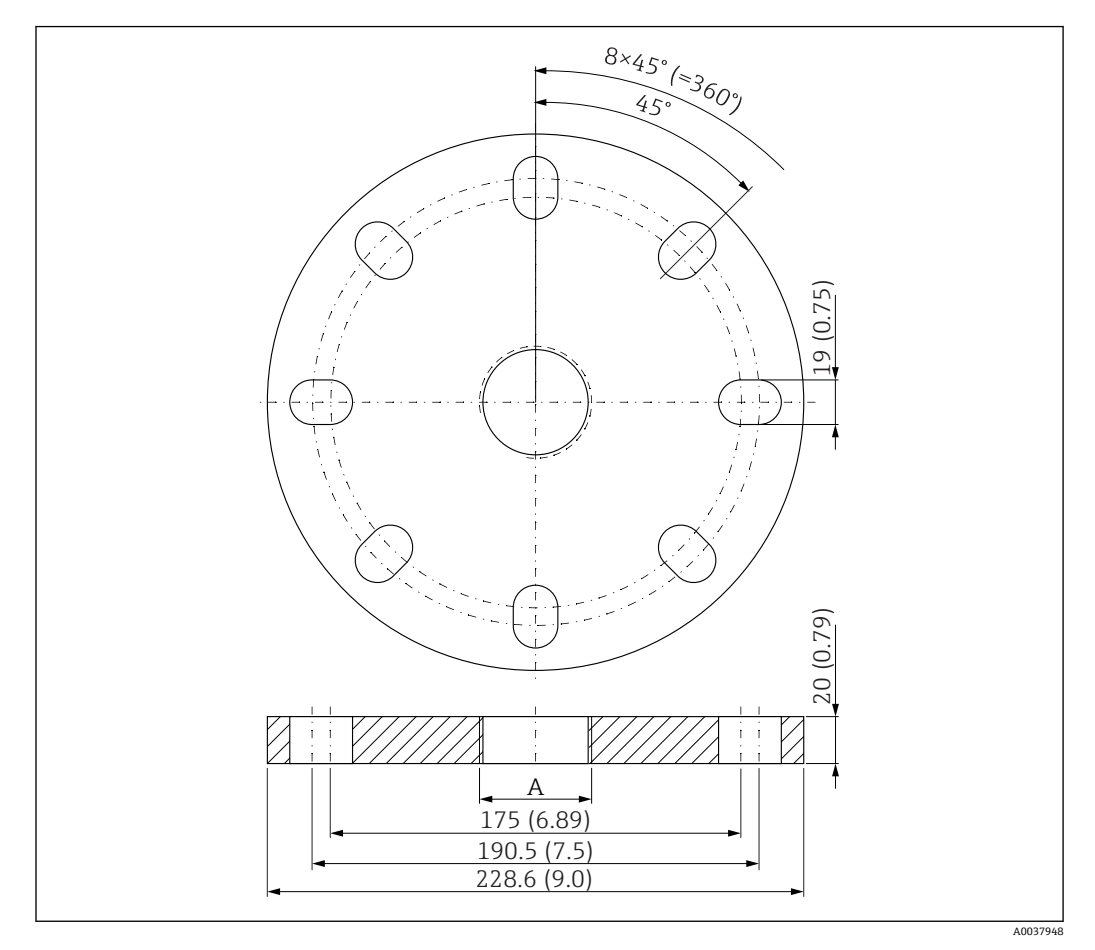

**■ 41 UNI フランジ 4"/DN100/100 の寸法、単位: mm (in)** 

A 製品構成「前面のプロセス接続」または「背面のプロセス接続」に応じたセンサ接続

**材質** PP

**オーダー番号** FAX50-####

### **13.1.10 壁取付け用のアングルブラケット**

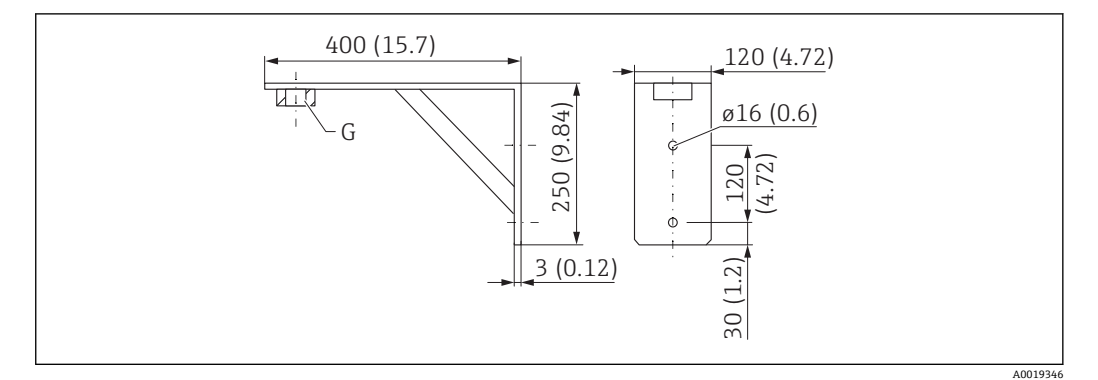

■ 42 アングルブラケットの寸法。 測定単位 mm (in)

G 製品構成「前面のプロセス接続」に応じたセンサ接続

#### **質量**

3.4 kg (7.5 lb) **材質** SUS 316L 相当 (1.4404) **G 1-1/2" プロセス接続のオーダー番号** 71452324 MNPT 1-1/2" にも適合 **G 2" プロセス接続のオーダー番号**

71452325 MNPT 2" にも適合

### **13.1.11 回転可能なセンササポート**

#### **設置タイプ 背面センサプロセス接続**

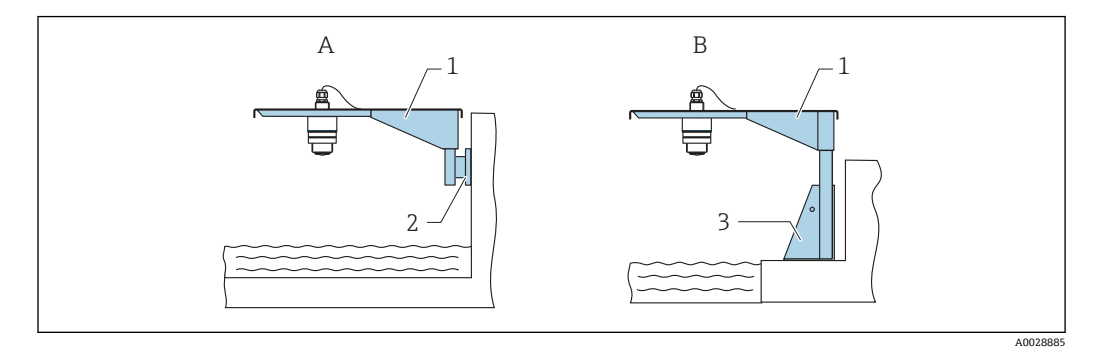

#### ■43 設置タイプ 背面センサプロセス接続

- A センササポートと壁面ブラケットによる設置
- B センササポートと取付フレームによる設置
- 1 センササポート
- 2 壁面ブラケット<br>3 取付フレーム
- 取付フレーム

#### **回転可能なセンササポート(ショート)、背面センサプロセス接続**

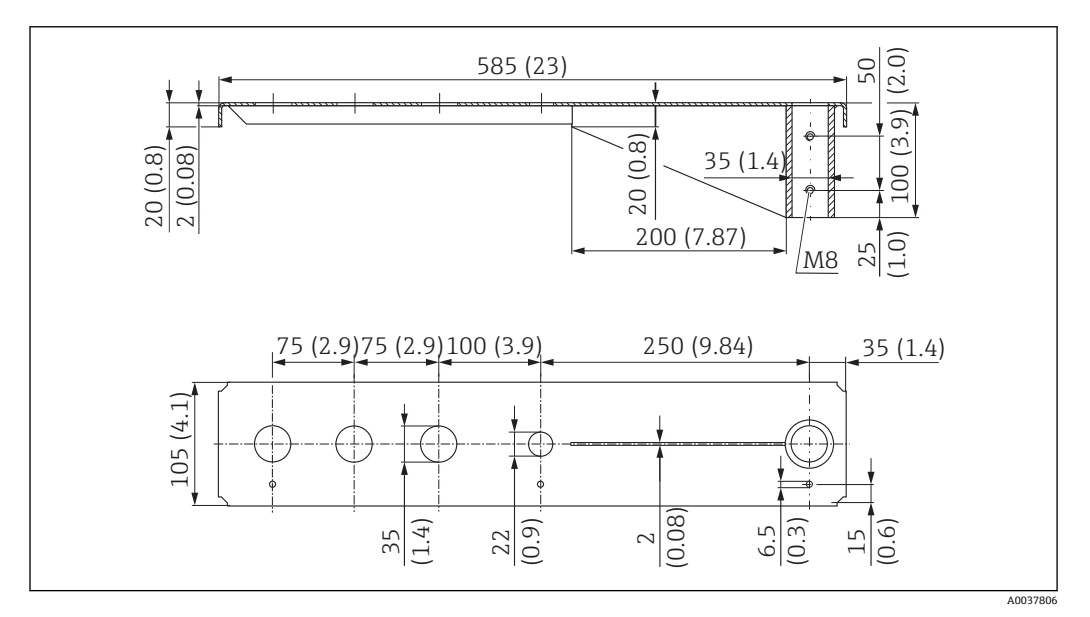

44 回転可能なセンササポート(ショート)、背面センサプロセス接続の寸法。 測定単位 mm (in)

#### **質量:**

2.1 kg (4.63 lb)

#### **材質**

SUS 316L 相当 (1.4404)

**オーダー番号**

71452315

- 35 mm (1.38 in) 開口部は、背面のすべての G 1" または MNPT 1" 接続に対応しま  $\vert$  -  $\vert$ す。
	- 22 mm (0.87 in) 開口部を追加センサ用に使用できます。
	- 保持ネジが納入範囲に含まれます。

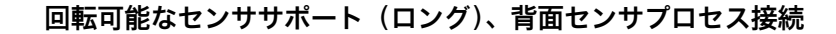

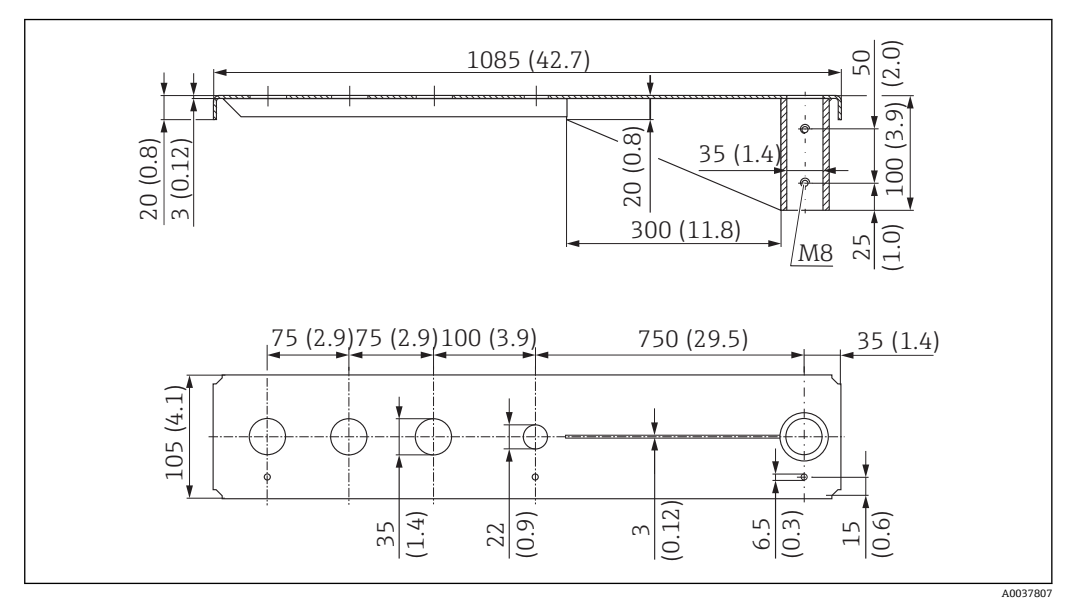

45 回転可能なセンササポート(ロング)、背面センサプロセス接続の寸法。 測定単位 mm (in)

#### **質量:**

4.5 kg (9.92 lb)

#### **材質**

SUS 316L 相当 (1.4404)

#### **オーダー番号**

71452316

■ 35 mm (1.38 in) 開口部は、背面のすべての G 1" または MNPT 1" 接続に対応しま  $\boxed{2}$ す。

- 22 mm (0.87 in) 開口部を追加センサ用に使用できます。
- 保持ネジが納入範囲に含まれます。

#### **設置タイプ 前面センサプロセス接続**

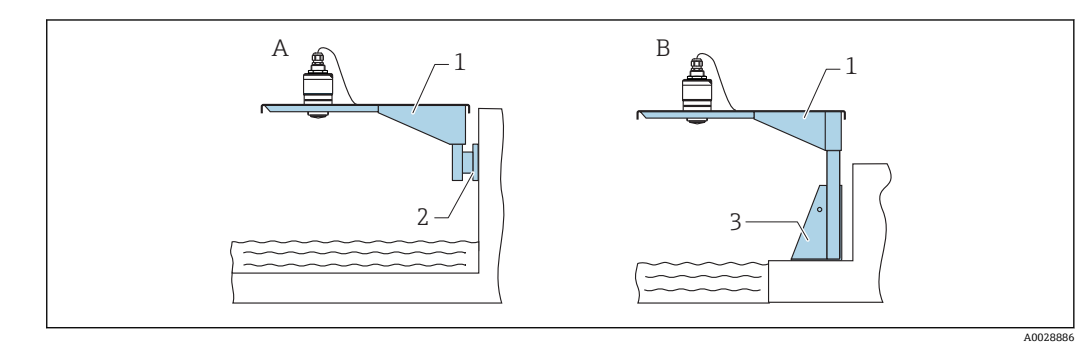

■46 設置タイプ 前面センサプロセス接続

- A センササポートと壁面ブラケットによる設置
- B センササポートと取付フレームによる設置
- 1 センササポート
- 2 壁面ブラケット
- 3 取付フレーム

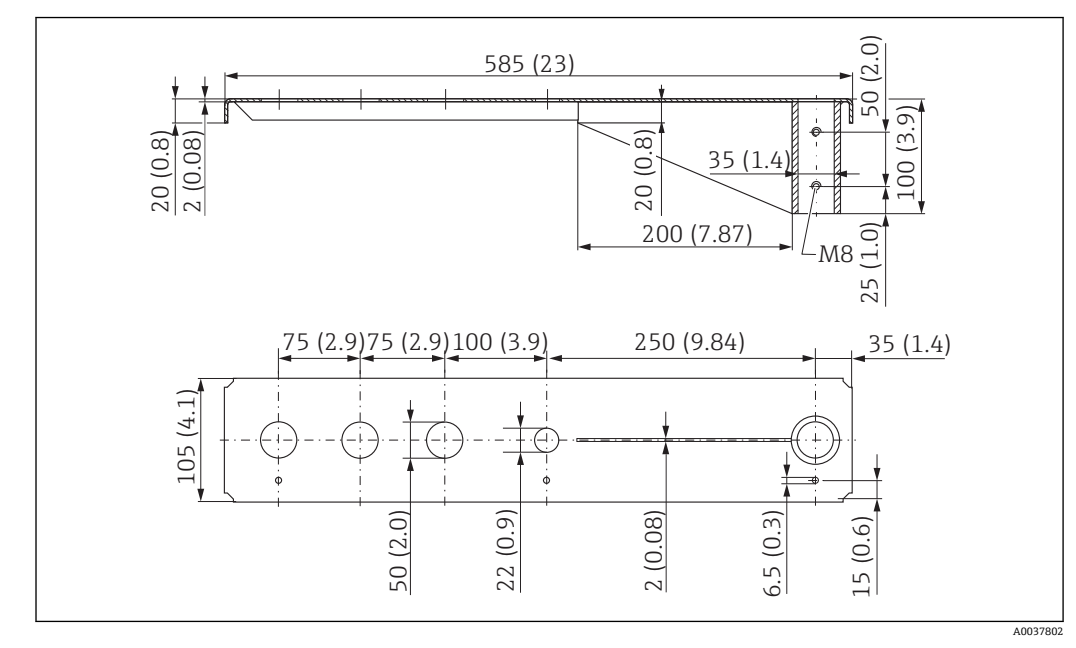

**回転可能なセンササポート(ショート)、前面センサプロセス接続 G 1-½"**

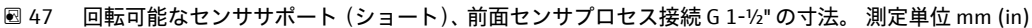

#### **質量:**

1.9 kg (4.19 lb)

#### **材質**

SUS 316L 相当 (1.4404)

#### **オーダー番号**

71452318

- 50 mm (2.17 in) 開口部は、前面のすべての G 1-½" (MNPT 1-½") 接続に対応し 14 I ます。
	- 22 mm (0.87 in) 開口部を追加センサ用に使用できます。
	- 保持ネジが納入範囲に含まれます。

### **回転可能なセンササポート(ロング)、前面センサプロセス接続 G 1-½"**

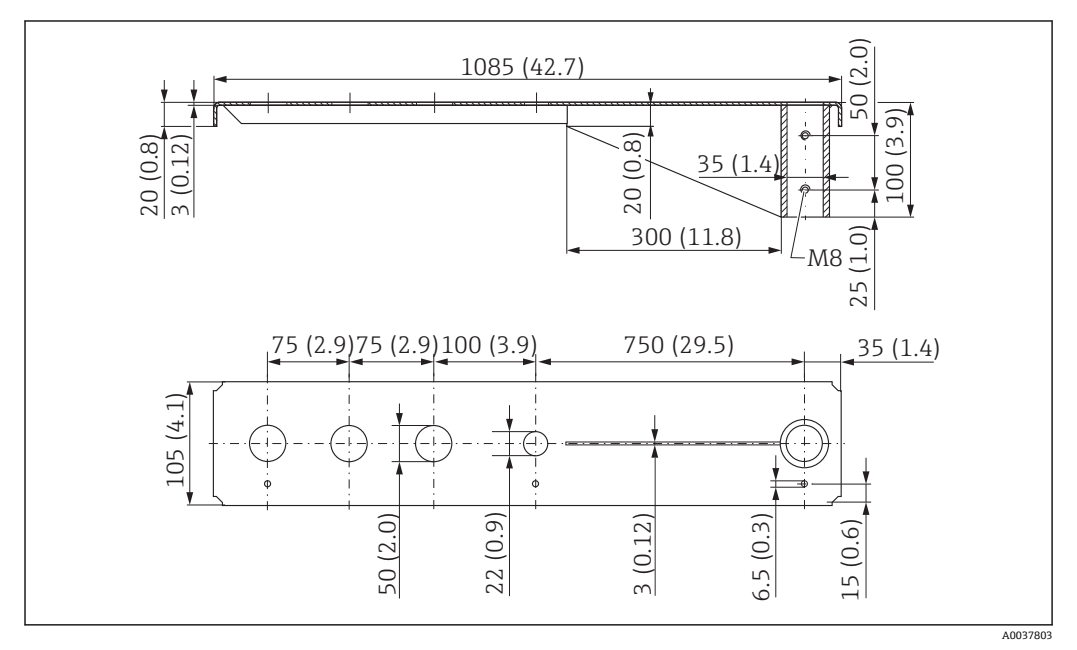

48 回転可能なセンササポート(ロング)、前面センサプロセス接続 G 1-½" の寸法。 測定単位 mm (in)

**質量:** 4.4 kg (9.7 lb) **材質** SUS 316L 相当 (1.4404) **オーダー番号** 571452319

- 50 mm (2.17 in) 開口部は、前面のすべての G 1-½" (MNPT 1-½") 接続に対応し ます。
	- 22 mm (0.87 in) 開口部を追加センサ用に使用できます。
	- 保持ネジが納入範囲に含まれます。

#### **回転可能なセンササポート(ショート)、前面センサプロセス接続 G 2"**

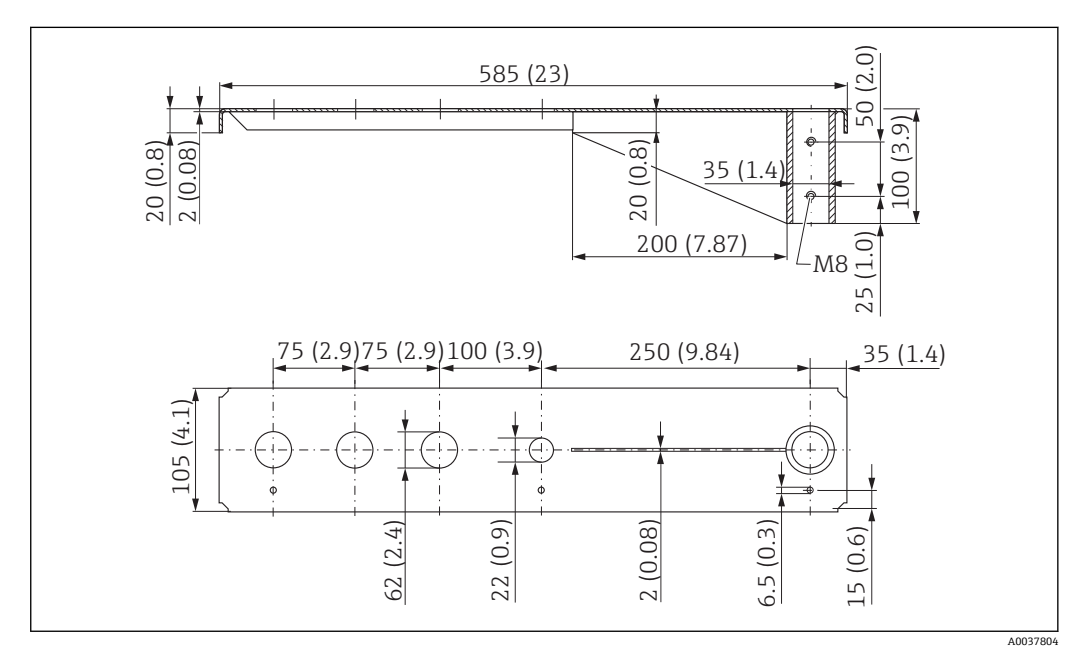

49 回転可能なセンササポート(ショート)、前面センサプロセス接続 G 2" の寸法。 測定単位 mm (in)

#### **質量:**

1.9 kg (4.19 lb)

#### **材質**

SUS 316L 相当 (1.4404)

#### **オーダー番号**

71452321

- **62 mm (2.44 in) 開口部は、前面のすべての G 2" (MNPT 2")** 接続に対応します。
	- 22 mm (0.87 in) 開口部を追加センサ用に使用できます。
	- 保持ネジが納入範囲に含まれます。

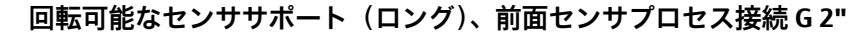

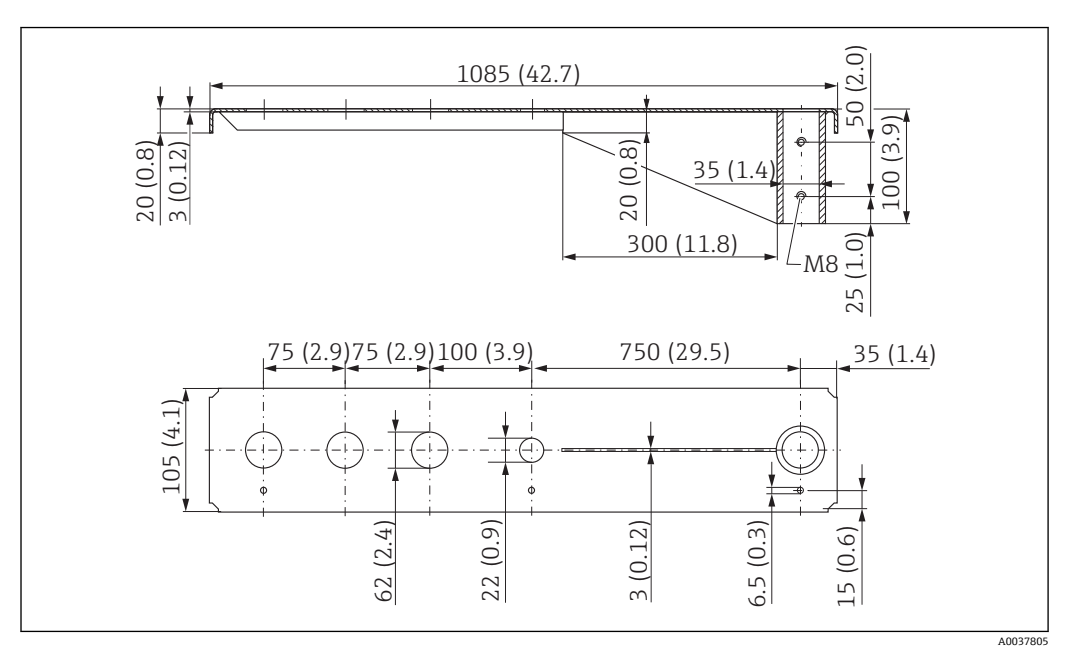

50 回転可能なセンササポートロング)、前面センサプロセス接続 G 2" の寸法。 測定単位 mm (in)

#### **質量:**

4.4 kg (9.7 lb)

**材質**

SUS 316L 相当 (1.4404)

**オーダー番号**

71452322

• 62 mm (2.44 in) 開口部は、前面のすべての G 2" (MNPT 2") 接続に対応します。 ■ 22 mm (0.87 in) 開口部を追加センサ用に使用できます。

• 保持ネジが納入範囲に含まれます。

**回転可能なセンササポート用の取付フレーム(ショート)**

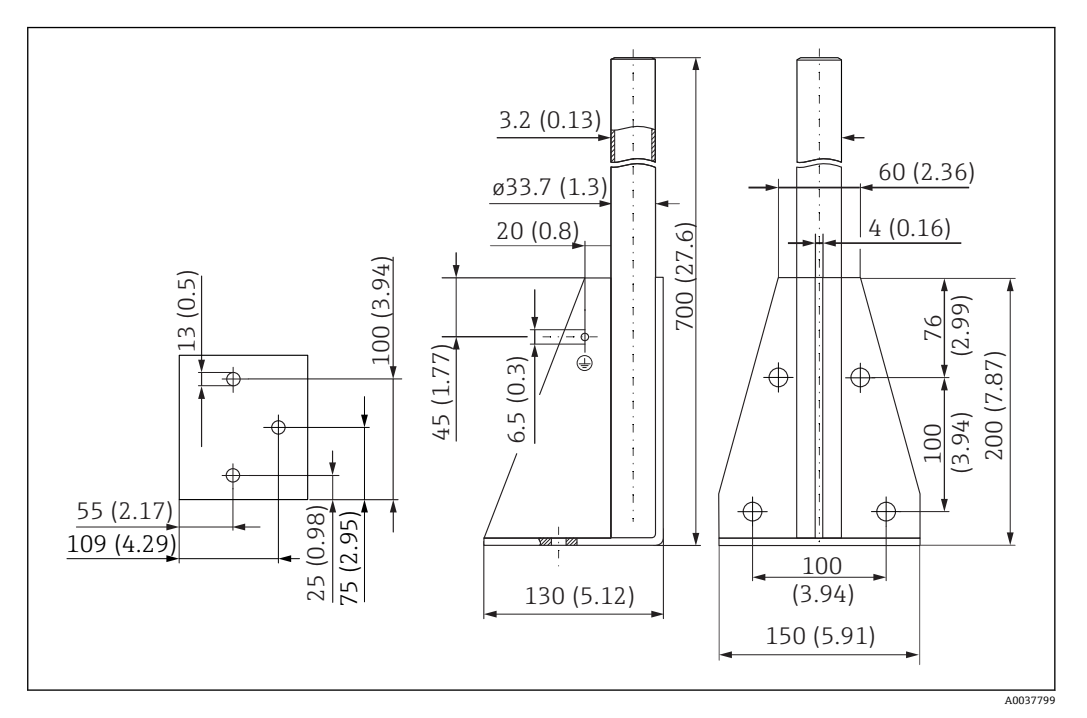

■51 取付フレーム (ショート) の寸法。 測定単位 mm (in)

### **質量:**

3.2 kg (7.06 lb)

#### **材質**

SUS 316L 相当 (1.4404)

#### **オーダー番号**

71452327

#### **回転可能なセンササポート用の取付フレーム(ロング)**

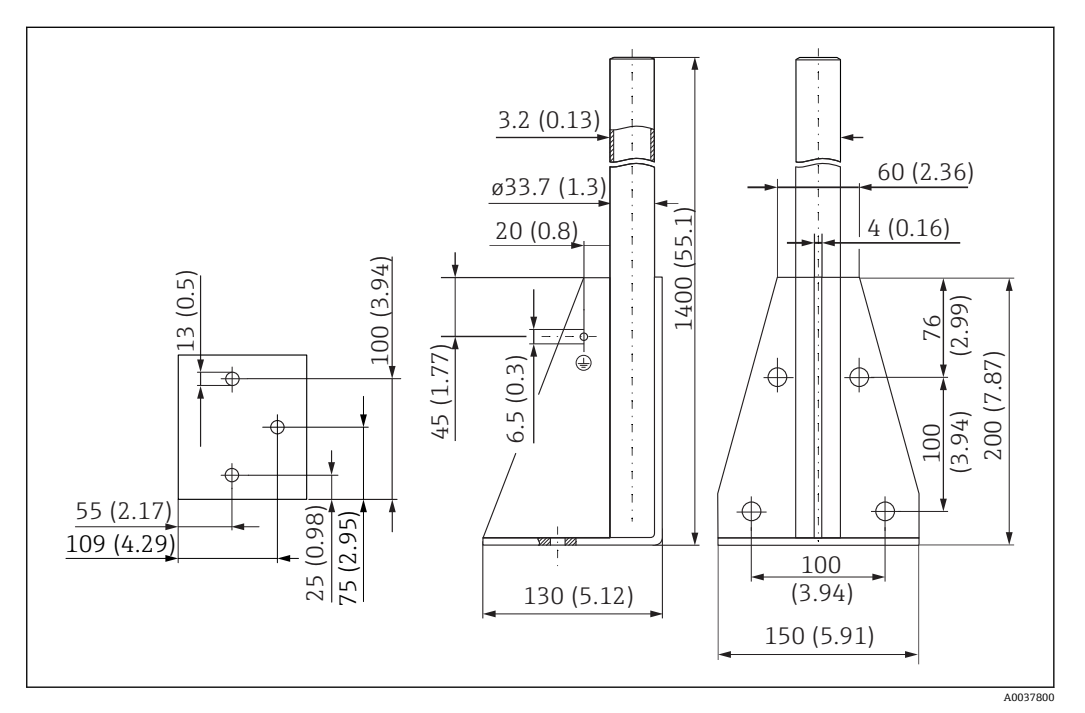

■52 取付フレーム (ロング) の寸法。 測定単位 mm (in)

### **質量:**

4.9 kg (10.08 lb) **材質** SUS 316L 相当 (1.4404) **オーダー番号** 71452326

**回転可能なセンササポート用の壁面ブラケット**

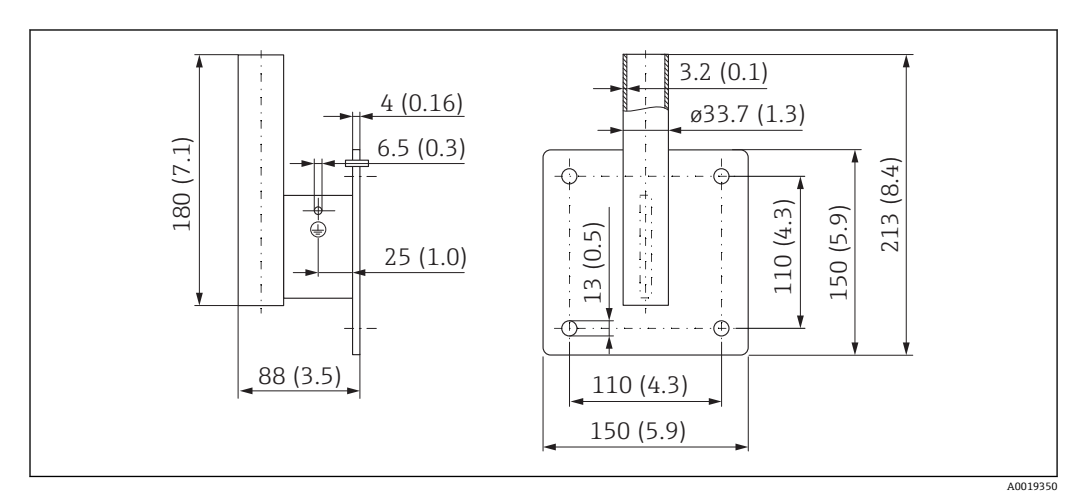

■ 53 壁面ブラケットの寸法。 測定単位 mm (in)

#### **質量**

1.4 kg (3.09 lb)

#### **材質**

SUS 316L 相当 (1.4404)

**オーダー番号**

71452323

## **13.1.12 天井取付ブラケット**

天井取付ブラケットは、機器と一緒に注文できます(製品構成「同梱アクセサリ」)。

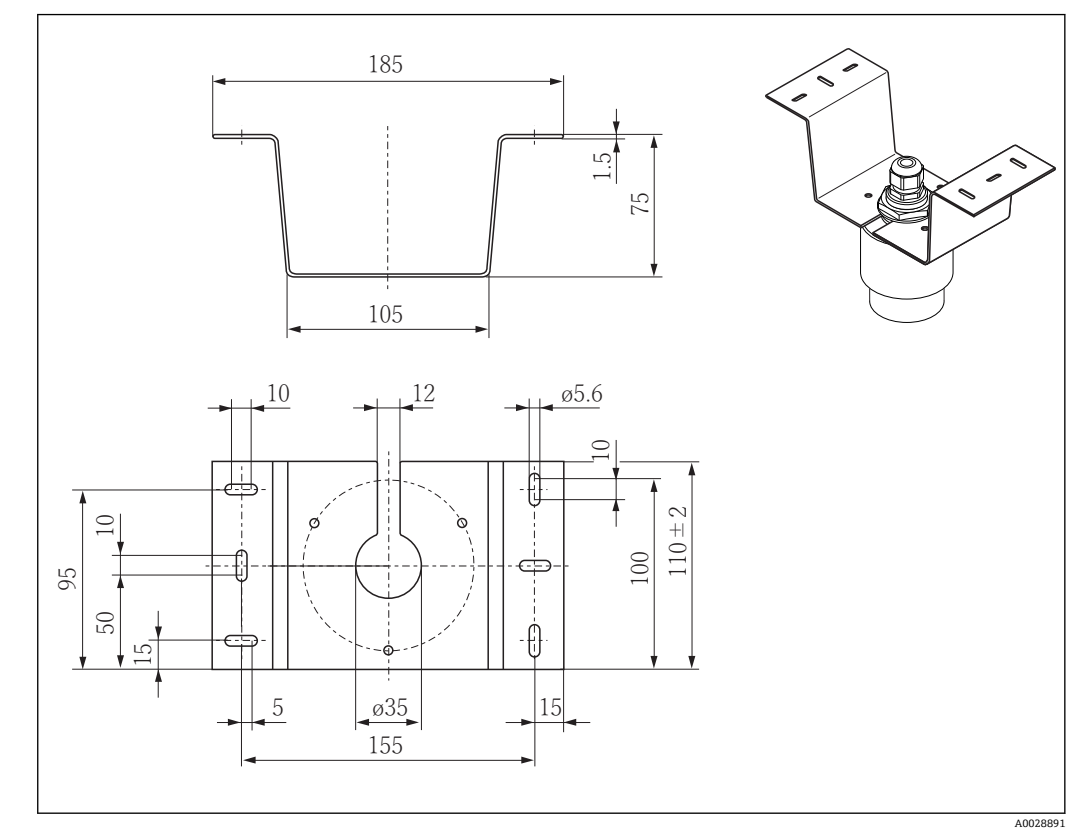

54 天井取付ブラケットの寸法。 測定単位 mm (in)

#### **材質**

SUS 316L 相当 (1.4404)

### **13.1.13 下水路用の回転可能な取付ブラケット**

回転可能な取付ブラケットは、下水路の上のマンホールに機器を設置するために使用さ れます。

取付ブラケットは、機器と一緒に注文できます(製品構成「同梱アクセサリ」)。

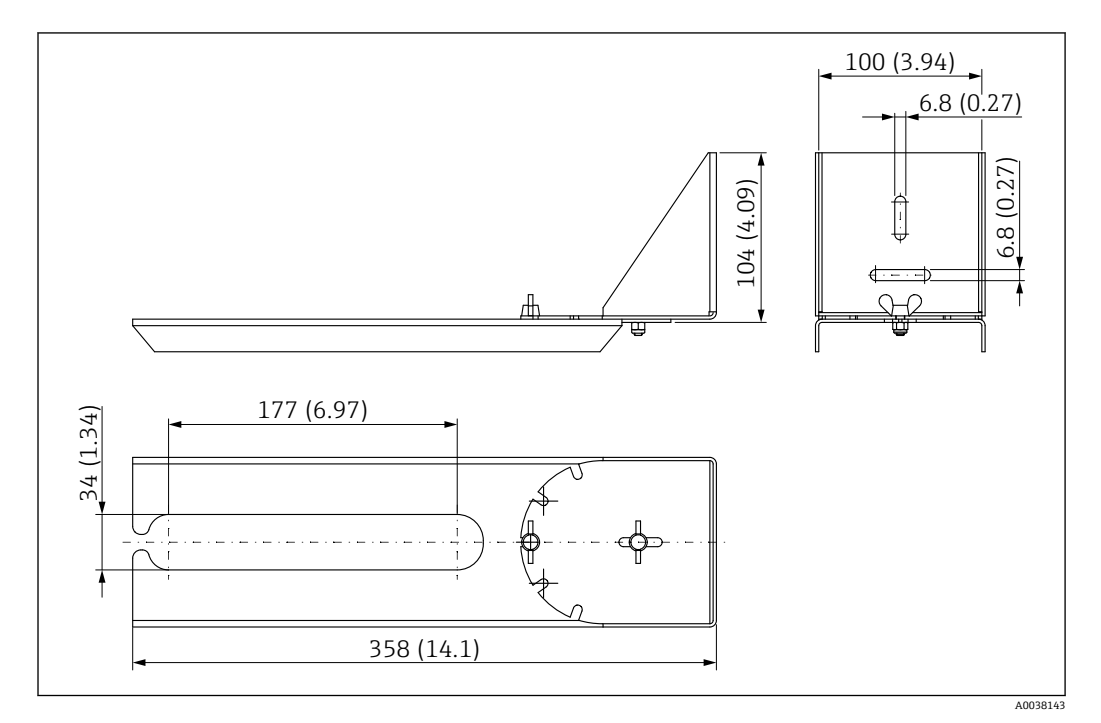

■ 55 回転可能な取付ブラケットの寸法。 測定単位 mm (in)

#### **材質**

SUS 316L 相当 (1.4404)

### **13.1.14 下水シャフト用水平取付ブラケット**

#### #

下水シャフト用水平取付ブラケットは、限られたスペースに機器を設置するために使用 されます。

取付ブラケットは、機器と一緒に注文できます(製品構成「同梱アクセサリ」)。

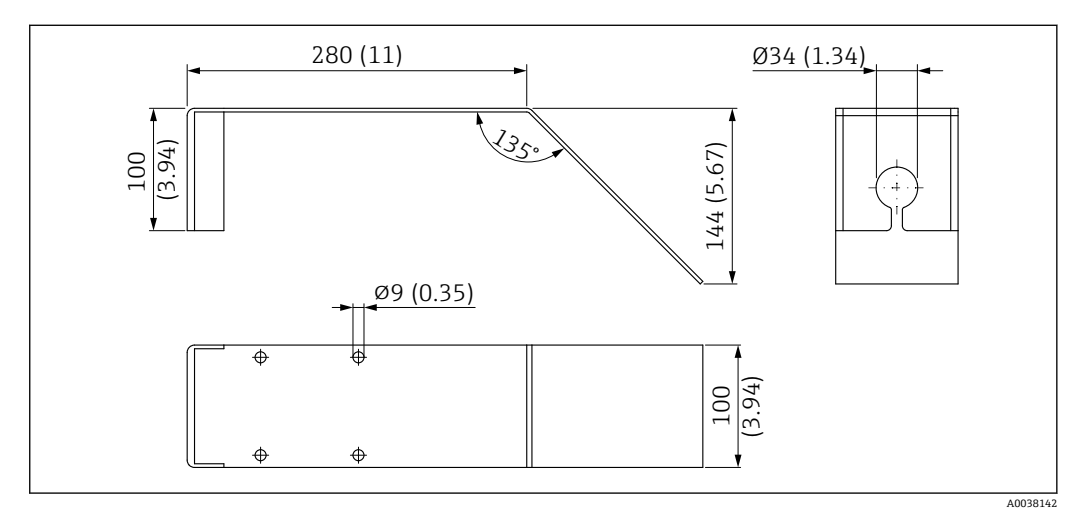

56 下水シャフト用水平取付ブラケットの寸法。 測定単位 mm (in)

#### **材質**

SUS 316L 相当 (1.4404)

**13.1.15 フィールドハウジング付き RIA15**

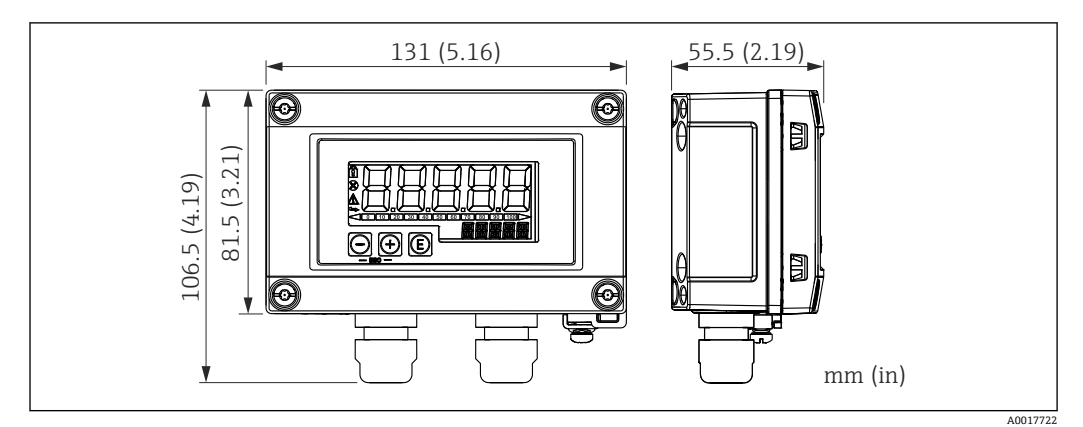

■57 フィールドハウジング付き RIA15 の寸法、単位: mm (in)

RIA15 リモート表示器は機器と一緒に注文できます。製品構成、仕様コード 620 「同梱アクセサリ」:

■オプション R4「リモート表示器 RIA15 非危険場所、フィールドハウジング」 ■オプション R5「リモート表示器 RIA15 Ex= 防爆認定、フィールドハウジング」

フィールドハウジング材質:プラスチック(鋼繊維付き PBT、帯電防止)

他のハウジングバージョンは、RIA15 製品構成を介して入手可能です。

または、アクセサリとしてご注文いただけます。詳細については、技術仕様書  $\boxed{1}$ TI01043K および取扱説明書 BA01170K を参照してください。

#### **13.1.16 HART 通信抵抗器**

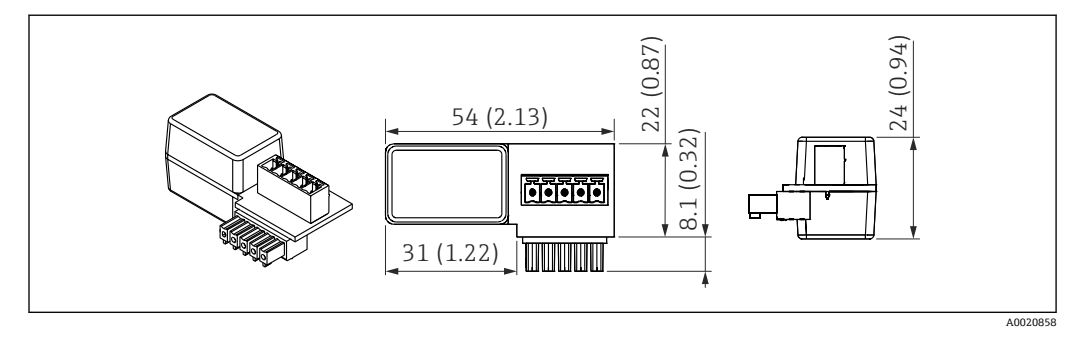

■ 58 HART 通信抵抗器の寸法、単位: mm (in)

F HART 通信用の通信抵抗器が必要です。通信抵抗器が、すでに装備されてない場合 は(例:電源 RMA、RN221N、RNS221 などに内蔵)、機器と一緒にご注文いただ けます(製品構成、仕様コード 620「同梱アクセサリ」:オプション R6「HART 通 信抵抗器 危険場所/非危険場所」)。

または、アクセサリとしてご注文いただけます(オーダー番号「RK01-BC」)。

または、アクセサリとしてご注文いただけます。詳細については、技術仕様書  $\sqrt{1}$ TI01043K および取扱説明書 BA01170K を参照してください。

HART 通信抵抗器は RIA15 とともに使用するために特別に設計されており、簡単に取り 付けることができます。

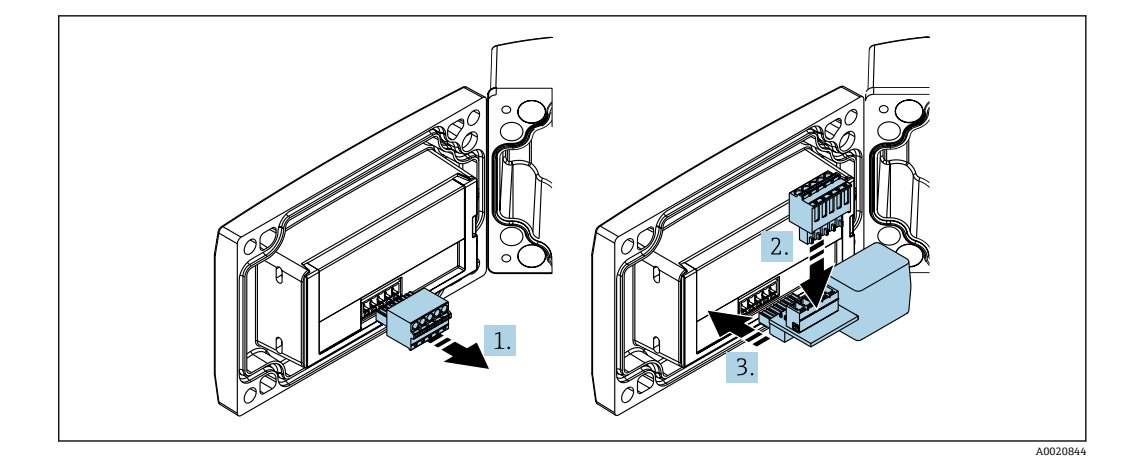

1. プラグイン端子台を外します。

2. 端子台を HART 通信抵抗モジュール側のスロットに挿入します。

3. HART 通信抵抗器をハウジングのスロットに挿入します。

## **13.2 通信関連のアクセサリ**

#### **Commubox FXA195 HART**

USB インターフェイスを介して、FieldCare / DeviceCare と本質安全な HART 通信を行 うために使用します。

詳細については、技術仕様書 TI00404F を参照してください。

#### **HART ループコンバータ HMX50**

ダイナミック HART プロセス変数からアナログ電流信号またはリミット値への演算お よび変換のために使用されます。

オーダー番号:71063562

詳細については、技術仕様書 TI00429F および 取扱説明書 BA00371F を参照して ください。

#### **WirelessHART アダプタ SWA70**

フィールド機器の無線接続に使用します。 WirelessHART アダプタは、容易にフィールド機器や既存設備に統合できます。データ 保護および伝送の安全性を確保し、その他の無線ネットワークと同時に使用できます。

詳細については、「取扱説明書」BA00061S を参照してください。

### **13.3 サービス専用のアクセサリ**

#### **Applicator**

Endress+Hauser 製機器のセレクション/サイジング用ソフトウェア。

- 最適な機器を選定するために必要なあらゆるデータの計算(例:圧力損失、精度、プ ロセス接続)
- 計算結果を図で表示

プロジェクトの全期間中、あらゆるプロジェクト関連データおよびパラメータの管理、 文書化、アクセスが可能です。

Applicator は以下から入手可能: https://portal.endress.com/webapp/applicator

#### **コンフィギュレータ**

- 製品コンフィギュレータ 個別の製品設定ツール
- 最新の設定データ
- 機器に応じて:測定範囲や操作言語など、測定点固有の情報を直接入力
- 除外基準の自動照合
- PDF または Excel 形式でオーダーコードの自動生成および項目分類
- Endress+Hauser のオンラインショップで直接注文可能

弊社ウェブサイトからコンフィギュレータにアクセスできます:www.endress.com -> 「Corporate」をクリック -> 国を選択 ->「製品」をクリック -> 各フィルタおよび検索フ ィールドを使用して製品を選択 -> 製品ページを表示 -> 製品画像の右側にある「機器仕 様選定」ボタンをクリックすると、製品コンフィギュレータが表示されます。

#### **DeviceCare SFE100**

HART、PROFIBUS、FOUNDATION フィールドバス フィールド機器用の設定ツール DeviceCare は、www.software-products.endress.com からダウンロードできます。アプ リケーションをダウンロードするには、Endress+Hauser ソフトウェアポータルに登録 する必要があります。

技術仕様書 TI01134S

#### **FieldCare SFE500**

FDT ベースのプラントアセットマネジメントツール

システム内のすべてのスマートフィールド機器を設定できるため、管理作業に役立ちま す。ステータス情報を使用することにより、各機器のステータスと状態を簡単かつ効果 的にチェックすることができます。

技術仕様書 TI00028S

#### **W@M**

プラントのライフサイクル管理

W@M は幅広いソフトウェアアプリケーションを使用して、計画および調達から機器の 設置、設定、操作まで、あらゆるプロセスをサポートします。機器ステータス、スペア パーツ、機器固有の資料など、重要な機器情報がすべて、各機器ごとに全ライフサイク ルにわたって提供されます。

アプリケーションには、お使いの Endress+Hauser 機器のデータがすでに含まれていま す。記録データの維持やアップデートについても Endress+Hauser が行います。

W@M は以下から入手可能: [www.endress.com/lifecyclemanagement](http://www.endress.com/lifecyclemanagement)

## **13.4 システムコンポーネント**

#### **Memograph M グラフィックデータマネージャ**

Memograph M グラフィックデータマネージャには、関連するプロセス変数の情報がす べて表示されます。測定値を正確に記録し、リミット値の監視、測定点の解析を行いま す。データは、256 MB の内部メモリに保存され、SD カードや USB メモリにも保存で きます。

詳細については、技術仕様書 TI01180R および取扱説明書 BA01338R を参照して ください。

#### **RNS221**

2 台の 2 線式機器に電源を供給するための電源ユニットです。HART 通信ジャックを 使用して、双方向通信が可能です。

詳細については、技術仕様書 TI00081R および簡易取扱説明書 KA00110R を参照 してください。

#### **RN221N**

4~20 mA の標準信号回路を安全に分離するための電源付きアクティブバリアです。 内蔵された通信ジャックを使用して、双方向 HART 通信が可能です(R=250 Ω)。

詳細については、技術仕様書 TI073R および取扱説明書 BA202R を参照してくださ い。

#### **RMA42**

アナログ測定値の監視と表示のためのデジタルプロセス変換器です。

詳細については、技術仕様書 TI00150R および取扱説明書 BA00287R を参照して m ください。

#### **RIA452**

パネルマウントハウジング用の RIA452 デジタルプロセス表示器は、アナログ測定値の 監視および表示、バッチおよびポンプ制御機能、流量計算として使用できます。

詳細については、技術仕様書 TI113R および取扱説明書 BA00254R を参照してくだ m さい。

#### **HAW562**

IEC 60715 に準拠する DIN レール用の過電圧保護機器です。過電圧に起因する破損か ら電子機器を保護するために適しています。

詳細については、技術仕様書 TI01012K を参照してください。

# **14 操作メニュー**

# **14.1 操作メニューの概要(SmartBlue)**

ナビゲーション 操作メニュー

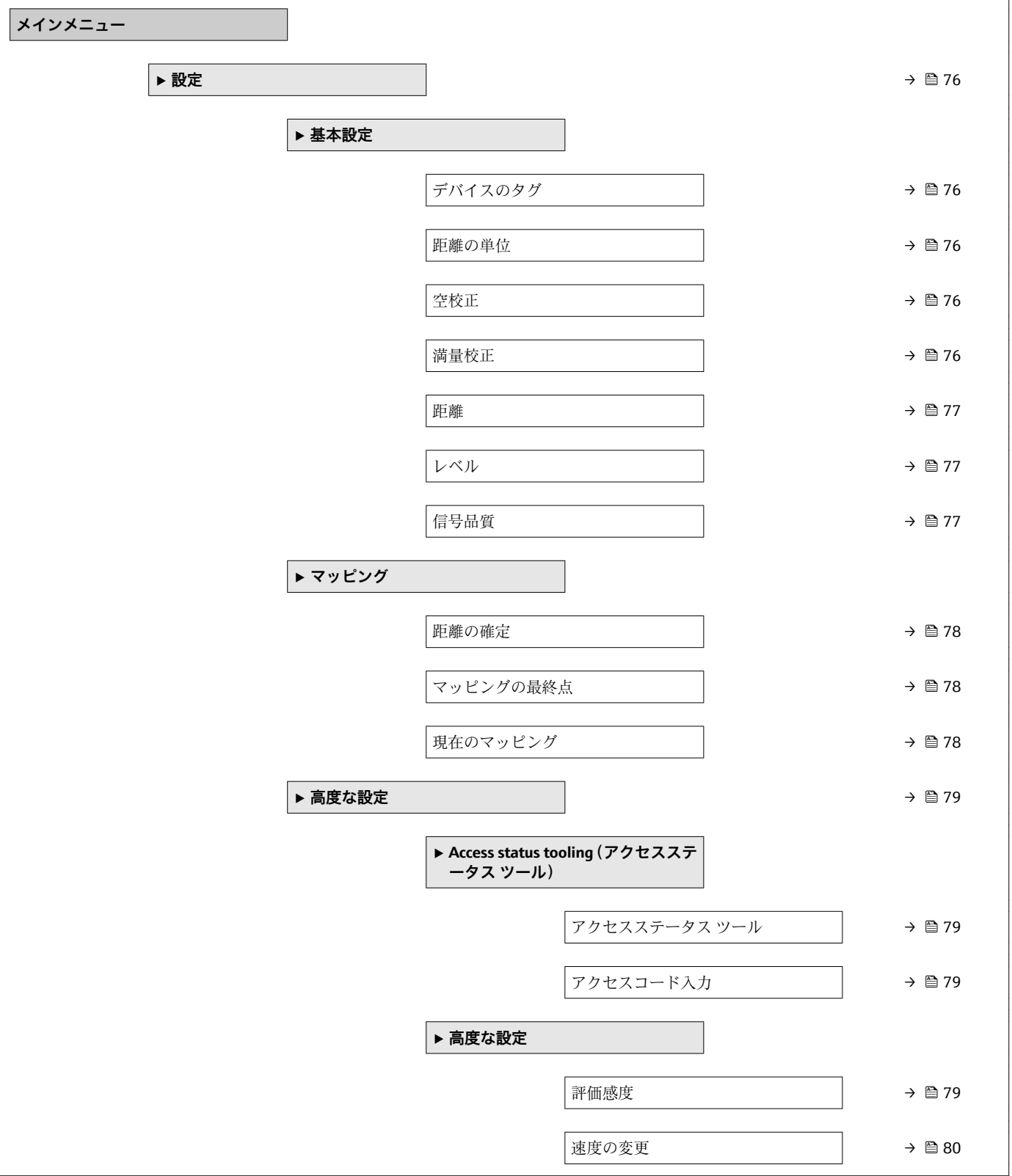

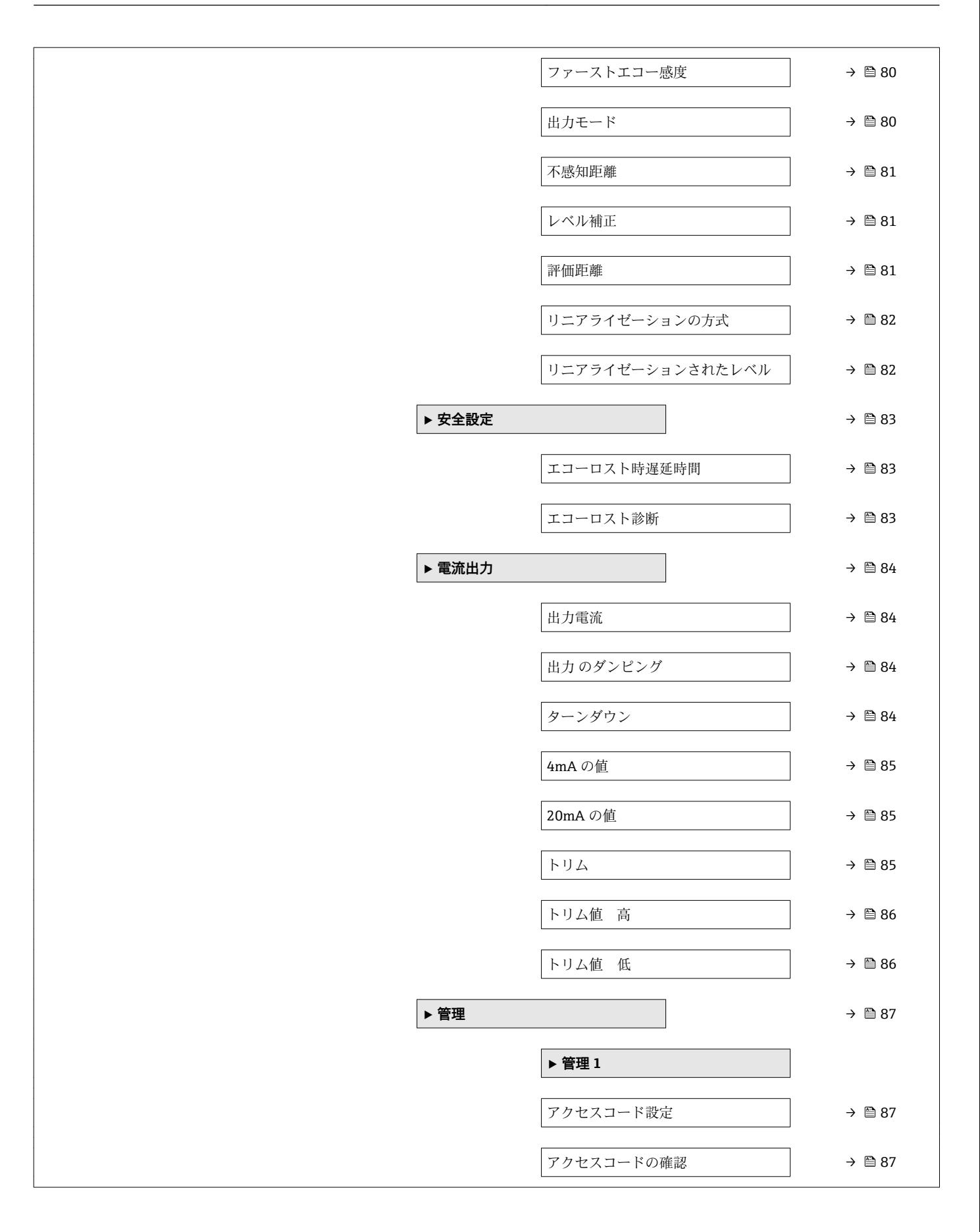

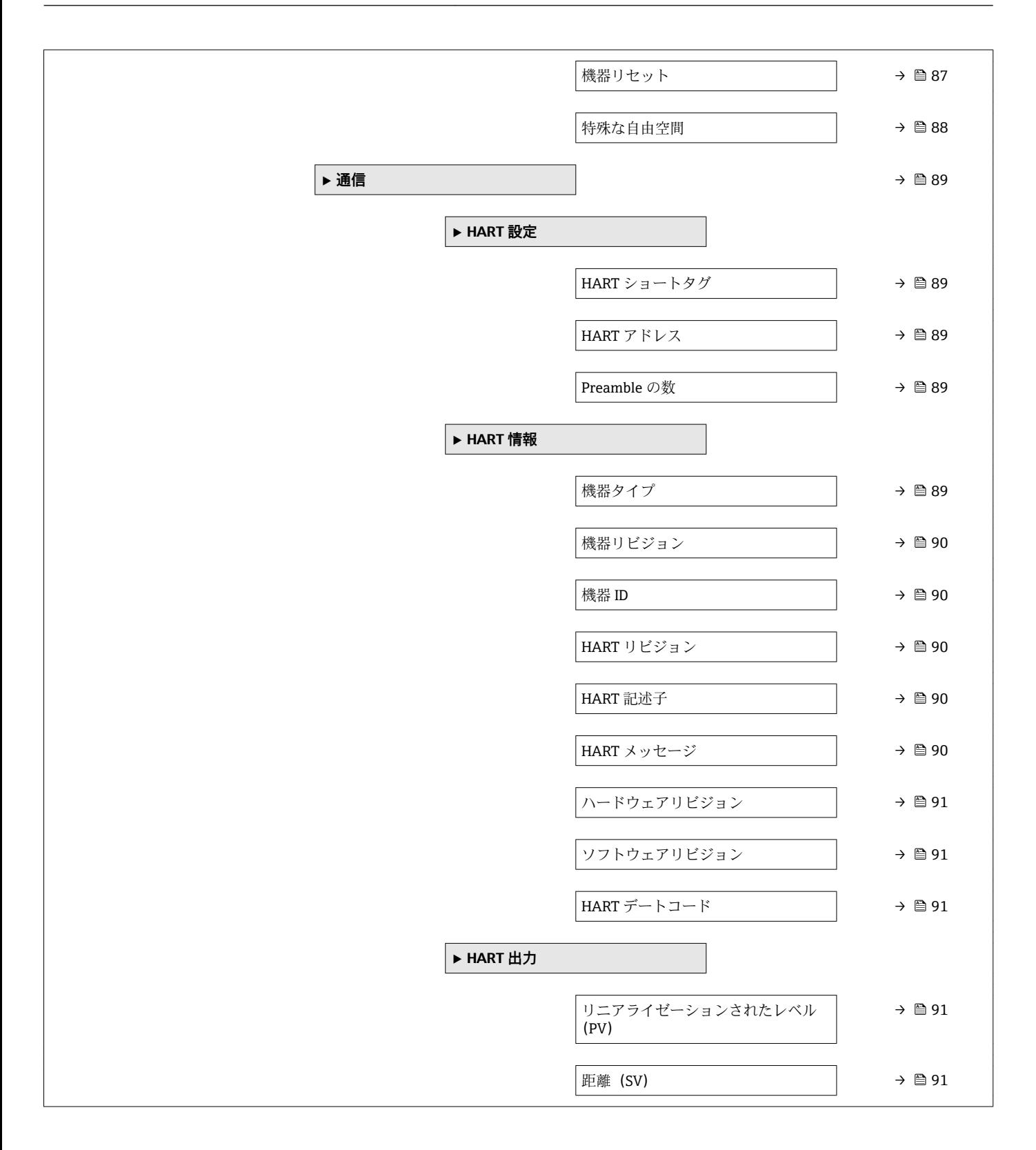

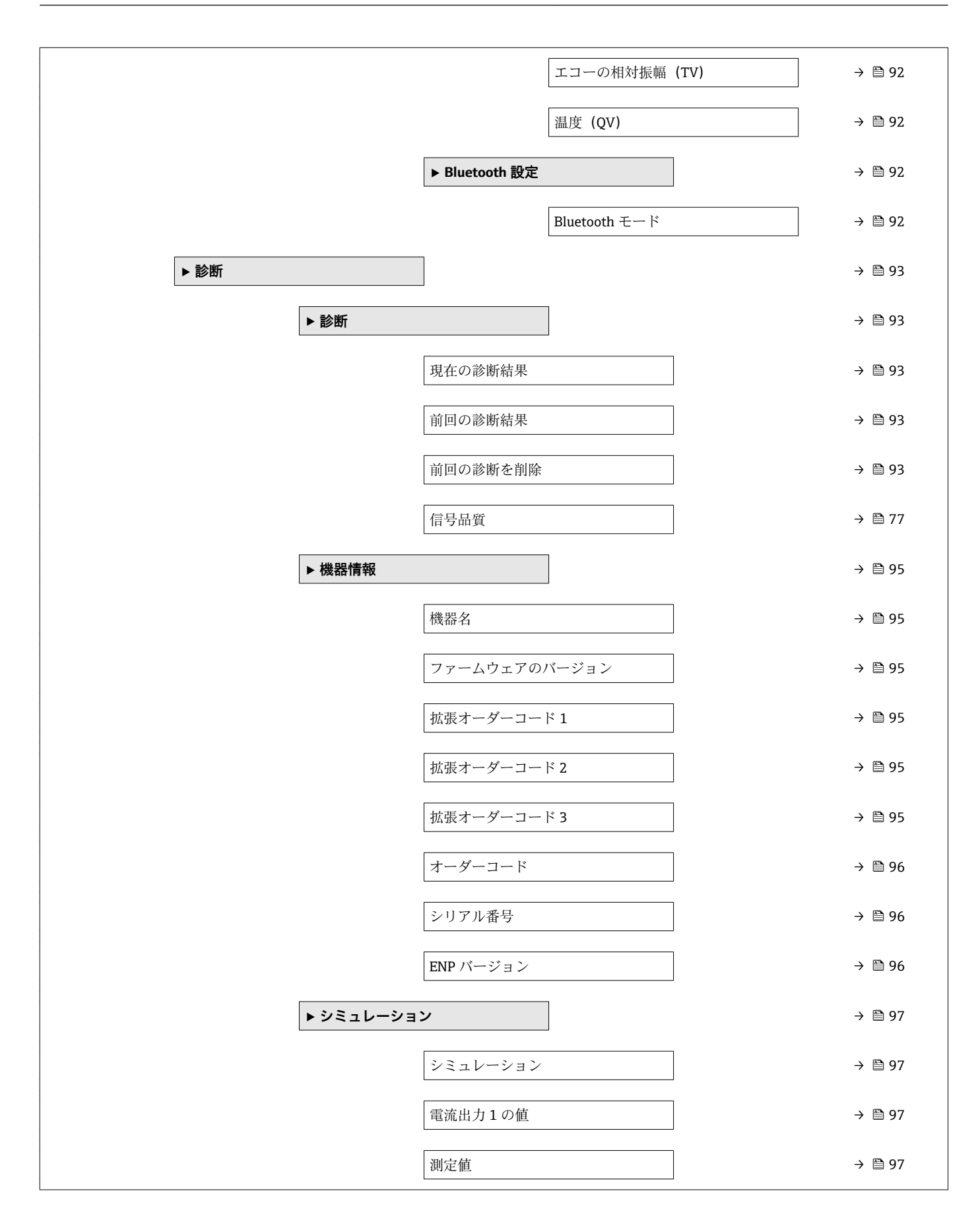

# **14.2 操作メニューの概要(FieldCare / DeviceCare)**

ナビゲーション 操作メニュー

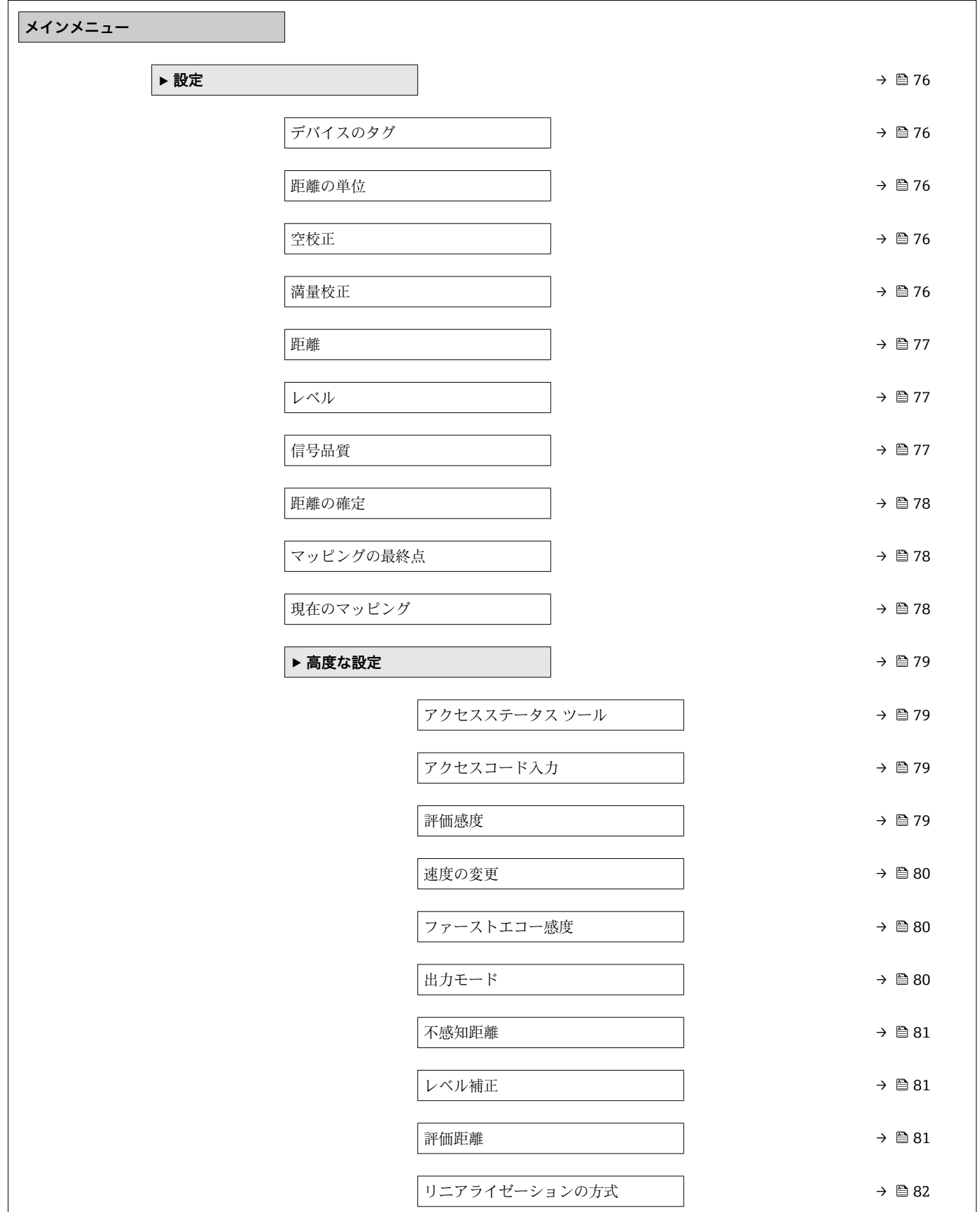
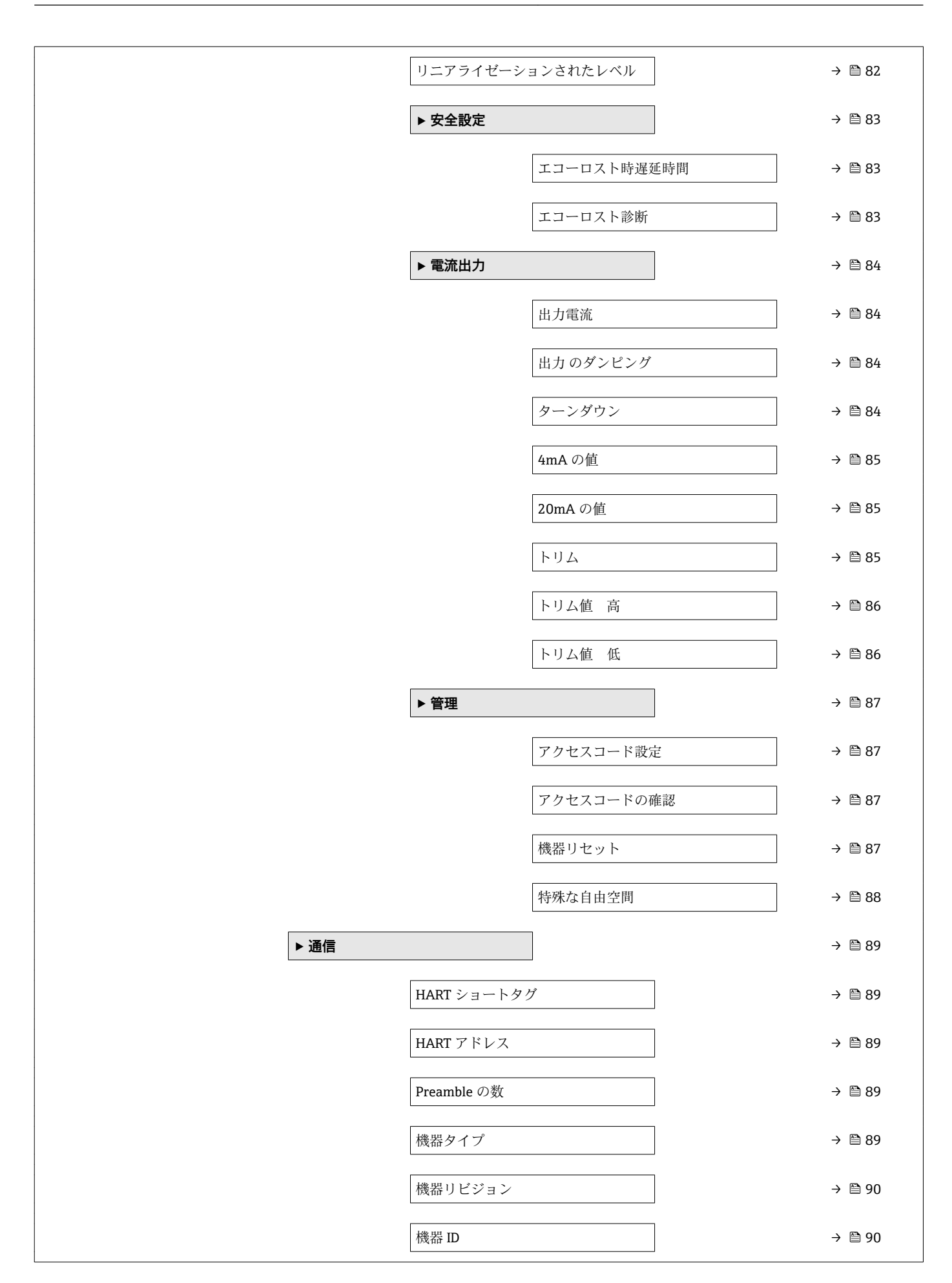

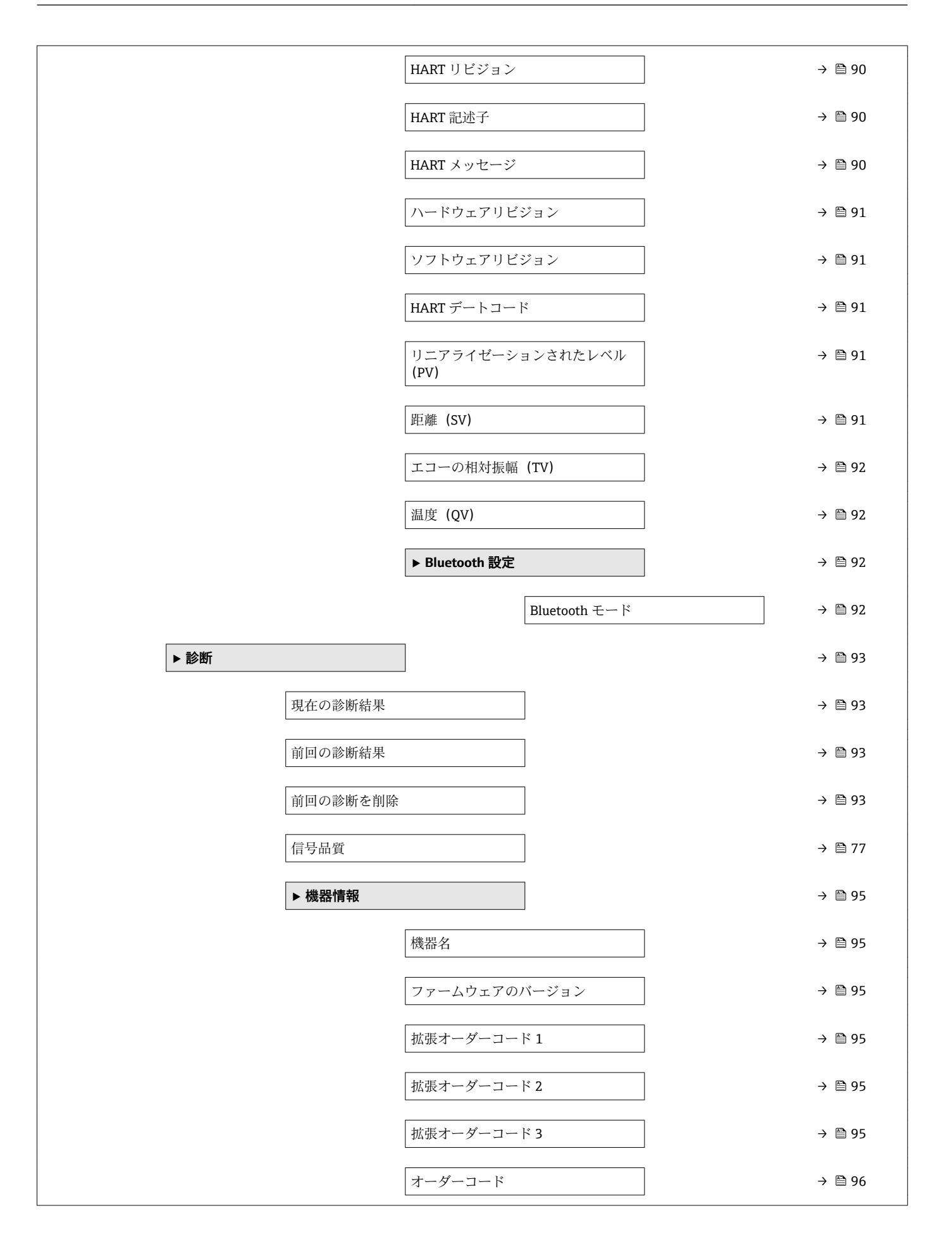

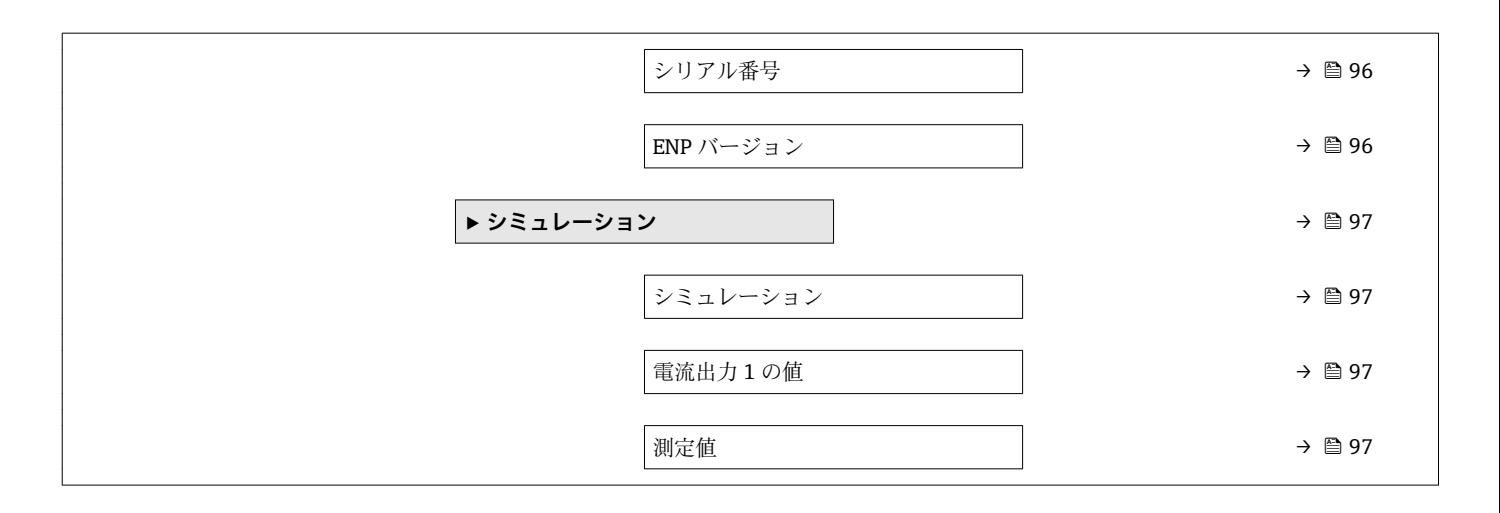

# <span id="page-75-0"></span>**14.3 「設定」 メニュー**

■ ■:操作ツールを使用する場合のパラメータのナビゲーションを示します。 ■ 圖:アクセスコードを使用してロックできるパラメータを示します。

ナビゲーション 設定

### **デバイスのタグ**

**ナビゲーション** ■ 設定→デバイスのタグ

**説明** フラント内で迅速に機器を識別するために、測定点における固有の名前を入力して下さ  $V_{\lambda_{\alpha}}$ 

工場出荷時設定 EH FMR20 ####### (末尾7桁が機器のシリアル番号)

### **距離の単位**

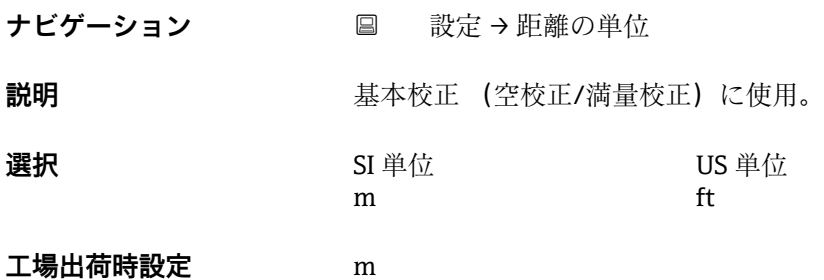

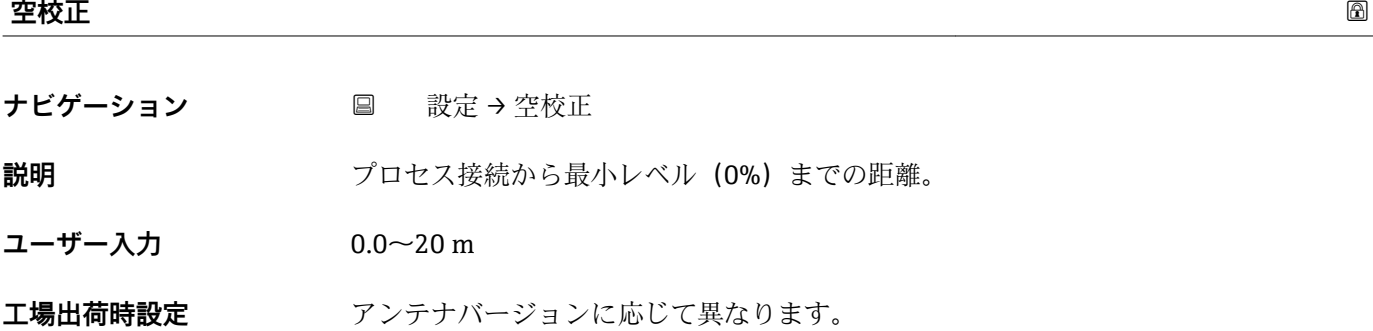

#### **満量校正**

ナビゲーション ■ 設定→満量校正

**説明** スポティングの最小値(0%)から最大値(100%)までの距離。

76 Endress+Hauser

<span id="page-76-0"></span>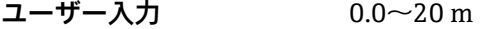

**工場出荷時設定** アンテナバージョンに応じて異なります。

### **距離**

ナビゲーション ■ 設定 → 距離

**説明** インスコンの最後のネジ山)からレベルまで測定された現在の 距離 D を表示します。

**ユーザーインターフェイ ス**  $0.0 - 20$  m

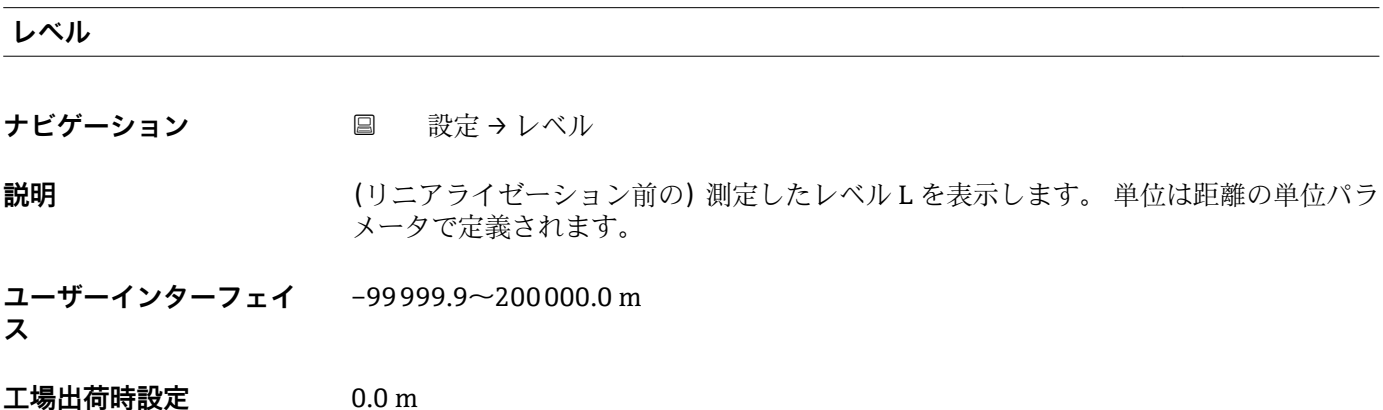

### **信号品質**

**ナビゲーション** ■ 設定→信号品質

**説明** レベルエコーの信号品質を表示します。 表示オプションの意味 - 強い: 評価されたエ コーは、少なくとも 10dB を超えました。 - 中: 評価されたエコーは、少なくとも 5dB を超えました。 - 弱い: 評価されたエコーは 5dB 未満です。 - 信号なし 機器が使用可 能なエコーを見つけられません。 このパラメータで示された信号品質は常に、現在評 価されているエコー、レベルのエコーもしくはタンクボトムエコーのいずれかを示しま す。 エコーロスト(信号品質 = 信号なし)の場合、機器は次のメッセージを生成しま す; エコーロスト時の診断で他のオプションが選択されていた場合、エコーロスト時 の診断は警告(工場出荷時の設定)もしくはアラームとなります。

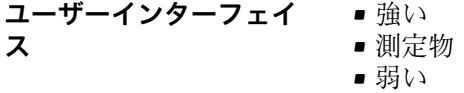

■ 信号なし

### <span id="page-77-0"></span>**距離の確定**

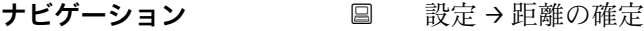

- **説明** オンティスの エントンの変換は、実際の距離と一致していますか? 次のいずれかのオプションを選択しま す。 - 手動マッピング マッピングの範囲がマッピング終点パラメータを手動で定義す る場合に選択されます。 実測値と指示値の比較を必要としない場合に用います。 - 距 離 OK 測定距離は実際の距離と一致した場合に選択されます。機器はマッピングを実 行します。 - 距離不明 実際の距離が不明な場合に選択します。マッピングは、この場 合行うことができません。 - 工場マッピング 現在のマッピングカーブ(存在する場合) を削除する場合に選択します。機器は工場出荷時に記録されたマッピングカーブを読 み込み、確認した距離パラメータを表示します。新しいマッピングを記録することがで きます。
- **選択** キ動マップ
	- 距離 OK
	- 距離不明
	- 工場出荷時のマッピング

エ場出荷時設定 距離不明

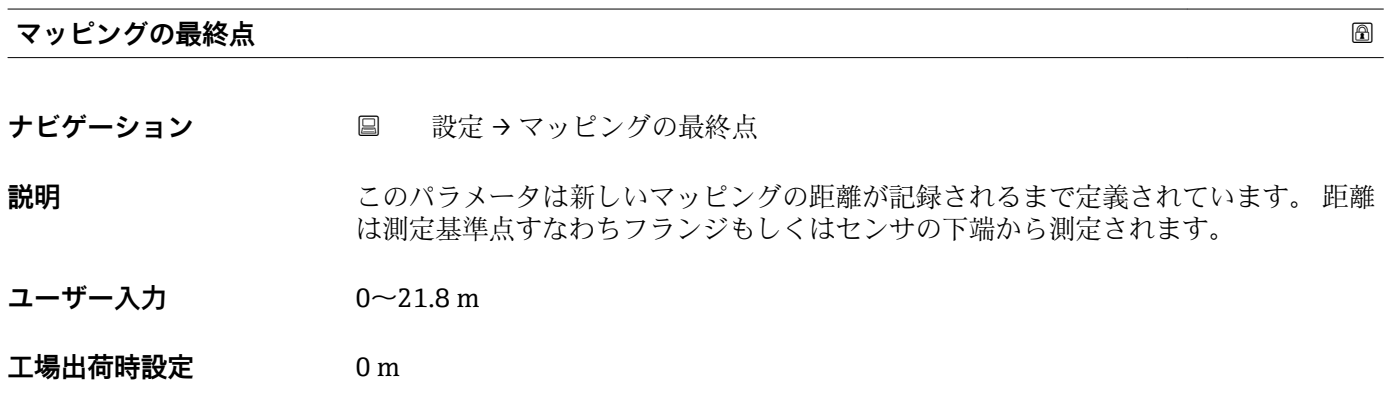

### **現在のマッピング**

**ナビゲーション ■ 設定→現在のマッピング** 

**説明** タンパングでに記録されたマッピングの距離までを表示します。

**ユーザーインターフェイ**  $0 - 100$  m

### **14.3.1 「高度な設定」 サブメニュー**

ナビゲーション ■ 設定→高度な設定

<span id="page-78-0"></span>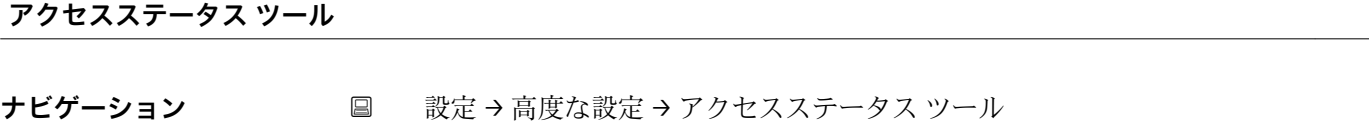

**説明** スタックスレールを介したパラメータへのアクセス権限を示します。

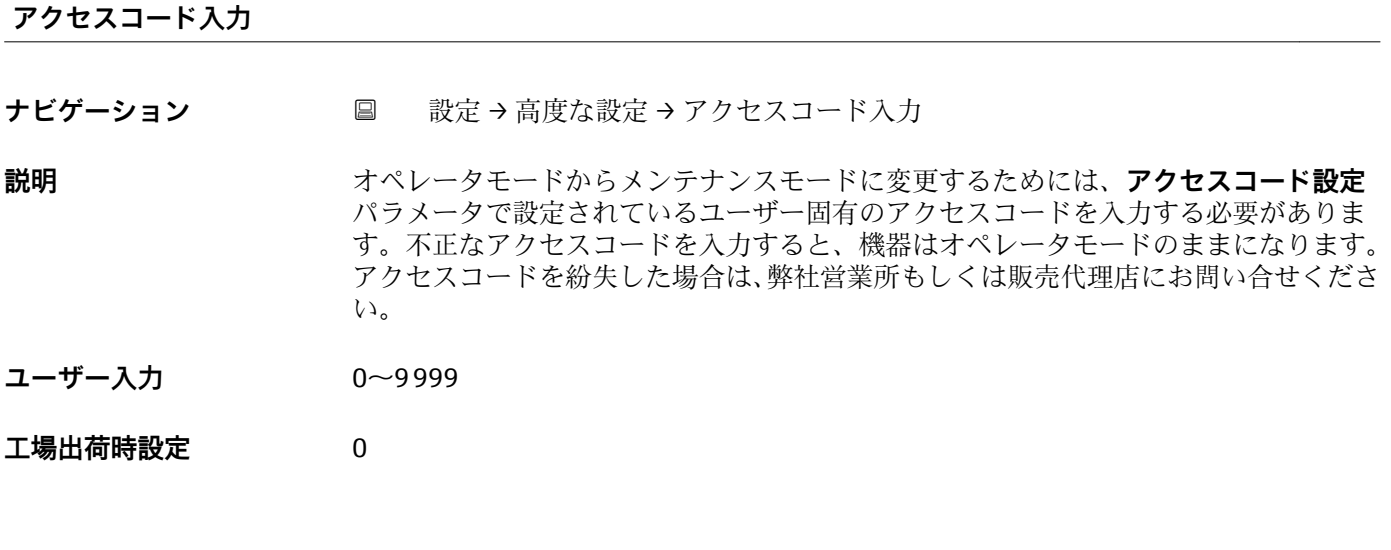

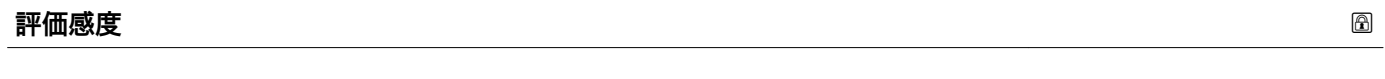

**ナビゲーション** ■ 設定→高度な設定→評価感度

**説明** アンティング エンジェンから選択します: - 低 ウェイティングカーブは、評価感度 が低いため高くなります。障害反射だけでなく、小さなレベル信号も認識されません。 - 中 ウェイティングカーブは、中間の領域となります。 - 高 ウェイティングカーブは、 評価感度が高いため低くなります。障害反射も小さなレベル信号を確実に検出するこ とができます。

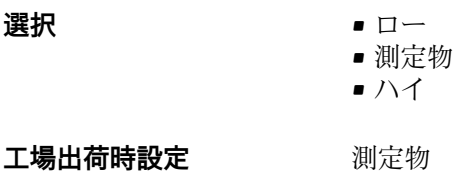

### <span id="page-79-0"></span>**速度の変更**

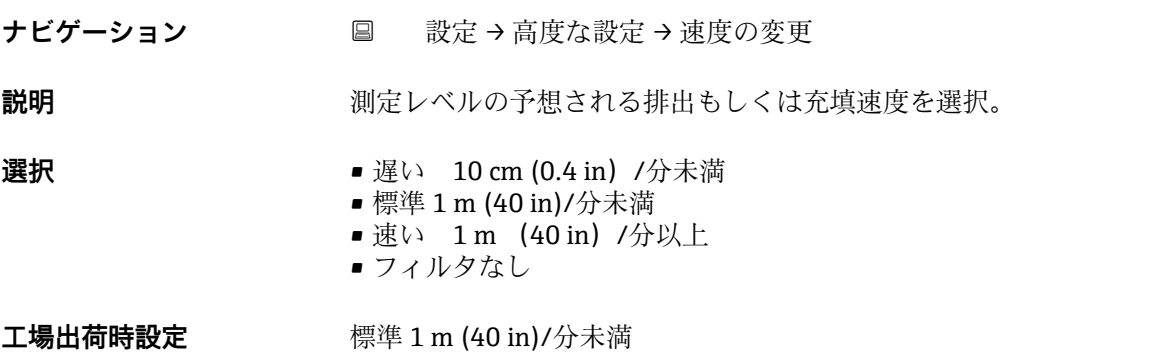

### **ファーストエコー感度**

- ナビゲーション 設定→高度な設定→ファーストエコー感度
- **説明** このパラメータはファーストエコー評価のためのバンドを表します。 下記オプション から選択します: - 低 ファーストエコー評価のための帯域が非常に狭いです。評価は 次の反射やノイズ信号にジャンプせず最初に検出した信号にずっと留まります。 - 中 ファーストエコー評価のための帯域は平均幅となっています。 - 高 ファーストエコー 評価のための帯域が広いです。評価はより早く次のエコーやノイズ信号へジャンプし ます。

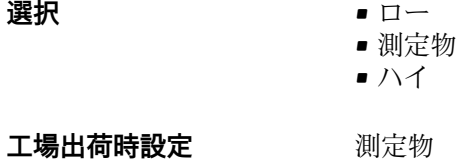

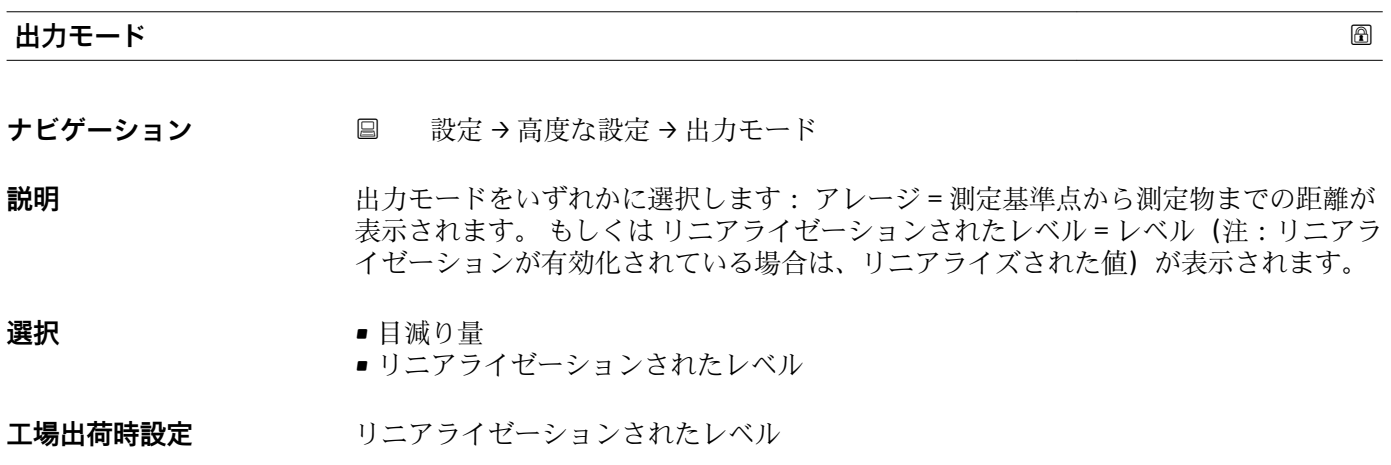

<span id="page-80-0"></span>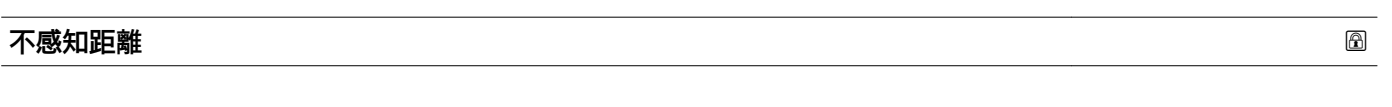

**ナビゲーション** ■ 設定→高度な設定→不感知距離

**説明** ファンス あたい距離 (BD) を定義 不感知距離内では信号は評価されません。 したがって BD は アンテナ近辺の不要反射信号の抑制に使用可能です。 注意: 測定レンジは不感知距離 と重複すべきではありません。

**ユーザー入力** 0.0~20 m

**工場出荷時設定** 0.1 m (0.33 ft) 以上の自動的な不感知距離 (→ 81)が標準設定されています。ただ し、これは手動で上書きできます (0 m (0 ft) も可能)。 不感知距離の自動計算 = 空校正 - 満量校正 - 0.2 m (0.656 ft)。 **空校正** パラメータまたは**満量校正** パラメータに新しい値が入力されるたびに、この計 算式を使用して**不感知距離** パラメータが自動的に再計算されます。 計算結果の値が <0.1 m (0.33 ft) の場合、不感知距離 0.1 m (0.33 ft) が引き続き使用さ れます。

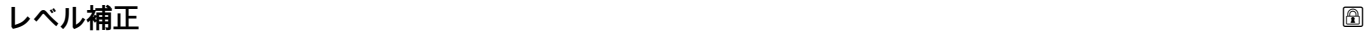

ナビゲーション ■ 設定→高度な設定→レベル補正

**説明** オンバンス あたいことのレベルは一定のレベル誤差を補正するためにこの値によって補正されま す。 レベル補正 > 0: レベルはこの値によって増加します。 レベル補正 < 0: レベルは この値によって減少します。

**ユーザー入力** –25~25 m

**工場出荷時設定** 0.0 m

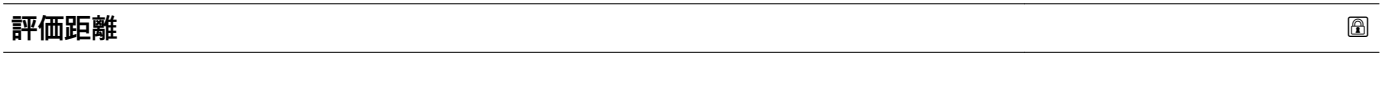

**ナビゲーション** ■ 設定→高度な設定→評価距離

**説明** いちはは、これはE値よりも一般的に大きな値となります。 もし信号がE 値よりも下で発見された場合、「0(空)」が測定値として表示されます。 「評価距離」 よりも下で検出された信号のみ、「エコーロスト」が発行されます。 例:オーバーフロ ー堰における流量測定。

**ユーザー入力** 0~21.8 m

**工場出荷時設定** 21.8 m

<span id="page-81-0"></span>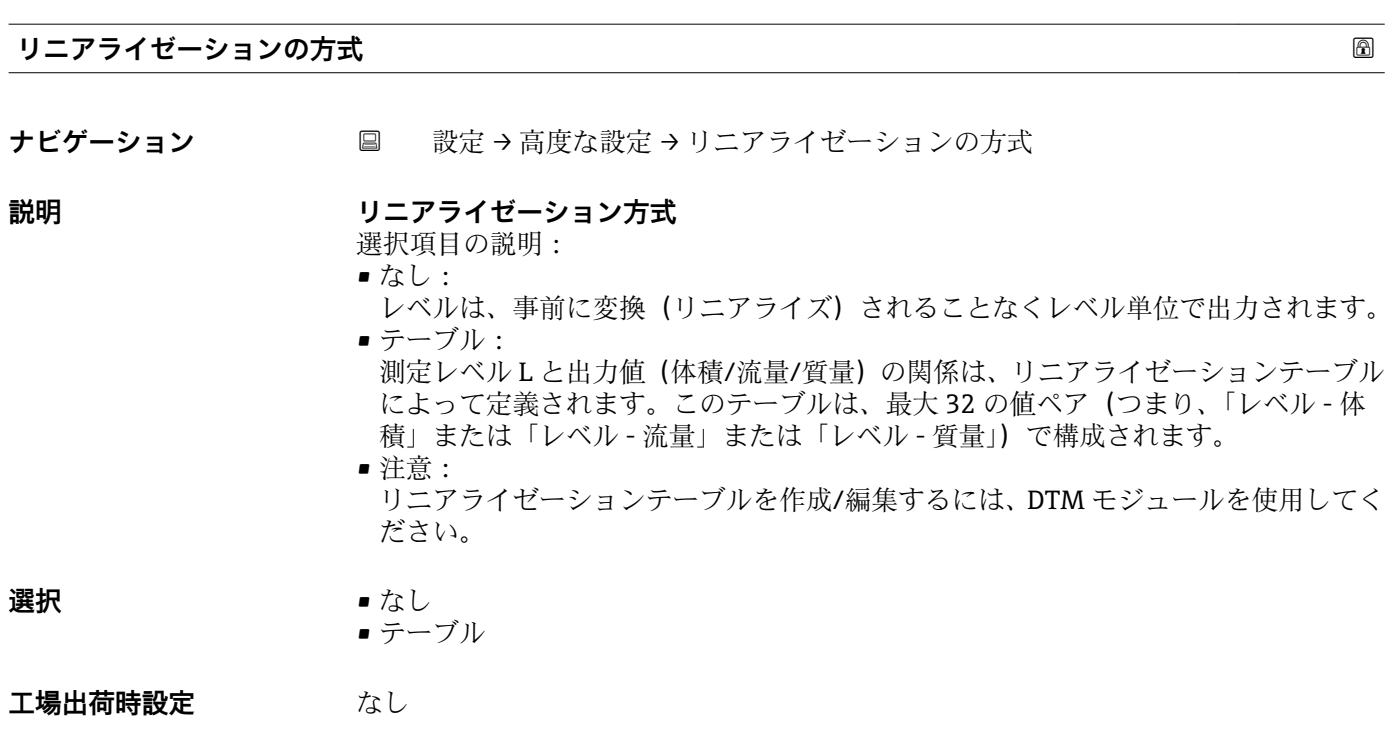

### **リニアライゼーションされたレベル**

ナビゲーション ■ 設定→ 高度な設定→ リニアライゼーションされたレベル

説明 **スカランス アラフィック 現在のレベル測定値**。

**ユーザーインターフェイ** 符号付き浮動小数点数**ス**

### **「安全設定」 サブメニュー**

ナビゲーション 設定 → 高度な設定 → 安全設定

<span id="page-82-0"></span>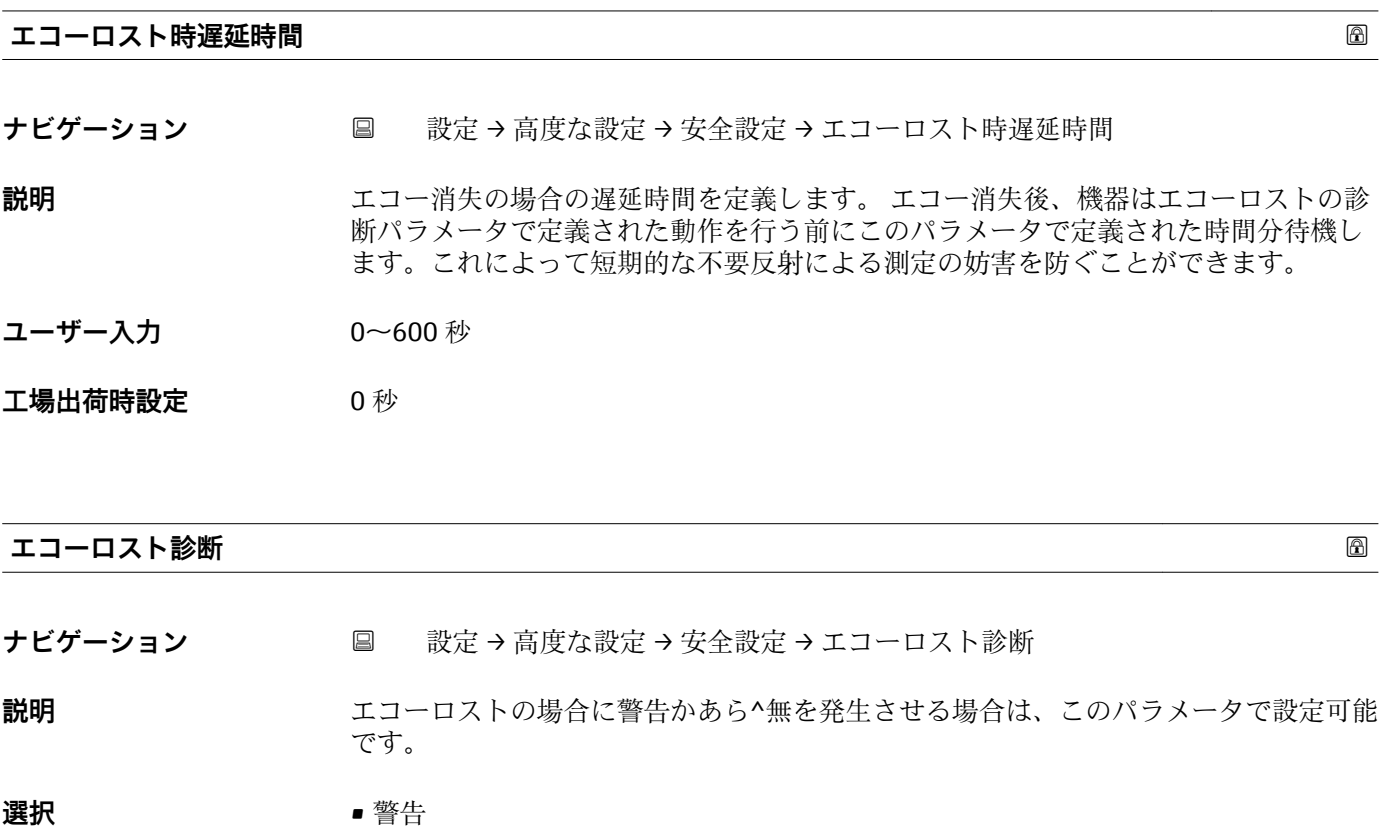

- アラーム
- **工場出荷時設定** 警告

### **「電流出力」 サブメニュー**

ナビゲーション 3回 設定→ 高度な設定→ 電流出力

<span id="page-83-0"></span>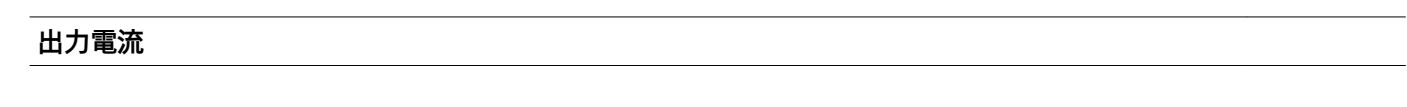

**ナビゲーション** ■ 設定→高度な設定→電流出力→出力電流

**説明** スポテナンスの主流の実際の計算値を表示します。

### **ユーザーインターフェイ** 3.59~22.5 mA **ス**

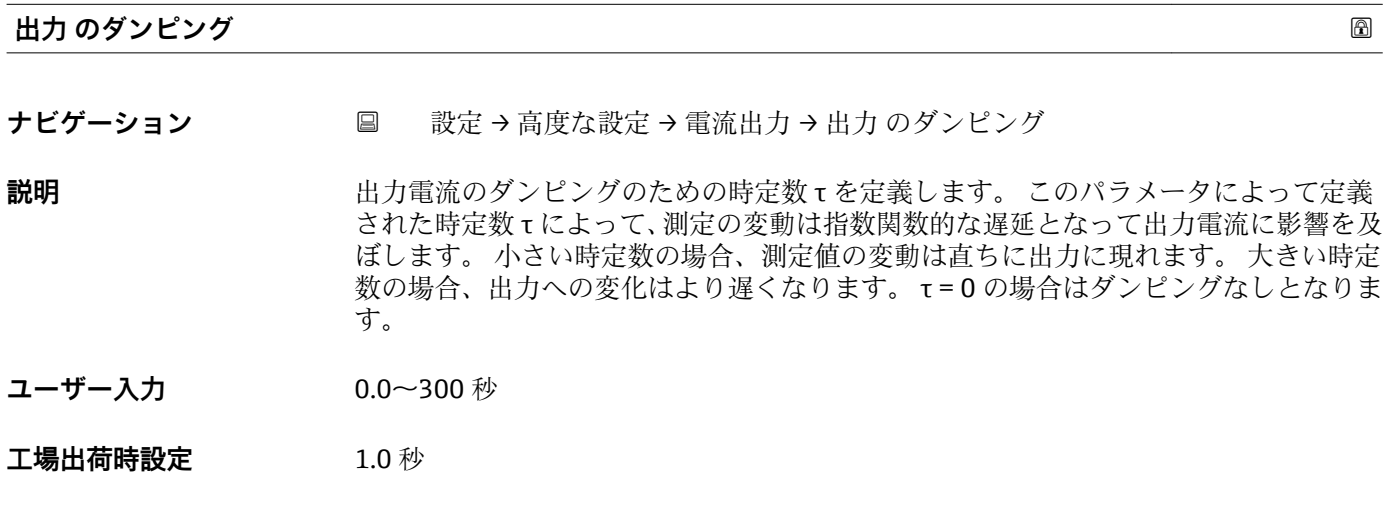

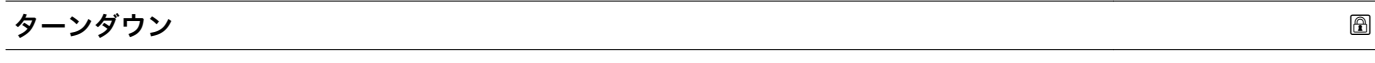

**ナビゲーション** ■ 設定→ 高度な設定→ 電流出力→ターンダウン

**説明** ターンダウン機能を使用にして出力電流(4-20mA)の全範囲に測定範囲のセクション をマッピングすることが可能です。 セクションは 4mA の値と 20mA の値のパラメー タによって定義されます。 ターンダウンなしの場合、全測定範囲 (0~100%) が電流 出力 (4-20mA) にマッピングされます。

- **選択** オフ ■オン
- エ場出荷時設定<br>
<u>エ場出荷時設定</u>

<span id="page-84-0"></span>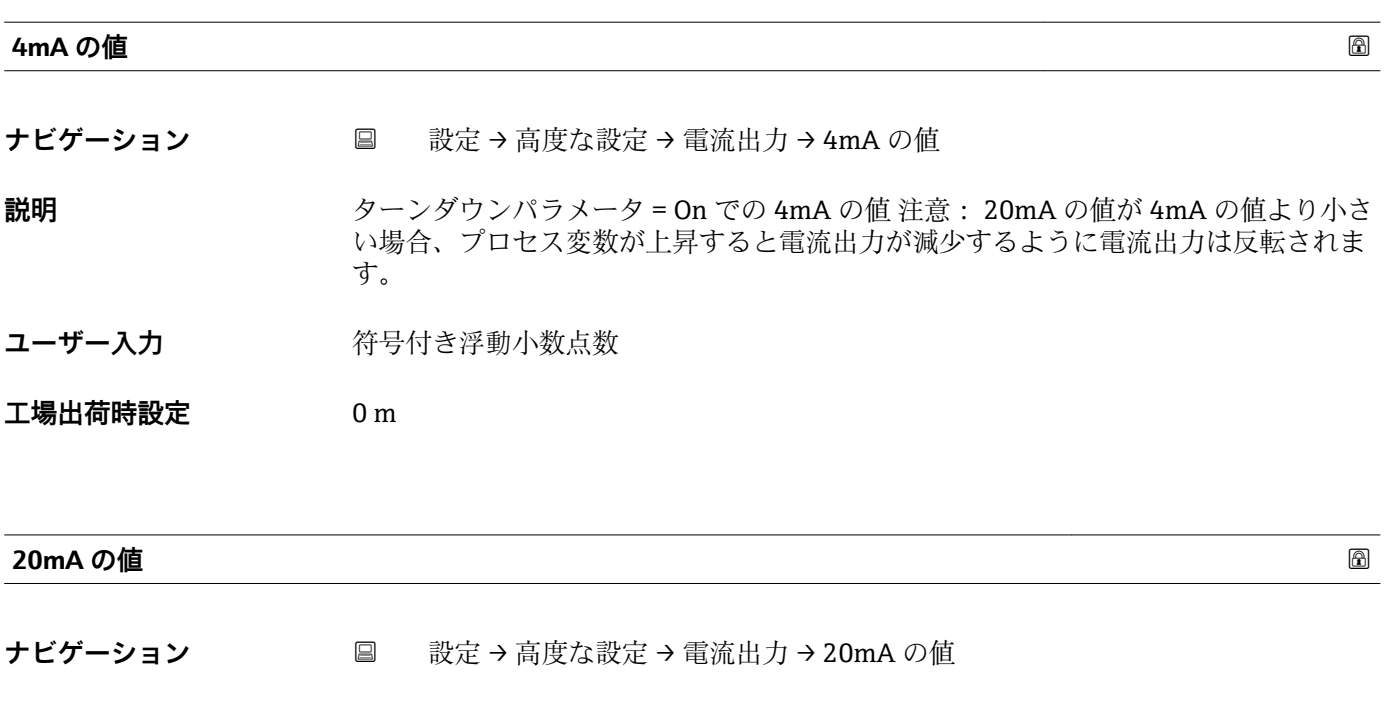

**説明** カーンダウンパラメータ = On 時の 20mA の値 注意: 20mA の値が 4mA の値より小さ い場合、プロセス変数が上昇すると電流出力が減少するように電流出力は反転されま す。

- ユーザー入力 **インスタック 符号付き浮動小数点数**
- **工場出荷時設定** 20 m

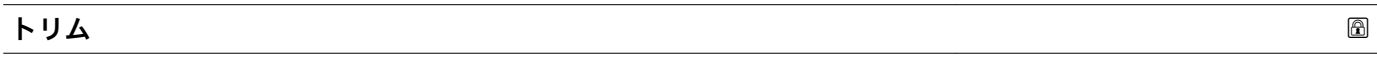

**ナビゲーション** ■ 設定→高度な設定→電流出力→トリム

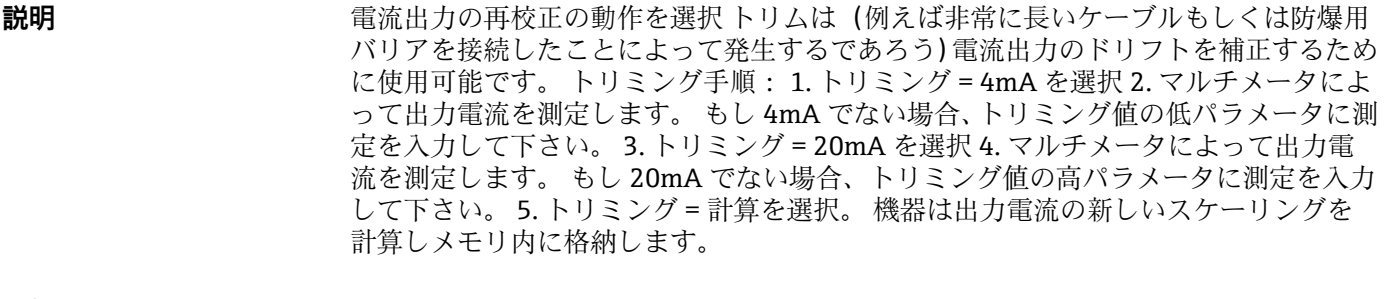

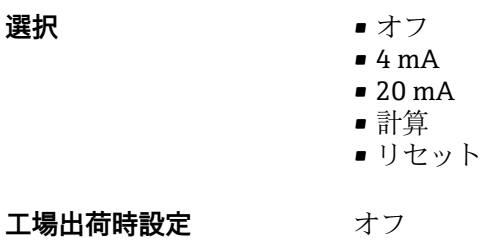

<span id="page-85-0"></span>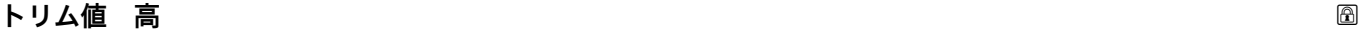

- ナビゲーション 設定→ 高度な設定→ 電流出力→トリム値 高
- **説明** (20mA 付近の)トリミングのために上部測定値を入力して下さい。 後にこの値が入力 されます: トリミング = 計算を選択します。 これは電流出力の再校正を開始します。
- **ユーザー入力** 18.0~22.0 mA
- **工場出荷時設定** 20.0 mA

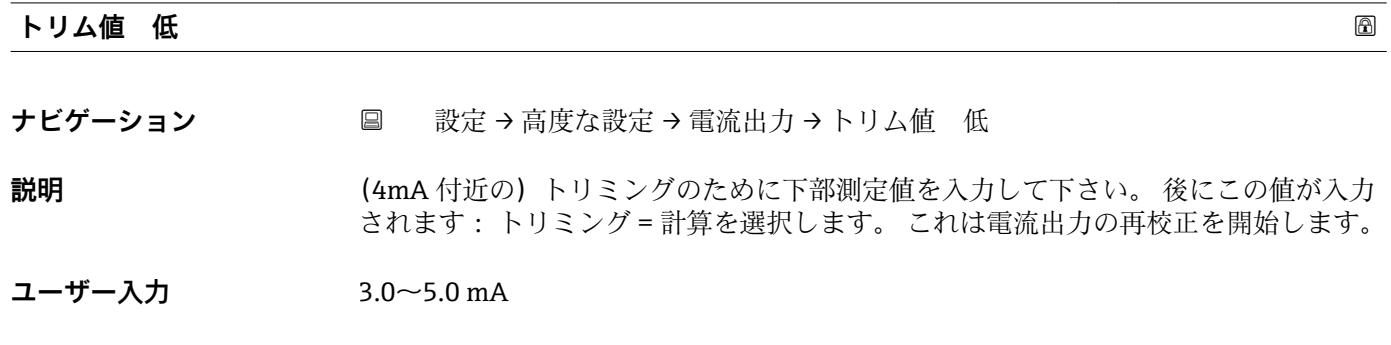

**工場出荷時設定** 4.0 mA

### **「管理」 サブメニュー**

ナビゲーション 圖目 設定→高度な設定→管理

<span id="page-86-0"></span>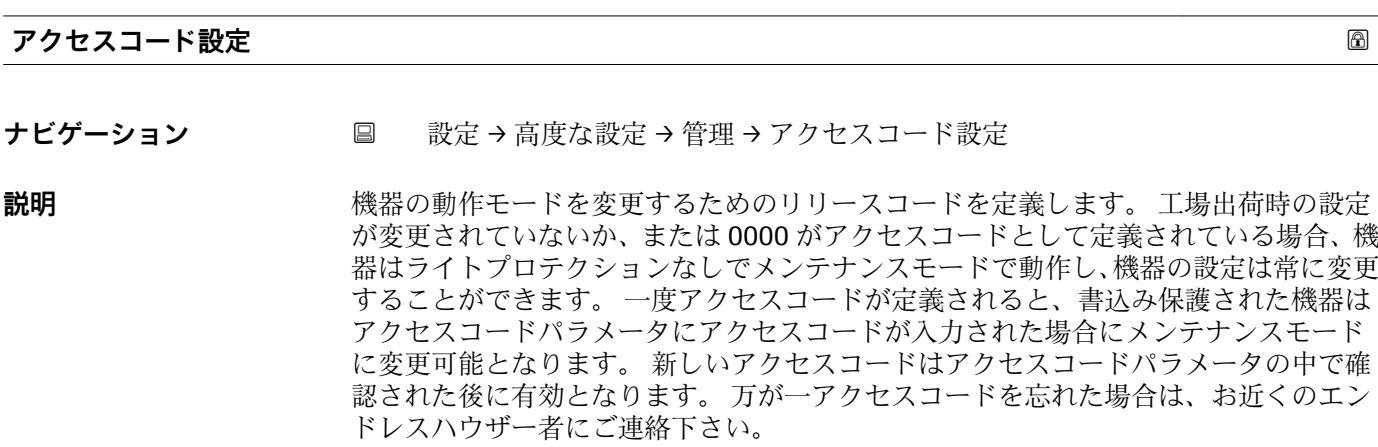

- ユーザー入力 0~9999
- **工場出荷時設定** 0

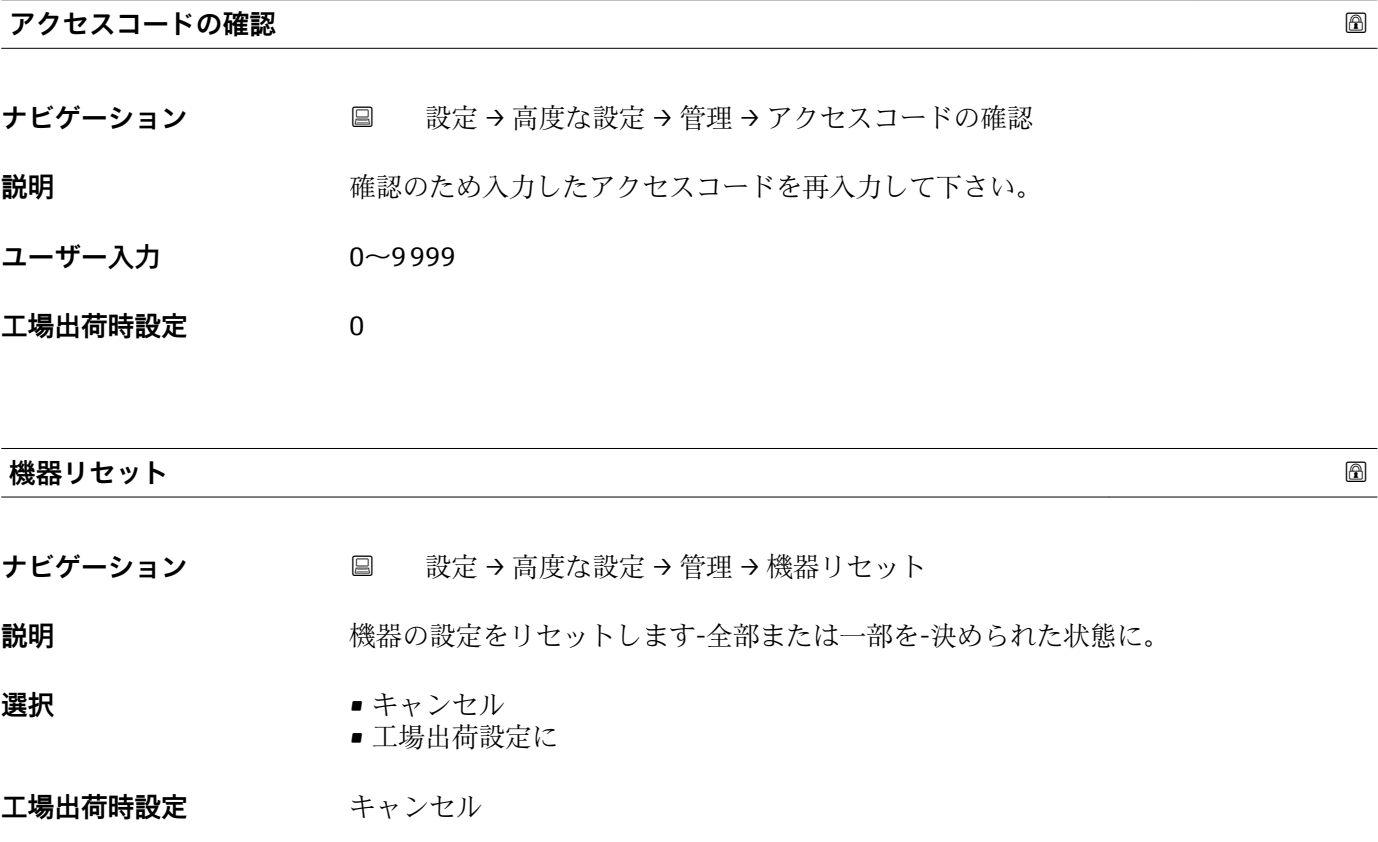

<span id="page-87-0"></span>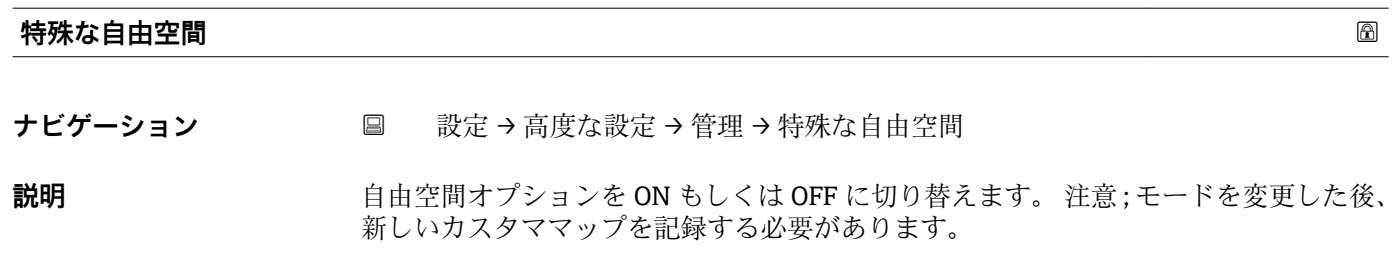

**選択 ■** オフ

### エ場出荷時設定 オフ

• オン

88 Endress+Hauser

# **14.3.2 「通信」 サブメニュー**

ナビゲーション 圖圖 設定→通信

<span id="page-88-0"></span>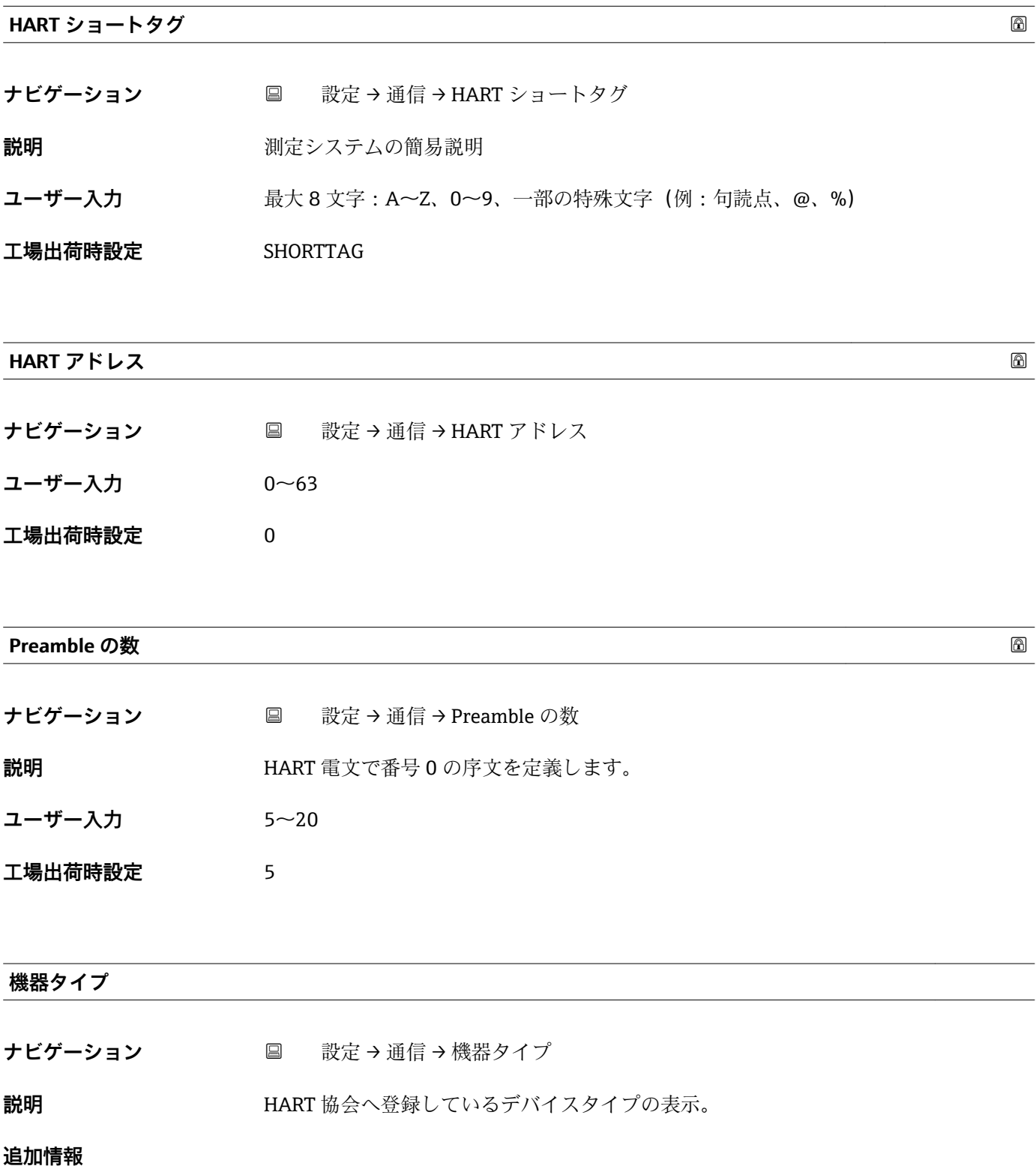

# <span id="page-89-0"></span>**機器リビジョン ナビゲーション** ■ 設定→通信→機器リビジョン **説明** HART 協会へ登録してあるデバイスリビジョンの表示。 **機器 ID ナビゲーション** ■ 設定→通信→機器 ID **説明** HART ネットワーク内で機器を認識するために機器 ID を表示します。 **HART リビジョン ナビゲーション ■ 設定→通信→HART**リビジョン **説明** スポティング 機器の HART リビジョンを示します **HART 記述子 ナビゲーション ■ 設定→通信→HART 記述子 説明** オンプレント 測定点の記述子を入力します **工場出荷時設定** Descriptor **HART メッセージ ナビゲーション** ■ 設定→通信→HART メッセージ

**説明** マスタの要求に応じて、HART プロトコルを介して送信される HART メッセージを設定 します

**工場出荷時設定** Message

<span id="page-90-0"></span>**ハードウェアリビジョン**

- **ナビゲーション** 設定→通信→ハードウェアリビジョン
- **説明** スタックス 機器のハードウェアリビジョンを示します

### **ソフトウェアリビジョン**

- **ナビゲーション** 設定→通信→ソフトウェアリビジョン
- **説明** スタッシュ 機器のソフトウェアリビジョンを示します

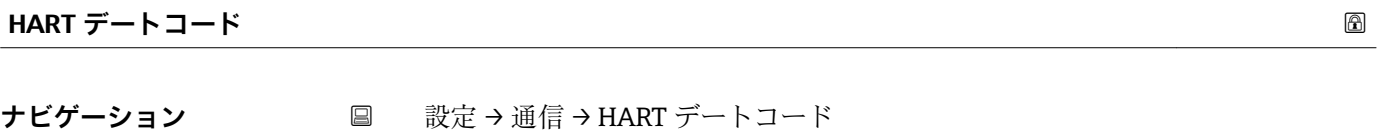

**説明** スタンスの最後に設定変更を実施した日付を入力します

**追加情報** データ形式:YYYY-MM-DD

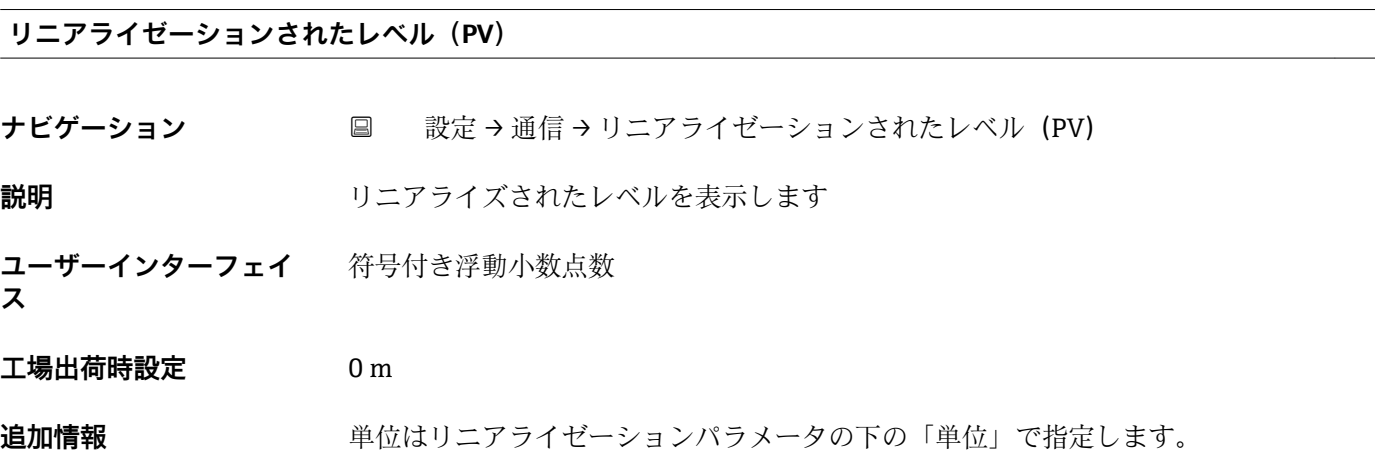

### **距離(SV)**

**ナビゲーション** ■ 設定→通信→距離 (SV)

**ユーザーインターフェイ** 符号付き浮動小数点数

- **ス**
- **工場出荷時設定** 0 m

### <span id="page-91-0"></span>**エコーの相対振幅(TV)**

**ナビゲーション** ■ 設定→通信→エコーの相対振幅 (TV)

**ユーザーインターフェイ** 符号付き浮動小数点数

**ス**

**工場出荷時設定** 0 dB

### **温度(QV)**

- **ナビゲーション** 設定→通信→温度 (QV)
- **ユーザーインターフェイ** 符号付き浮動小数点数 **ス**
- **工場出荷時設定** –273.15 °C

### **「Bluetooth 設定」 サブメニュー**

ナビゲーション ■ 設定→通信→ Bluetooth 設定

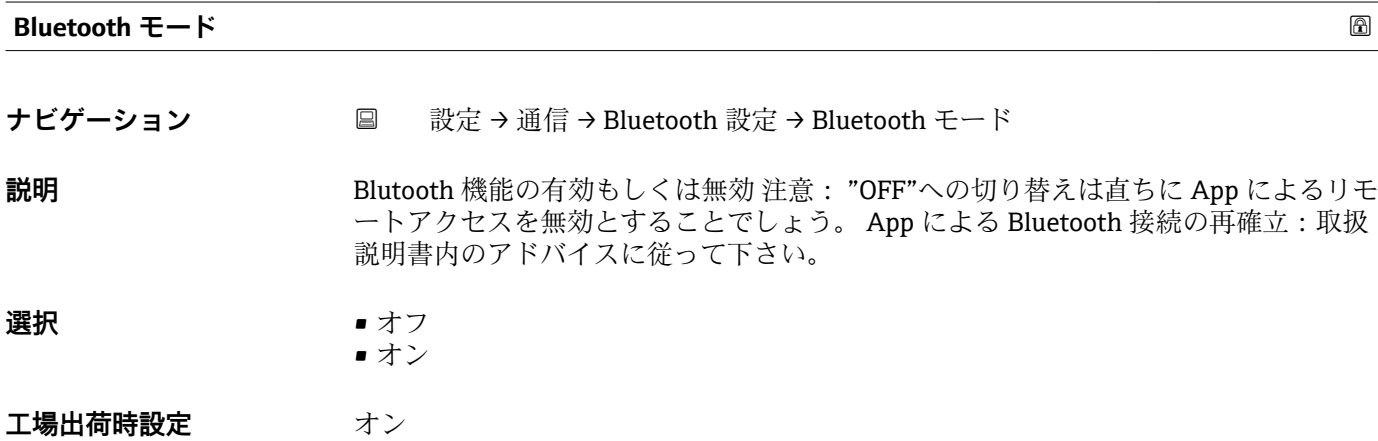

# **14.4 「診断」 サブメニュー**

ナビゲーション 診断

### <span id="page-92-0"></span>**現在の診断結果**

**ナビゲーション** ■ 診断 → 現在の診断結果

**説明** スポティスの主張での診断メッセージを表示します。 もし同時に複数のメッセージが発生した場合、 優先順位の高いメッセージが表示されます。

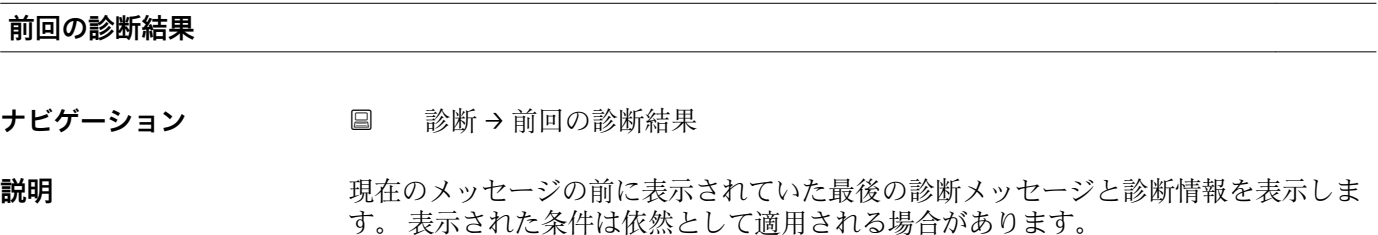

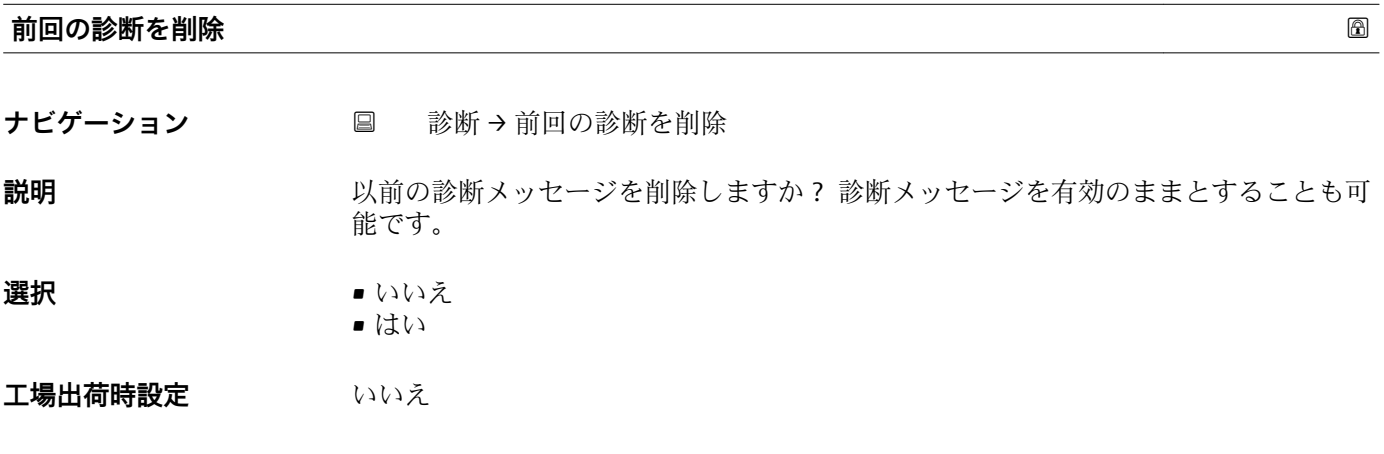

### **信号品質**

ナビゲーション ■ 診断→信号品質

**説明** レベルエコーの信号品質を表示します。 表示オプションの意味 - 強い: 評価されたエ コーは、少なくとも 10dB を超えました。 - 中: 評価されたエコーは、少なくとも 5dB を超えました。 - 弱い: 評価されたエコーは 5dB 未満です。 - 信号なし 機器が使用可 能なエコーを見つけられません。 このパラメータで示された信号品質は常に、現在評 価されているエコー、レベルのエコーもしくはタンクボトムエコーのいずれかを示しま す。 エコーロスト(信号品質 = 信号なし)の場合、機器は次のメッセージを生成しま す; エコーロスト時の診断で他のオプションが選択されていた場合、エコーロスト時 の診断は警告(工場出荷時の設定)もしくはアラームとなります。

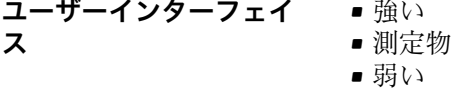

• 信号なし

# **14.4.1 「機器情報」 サブメニュー**

ナビゲーション ■■ 診断→機器情報

<span id="page-94-0"></span>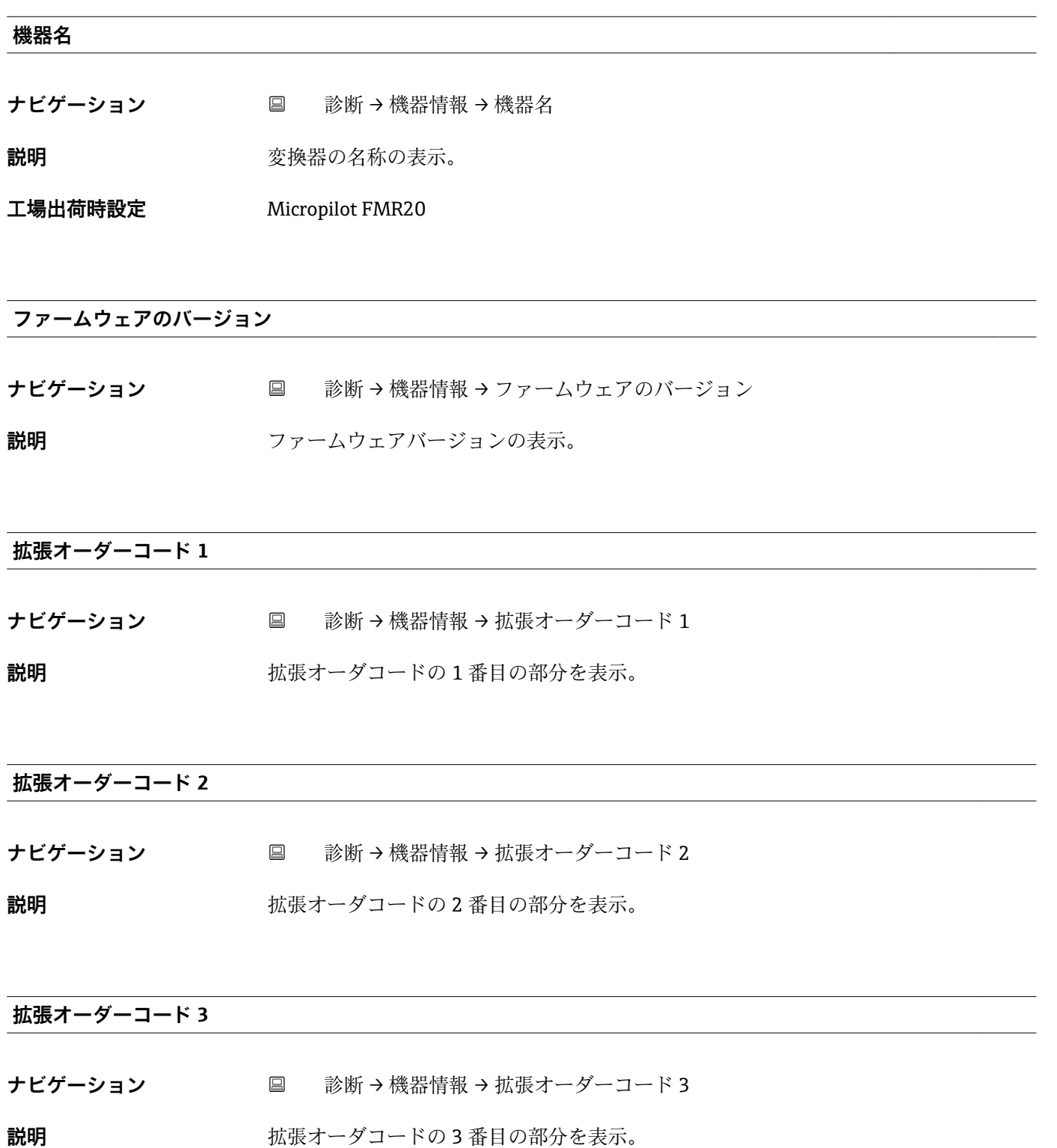

<span id="page-95-0"></span>**オーダーコード**

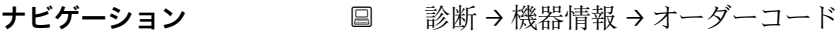

説明 **スカックス おおとこ** 機器のオーダコードの表示。

### **シリアル番号**

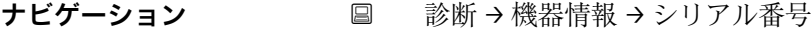

**説明** またはない 機器のシリアル番号の表示。

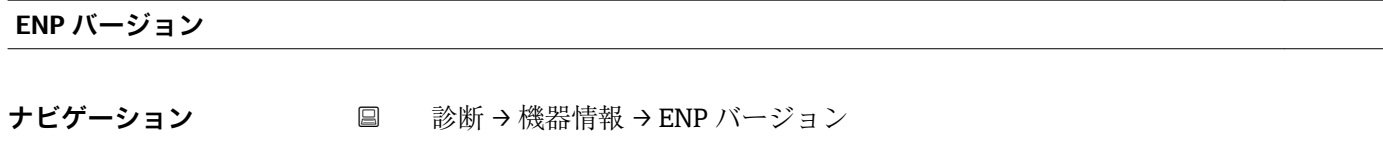

**説明 and The 電子ネームプレート (ENP)**のバージョンを表示。

### **14.4.2 「シミュレーション」 サブメニュー**

ナビゲーション 圖圖 診断 → シミュレーション

<span id="page-96-0"></span>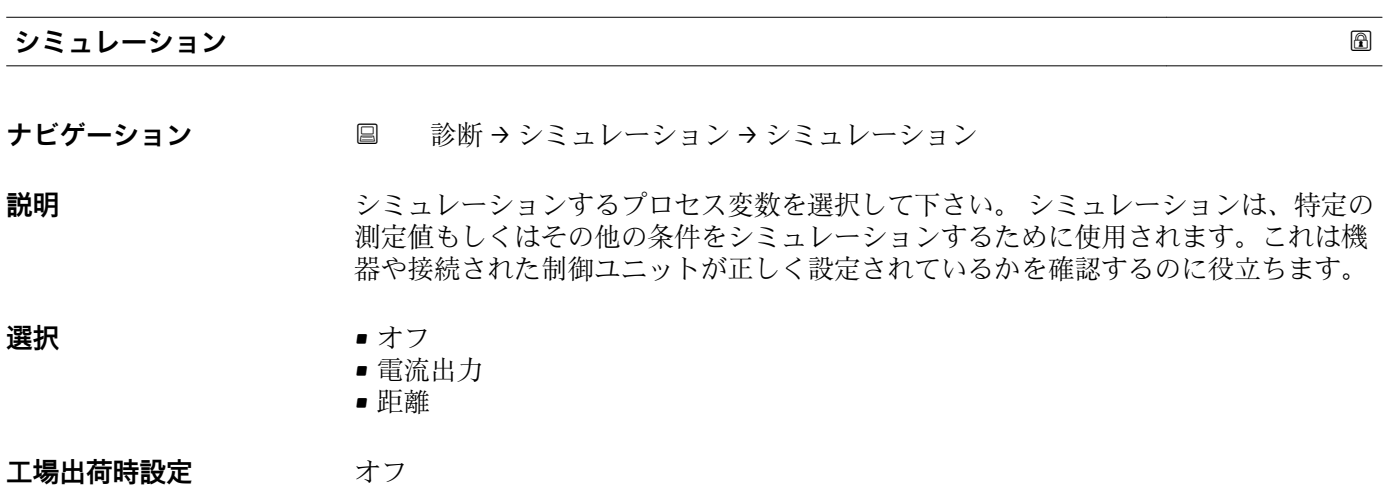

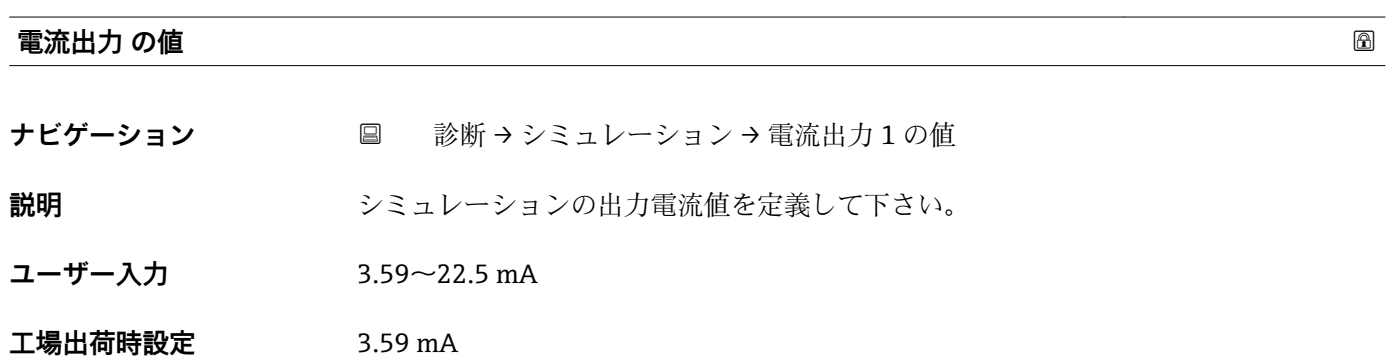

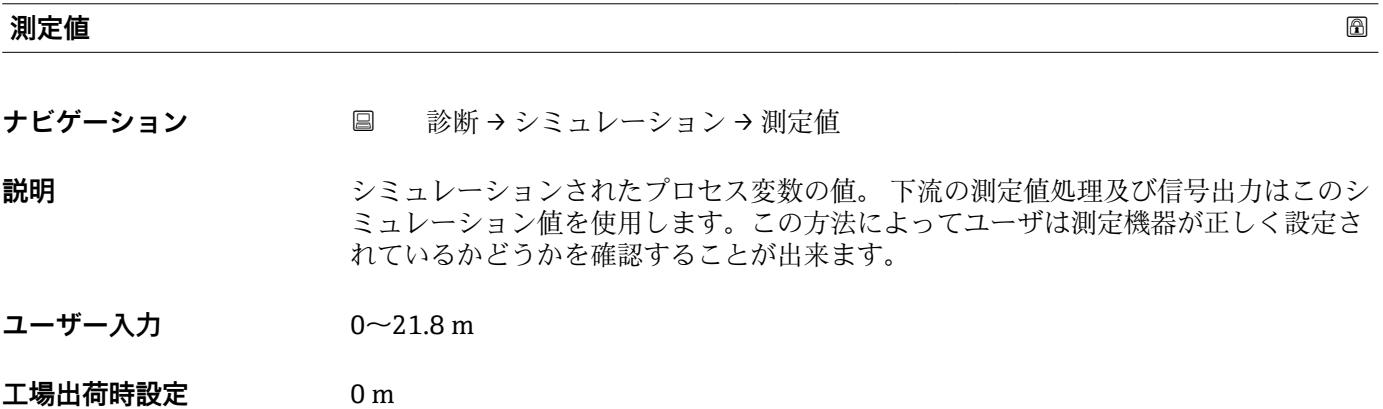

# **索引**

# **記号**

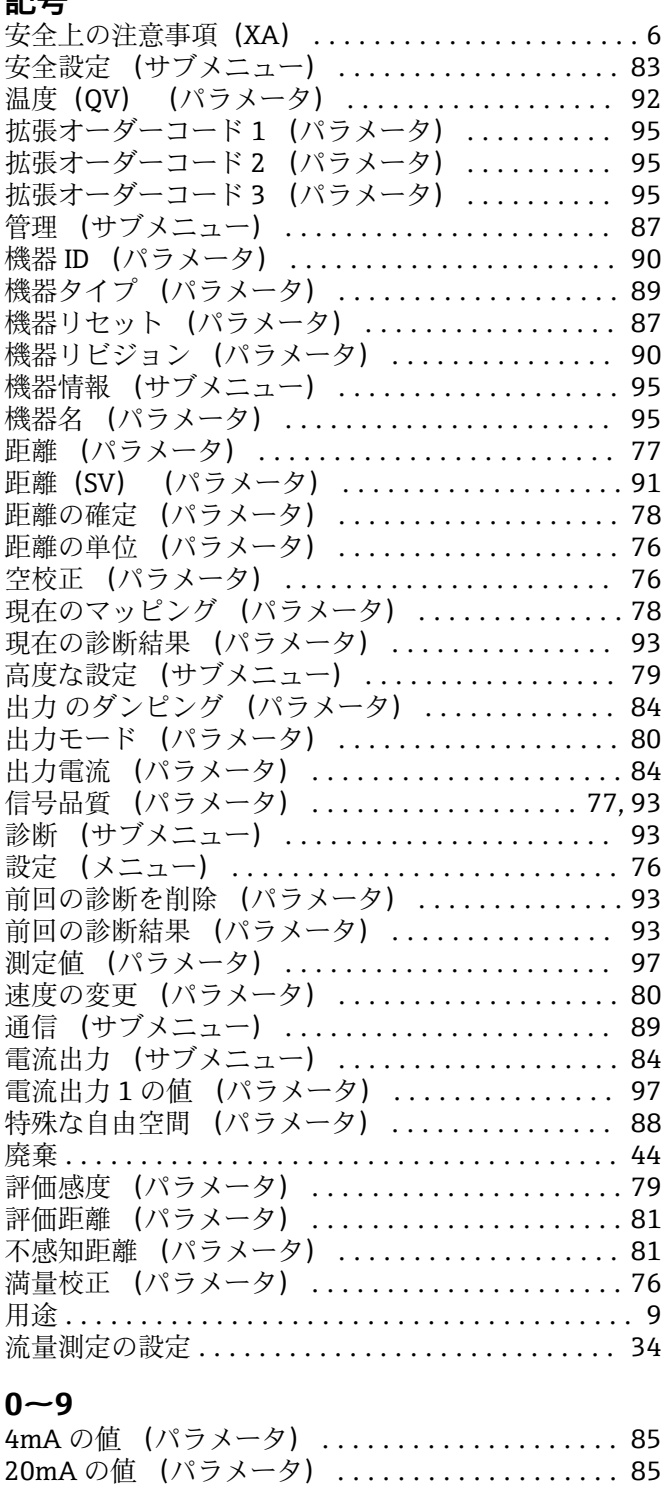

# **B**

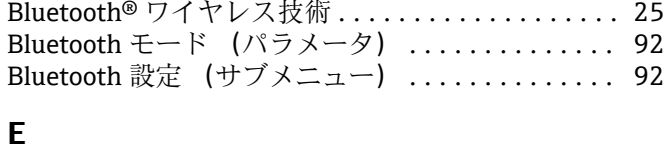

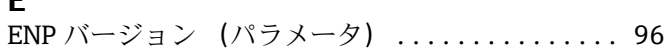

# **H**

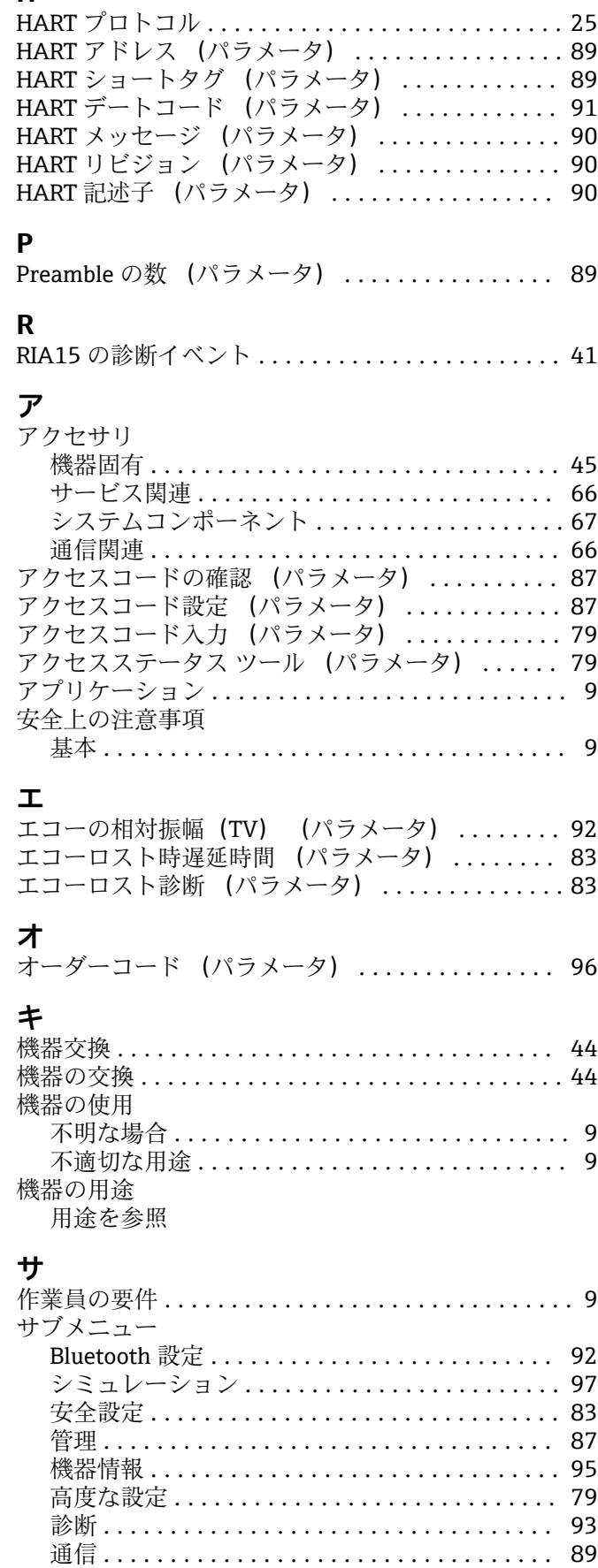

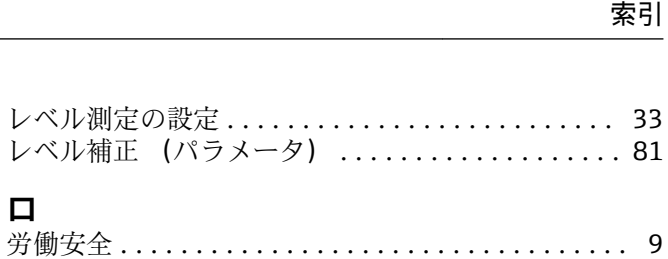

**ロ**

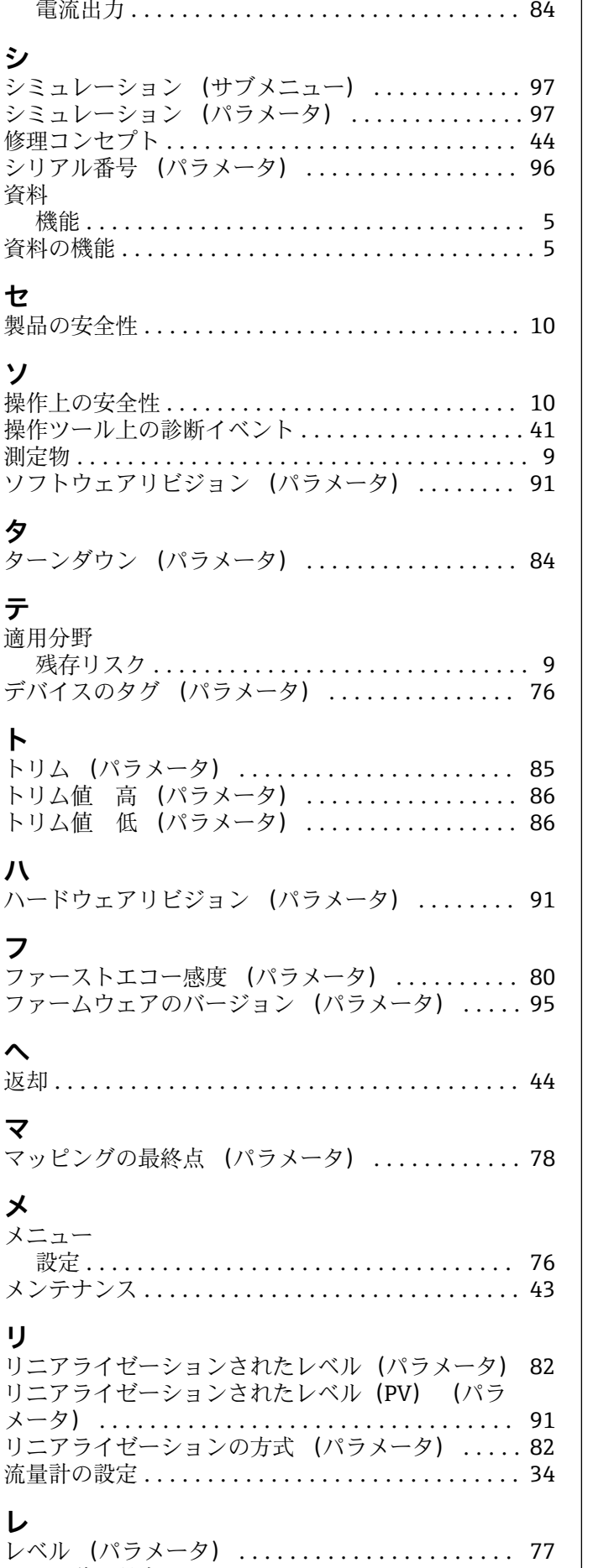

レベル計の設定 ............................ [33](#page-32-0)

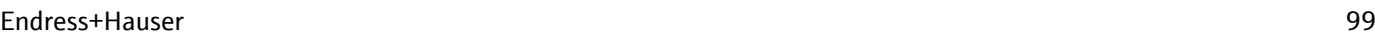

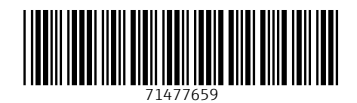

www.addresses.endress.com

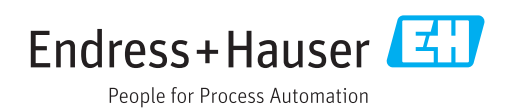